# **65BDL3050Q** V1.10

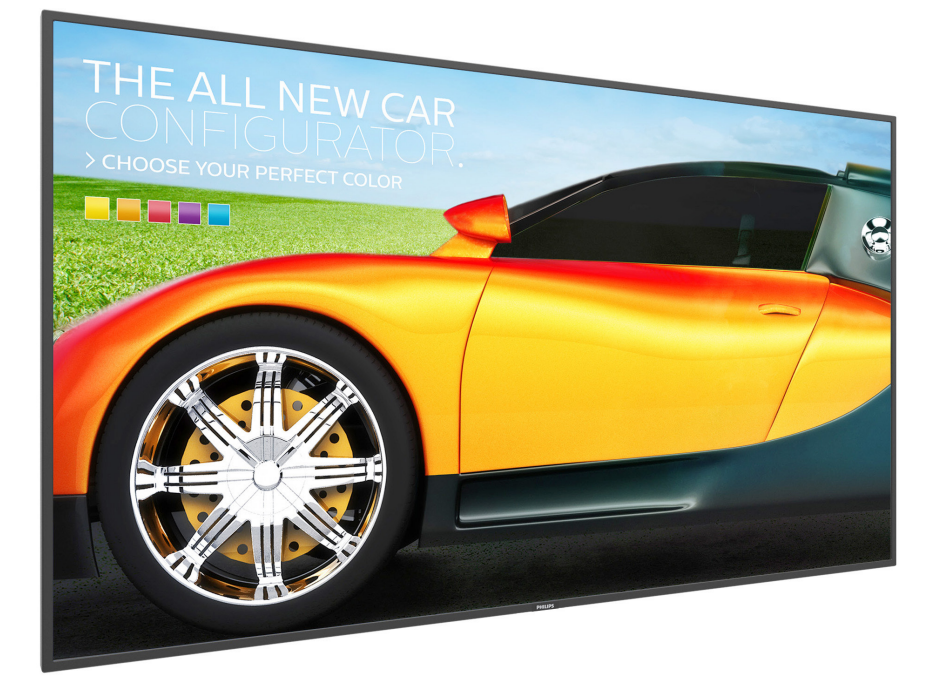

# www.philips.com/welcome Bedienungsanleitung (Deutsch)

# **PHILIPS SignageSolutions**

## **SICHERHEITSHINWEISE UND PROBLEMBESEITIGUNG**

## **Warnungen und Vorsichtsmaßnahmen**

#### **FOLGENDE SICHERHEITSSYMBOLE WERDEN VERWENDET**

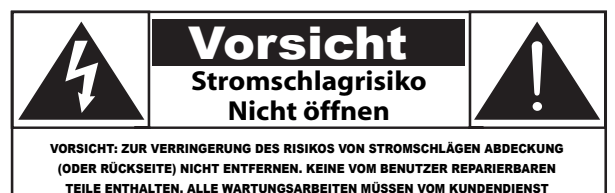

DURCHGEFÜHRT WERDEN.

VORSICHT: ZUR VERRINGERUNG DES RISIKOS VON STROMSCHLÄGEN, ABDECKUNG (ODER RÜCKSEITE) NICHT ENTFERNEN. KEINE VOM BENUTZER REPARIERBAREN TEILE ENTHALTEN. ALLE WARTUNGSARBEITEN MÜSSEN VOM KUNDENDIENST DURCHGEFÜHRT WERDEN.

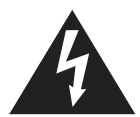

Dieses Symbol gibt an, dass im Inneren eine hohe Spannung anliegt. Der Kontakt mit inneren Teilen dieses Produkts ist gefährlich.

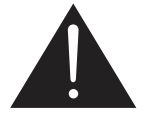

Dieses Symbol warnt Sie, dass wichtige Dokumente zum Betrieb und der Wartung im Lieferumfang dieses Produkts enthalten sind.

- ACHTUNG: FCC/CSA-Regulierungen besagen, dass bei nicht autorisierten Änderungen oder Modifizierungen an diesem Gerät die Betriebserlaubnis erlöschen kann.
- ACHTUNG: Um Stromschläge zu vermeiden, setzen Sie den breiten Stift des Steckers in den breiten Schlitz, und stecken Sie den Stecker dann vollständig ein.

ZUR VERMEIDUNG VON SCHÄDEN, DIE ZU BRAND- ODER STROMSCHLAGGEFAHR FÜHREN KÖNNEN, SETZEN SIE DIESES GERÄT WEDER REGEN NOCH FEUCHTIGKEIT AUS.

Die Steckdose sollte sich in der Nähre des Geräts befinden und leicht zugänglich sein.

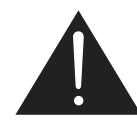

#### **Lesen und beachten Sie diese Anweisungen, wenn Sie das Public Information Display anschließen und verwenden:**

- Wenn Sie das Gerät längere Zeit nicht benutzen, ziehen Sie das Stromkabel heraus.
- Ziehen Sie vor der Reinigung mit einem angefeuchteten Tuch das Stromkabel heraus. Das ausgeschaltete Gerät kann mit einem trockenen Tuch abgewischt werden. Verwenden Sie zum Reinigen niemals Alkohol, Lösungsmittel oder ammoniakhaltige Flüssigkeiten.
- Wenden Sie sich an einen Servicetechniker, wenn das Gerät auch bei Befolgung der Anweisungen in diesem Handbuch nicht ordnungsgemäß funktioniert.
- Das Gehäuse sollte nur von entsprechend geschultem Personal geöffnet werden.
- Der Monitor darf nicht in direktes Sonnenlicht oder in die Nähe von Öfen oder anderen Hitzequellen gestellt werden.
- Bringen Sie keine Gegenstände in die Nähe des Monitors, die in die Lüftungsöffnungen fallen oder ordnungsgemäße Kühlung der Geräteelektronik behindern könnten.
- Blockieren Sie nicht die Belüftungsöffnungen am Gehäuse.
- Setzen Sie den Monitor nicht Flüssigkeit oder Feuchtigkeit aus. Bei Nichtbeachtung ist mit Stromschlägen zu rechnen.
- Wenn Sie das Display ausschalten, indem Sie das Netzkabel trennen, warten Sie 6 Sekunden lang, bevor Sie das Netzkabel wieder anbringen, um den normalen Betrieb fortzusetzen.
- Setzen Sie das Gerät nicht Regen oder übermäßiger Feuchtigkeit aus.
- Achten Sie beim Aufstellen des Monitors darauf, dass der Kabelanschluss am Gerät und die Wandsteckdose leicht zugänglich ist.
- Wichtig: Aktivieren Sie bei Betrieb des Monitors stets einen Bildschirmschoner. Wenn auf dem Bildschirm längere Zeit in hochkontrastiges Festbild angezeigt wird, brennt sich dies u. U. ein. Dies ist ein bekanntes, durch die systemimmanenten Mängel der LCD-Technologie verursachtes Phänomen. In den meisten Fällen verschwindet das eingebrannte Bild allmählich nach dem Ausschalten des Geräts. Eingebrannte Bilder können nicht repariert werden und fallen nicht unter die Garantiebedingungen.

## **Wichtige Sicherheitsanweisungen**

- 1. Lesen Sie diese Anweisungen sorgfältig durch.
- 2. Bewahren Sie diese Anweisungen auf.
- 3. Beachten Sie alle Warnhinweise.
- 4. Befolgen Sie alle Anweisungen.
- 5. Verwenden Sie das Gerät nicht in der Nähe von Wasser.
- 6. Reinigen Sie es nur mit einem trockenen Tuch.
- 7. Blockieren Sie keine Lüftungsschlitze. Installieren Sie das Gerät gemäß den Anweisungen des Herstellers.
- 8. Installieren Sie das Gerät nicht neben Wärmequellen, wie z. B. Heizkörper, Öfen oder anderen Geräten (darunter auch Verstärker), die Wärme erzeugen.
- 9. Versuchen Sie nicht, die Schutzvorrichtung des polarisierten Steckers oder Erdungssteckers zu umgehen. Ein polarisierter Stecker hat zwei Kontakte, bei denen einer breiter als der andere ist. Ein geerdeter Stecker hat zwei Kontakte und einen dritten Erdungsstift. Der breite Kontakt und der Erdungsstift sind eingebaute Sicherheitsvorrichtungen. Falls der mitgelieferte Schutzkontaktstecker nicht in Ihre Steckdose passt, wenden Sie sich an einen qualifizierten Elektriker, um die veraltete Steckdose auszutauschen.
- 10. Achten Sie insbesondere im Bereich von Steckern, Steckdosen und am Geräteausgang darauf, dass nicht auf das Netzkabel getreten oder das Kabel eingeklemmt werden kann.
- 11. Verwenden Sie nur vom Hersteller angegebene Zubehörteile.
- 12. Verwenden Sie nur Rollwägen, Ständer, Stative, Halterungen und Tische, die vom Hersteller empfohlen oder die zusammen mit dem Gerät verkauft werden. Falls Sie einen Rollwagen verwenden, dürfen Sie den Rollwagen mit dem

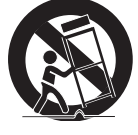

Gerät nur mit Vorsicht bewegen, damit Verletzungen durch ein mögliches Umkippen vermieden werden.

- 13. Ziehen Sie bei Gewittern oder bei längerer Nichtbenutzung den Stecker aus der Steckdose.
- 14. Alle Wartungsarbeiten müssen von einem qualifizierten Kundendienst durchgeführt werden. Reparaturen sind notwendig, wenn das Gerät beschädigt wurde, z. B. wenn das Netzkabel oder der Netzstecker beschädigt ist, Flüssigkeit über das Gerät geschüttet wurde, Gegenstände in das Gerät gefallen sind, das Gerät Regen oder Feuchtigkeit ausgesetzt wurde oder das Gerät nicht ordnungsgemäß funktioniert oder fallen gelassen wurde.
- WARNUNG: ZUR VERMEIDUNG VON BRAND- ODER STROMSCHLAGGEFAHR SETZEN SIE DIESES GERÄT WEDER REGEN NOCH FEUCHTIGKEIT AUS.
- WARNUNG: Setzen Sie das Gerät nicht Spritzwasser oder Tropfwasser aus, und stellen Sie keine mit Wasser gefüllten Gegenstände (wie Vasen) auf dem Gerät ab.
- WARNUNG: Die (integrierten) Batterien dürfen nicht zu starker Wärme durch Sonneneinstrahlung, Feuer o. ä. ausgesetzt werden.
- WARNUNG: Der Netzstecker bzw. Gerätestecker dient als Trennvorrichtung und muss zugänglich bleiben.
- WARNUNG: Um Brände zu vermeiden, halten Sie das Gerät jederzeit fern von Kerzen und anderen Flammen.

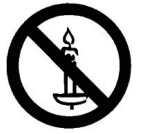

- WARNUNG: Um Verletzungen zu vermeiden, muss dieses Gerät gemäß den Installationsanweisungen sicher am Boden/ an der Wand befestigt werden.
- ACHTUNG: Diese Wartungsanweisungen sind nur für qualifiziertes Servicepersonal bestimmt. Um das Risiko eines Stromschlags zu verringern, führen Sie keine Wartungen durch, die nicht in der Bedienungsanleitung angegeben sind, es sei denn, Sie sind dazu qualifiziert.
- ACHTUNG: Übermäßiger Schalldruck durch Kopfhörer und Headsets kann zu Hörschäden führen. Die Einstellung des Equalizers auf den maximalen Wert erhöht die Ausgangsspannung und den Tondruckpegel des Kopfhörers. Um Ihr Gehör zu schützen, stellen Sie daher den Equalizer auf einen geeigneten Wert ein.

Bei Verwendung von UL/CUL: Nur zur Verwendung mit UL-gelisteten Wandhalterungen mit Mindestgewicht/-last: 24,8 kg

Bei Verwendung von CB: Gerätegewicht ohne Standfuß: 24,8 kg Das Gerät und das zugehörige Montagezubehör sind während des Tests nach wie vor sicher. (Verwendetes Wandmontageset: Abstand von 400 x 400 mm mit M6-Schrauben von 10 mm Länge plus der Stärke der Montagehalterung.)

## **WICHTIGE INFORMATIONEN**

Wenn die Montageposition des Fernsehers nicht ausreichend stabil ist, kann er herabfallen und dadurch eine Gefahr darstellen. Viele Verletzungen, besonders von Kindern, können durch einfache Sicherheitsmaßnahmen vermieden werden:

- Verwenden Sie Schränke oder Standfüße, die vom Hersteller des Fernsehers empfohlen wurden.
- Verwenden Sie Möbel, die das Gewicht des Fernsehers sicher tragen können.
- Stellen Sie sicher, dass das Gerät nicht über den Rand des Möbelstücks herausragt.
- Stellen Sie den Fernseher nicht auf hohen Möbelstücken auf (wie Schränken oder Bücherregalen), ohne sowohl das Möbelstück als auch den Fernseher an einer geeigneten Stütze zu verankern.
- Stellen Sie den Fernseher nicht auf einem Tischtuch oder anderen Materialien auf, die sich zwischen dem Fernseher und dem Möbelstück befinden.
- Weisen Sie Kinder auf die Gefahren des Kletterns auf Möbelstücke hin, um den Fernseher oder seine Steuerungen zu erreichen.

## **Behördliche Informationen**

## **CE-Konformitätserklärung**

Dieses Gerät stimmt mit den in der Richtlinie des Rates zur Annäherung der Rechtsvorschriften der Mitgliedstaaten in puncto elektromagnetischer Verträglichkeit (2014/30/EU), Niederspannungsrichtlinie (2014/35/EU), RoHS-Richtlinie (2011/65/EU) festgelegten Anforderungen überein.

Dieses Produkt wurde getestet und als mit den harmonisierten Standards für Anlagen der Informationstechnologie übereinstimmend befunden; diese harmonisierten Standards wurden in den Richtlinien des Amtsblatts der Europäischen Union veröffentlicht.

#### **Warnung:**

Dieses Gerät ist mit Klasse A der EN55032/CISPR 32 konform. In einer Wohnumgebung kann dieses Gerät Funkstörungen verursachen.

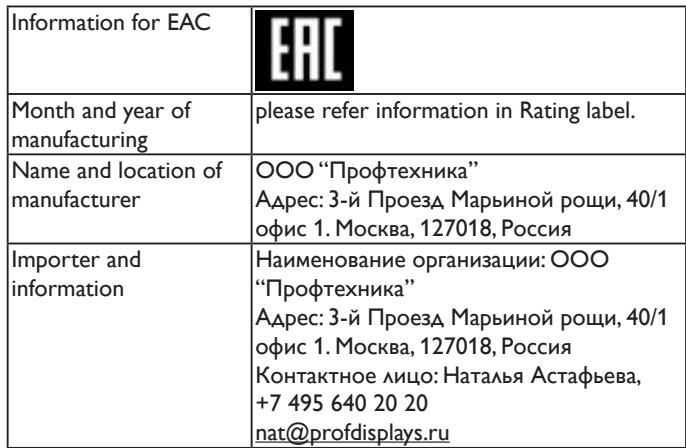

## **Federal Communications Commission (FCC) Notice (U.S. Only)**

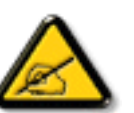

Hinweis: Diese Ausrüstung wurde getestet und als mit den Grenzwerten für Digitalgeräte der Klasse A

gemäß Teil 15 der FCC-Regularien übereinstimmend befunden. Diese Grenzwerte wurden geschaffen,

um angemessenen Schutz gegen Störungen beim Betrieb in kommerziellen Umgebungen zu

gewährleisten. Diese Ausrüstung erzeugt, verwendet und kann Hochfrequenzenergie abstrahlen und

kann – falls nicht in Übereinstimmung mit den Bedienungsanweisungen installiert und verwendet –

Störungen der Funkkommunikation verursachen. Beim Betrieb dieses Gerätes in Wohngebieten kann es zu

Störungen kommen. In diesem Fall hat der Anwender die Störungen in eigenverantwortlich zu beseitigen.

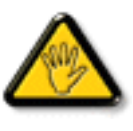

Änderungen oder Modifikationen, die nicht ausdrücklich von der für die Übereinstimmung verantwortlichen Stelle zugelassen sind, können die Berechtigung des Anwenders zum Betrieb des Gerätes erlöschen lassen.

Verwenden Sie nur das mit dem Anzeigegerät gelieferte HF-geschirmte Kabel, wenn Sie dieses Produkt mit einem Computer verbinden.

Setzen Sie dieses Gerät zur Vermeidung von Schäden in Verbindung mit Brand- und Stromschlaggefahr weder Regen noch übermäßiger Feuchtigkeit aus.

Dieses Gerät erfüllt Teil 15 der FCC-Regularien. Der Betrieb unterliegt den folgenden beiden Voraussetzungen: (1) Dieses Gerät darf keine Störungen verursachen, und (2) dieses Gerät muss jegliche empfangenen Störungen hinnehmen, einschließlich Störungen, die zu unbeabsichtigtem Betrieb führen können..

## **Hinweis vom polnischen Zentrum für Prüfungen und Zertifizierungen**

Das Gerät sollte mit Strom aus einer Steckdose mit angeschlossener Schutzschaltung (dreipolige Steckdose) gespeist werden. Alle Geräte, die zusammenarbeiten (Computer, Anzeigegerät, Drucker etc.), sollten dieselbe Stromversorgung nutzen.

Der Außenleiter der elektrischen Installation des Zimmers sollte über eine Reserve-Kurzschluss-Schutzvorrichtung in Form einer Sicherung mit einem Nominalwert von maximal 16 Ampere (A) verfügen.

Zur vollständigen Abschaltung des Gerätes muss das Netzkabel aus der Steckdose gezogen werden; diese sollte sich in der Nähe des Gerätes befinden und leicht zugänglich sein.

Eine Schutzkennzeichnung "B" bestätigt, dass das Gerät mit den Schutzgebrauchsanforderungen der Standards PN-93/T-42107 und PN-89/E-06251 übereinstimmt.

#### Wymagania Polskiego Centrum Badań i Certyfikacji

Urządzenie powinno być zasilane z gniazda z przyłączonym obwodem ochronnym (gniazdo z kołkiem). Współpracujące ze sobą urządzenia (komputer, monitor, drukarka) powinny być zasilane z tego samego źródła.

Instalacja elektryczna pomieszczenia powinna zawierać w przewodzie fazowym rezerwową ochronę przed zwarciami, w postaci bezpiecznika o wartości znamionowej nie większej niż 16A (amperów). W celu całkowitego wyłączenia urządzenia z sieci zasilania, należy wyjąć wtyczkę kabla<br>zasilającego z gniazdka, które powinno znajdować się w pobliżu urządzenia i być łatwo dostępne. Znak bezpieczeństwa "B" potwierdza zgodność urządzenia z wymaganiami bezpieczeństwa<br>użytkowania zawartymi w PN-93/T-42107 i PN-89/E-06251.

#### Pozostałe instrukcje bezpieczeństwa

- Nie należy używać wtyczek adapterowych lub usuwać kołka obwodu ochronnego z wtyczki.<br>Jeżeli konieczne jest użycie przedłużacza to należy użyć przedłużacza 3-żyłowego z prawidłowo połączonym przewodem ochronnym.
- System komputerowy należy zabezpieczyć przed nagłymi, chwilowymi wzrostami lub spadkami napięcia, używając eliminatora przepięć, urządzenia dopasowującego lub bezzakłoceniowego źródła zasilania.
- Należy upewnić się, aby nic nie leżało na kablach systemu komputerowego, oraz aby kable nie<br>były umieszczone w miejscu, gdzie można byłoby na nie nadeptywać lub potykać się o nie.
- Nie należy rozlewać napojów ani innych płynów na system komputerowy.
- Nie należy wpychać żadnych przedmiotów do otworów systemu komputerowego, gdyż może to spowodować pożar lub porażenie prądem, poprzez zwarcie elementów wewnętrznych.
- System komputerowy powinien znajdować się z dala od grzejników i źródeł ciepła. Ponadto, nie należy blokować otworów wentylacyjnych. Należy unikać kładzenia lużnych papierów pod komputer oraz umieszczania komputera w cias etrza wokół niego.

## **Elektrische, magnetische und elektromagnetische Felder ("EMF")**

- 1. Wir produzieren und verkaufen zahlreiche Produkte an Verbraucher, die – wie jedes andere elektronische Gerät – die Fähigkeit haben, elektromagnetische Signale auszusenden und zu empfangen.
- 2. Eine unserer führenden Unternehmensprinzipien besteht darin, bei unseren Produkten jegliche erforderlichen Gesundheits- und Sicherheitsmaßnahmen vorzunehmen, damit alle geltenden rechtlichen Anforderungen erfüllt und die zum Zeitpunkt der Produktion geltenden EMF-Standards eingehalten werden.
- 3. Wir verpflichten uns der Entwicklung, Produktion und dem Vertrieb von Produkten, die keine gesundheitsschädlichen Auswirkungen haben.
- 4. Wir bestätigen, dass die Produkte bei ordnungsgemäßer Handhabung und zweckmäßigem Einsatz gemäß heutiger wissenschaftlicher Erkenntnisse sicher sind.
- 5. Wir spielen eine aktive Rolle bei der Entwicklung der internationalen EMF- und Sicherheitsstandards; dadurch können wir weiteren Entwicklungen hinsichtlich der Standardisierung zur frühzeitigen Integration in unsere Produkte vorgreifen.

## **Informationen ausschließlich für Großbritannien**

#### **Warnung – dieses Gerät muss geerdet sein.**

**Wichtig:**

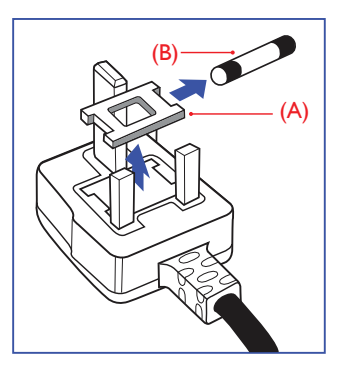

Dieses Gerät wird mit einem geprüften angegossenen 13-A-Stecker geliefert. Gehen Sie zum Austauschen einer Sicherung bei diesem Steckertyp wie folgt vor:

- 1. Entfernen Sie die Abdeckung des Sicherungsfachs und die Sicherung.
- 2. Bringen Sie eine neue Sicherung an (BS 1362 5A, A.S.T.A. oder BSIgeprüfter Typ).
- 3. Setzen Sie die Abdeckung des Sicherungsfachs wieder auf.

Falls der Stecker nicht in Ihre Steckdose passt, sollte er abgeschnitten und durch einen geeigneten 3-poligen Stecker ersetzt werden.

Falls der Netzstecker eine Sicherung enthält, sollte diese einen Wert von 5 A haben. Falls der Stecker keine Sicherung nutzt, sollte die Sicherung am Verteiler nicht mehr als 5 A aufweisen.

Hinweis: Der beschädigte Stecker muss zerstört werden, damit er beim Anschließen an eine andere Steckdose keinen Stromschlag verursacht.

#### **So verbinden Sie einen Stecker**

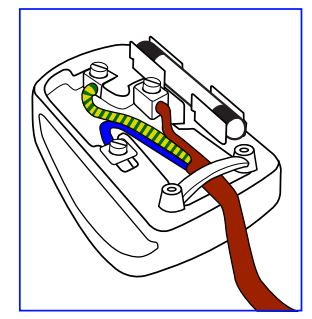

Die Drähte im Netzkabel sind wie folgt farblich gekennzeichnet: Blau – "Neutral"  $($ "N")

Braun – "Stromführend/Live" ("L") Grün & gelb  $-$  "Erde" (" $E$ ")

- 1. Der grüngelbe Draht muss mit dem Anschluss im Stecker verbunden werden, der mit dem Buchstaben "E" bzw. dem Erdungssymbol oder den Farben Grün bzw. Gelbgrün gekennzeichnet ist.
- 2. Der blaue Draht muss mit dem Anschluss verbunden werden, der mit dem Buchstaben "N" oder der Farbe Schwarz gekennzeichnet ist.
- 3. Der braune Draht muss mit dem Anschluss verbunden werden, der mit dem Buchstaben "L" oder der Farbe Rot gekennzeichnet ist.

Stellen Sie vor dem Anbringen der Steckerabdeckung sicher, dass die Zugentlastung über dem Mantel und nicht einfach über den drei Drähten geklemmt ist.

## **China RoHS**

根据中国大陆《电子电气产品有害物质限制使用标识要求》,以下部分 列出了本产品中可能包含的有害物质的名称和含量。

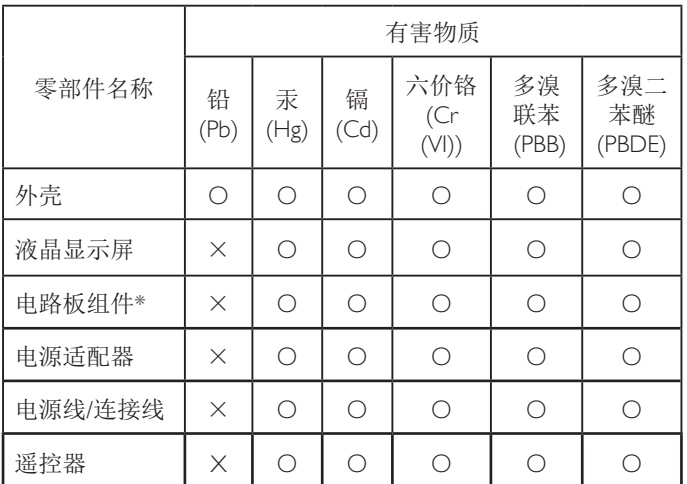

本表格依据SJ/T 11364 的规定编制。

\*: 电路板组件包括印刷电路板及其构成的零部件,如电阻、 电容、集成电路、连接器等。

O: 表示该有害物质在该部件所有均质材料中的含量均在 GB/T 26572规定的限量要求以下。

X: 表示该有害物质至少在该部件的某一均质材料中的含量超 出GB/T 26572规定的限量要求。

上表中打"×"的部件,应功能需要,部分有害物质含量超出 GB/T 26572规定的限量要求,但符合欧盟RoHS法规要求(属于 豁免部分)。

备注:上表仅做为范例,实际标示时应依照各产品的实际部件及所 含有害物质进行标示。

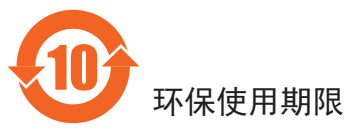

在产品本体上标示的该标志表示环境保护使用期限为 10 年。

电子信息产品的环境保护使用期限是指电子信息产品中所含的有害 物质或元素不会向外部泄漏或出现突然变异,并且电子信息产品的 用户在使用该电子信息产品时也不会对环境造成严重污染或对人 体、财产带来严重损害的期限。

在环境保护期限中,请按照使用说明书使用本产品。

本环境保护使用不覆盖易损件:电池。

## 《废弃电子产品回收处理管理条例》提示性说明

为了更好地关爱及保护地球,当用户不再需要此产品或产品寿命终 止时,请遵守国家废弃电器电子产品回收处理相关法律规定,将其 交给当地具有国家认可的回收处理资质的厂商进行回收处理。

警告 此为 A 级产品。在生活环境中,该产品可能会造成无线电干扰。 在这种情况下,可能需要用户对干扰采取切实可行的措施。

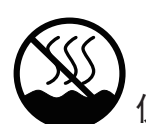

## 仅适用于非热带气候条件下安全使用 :

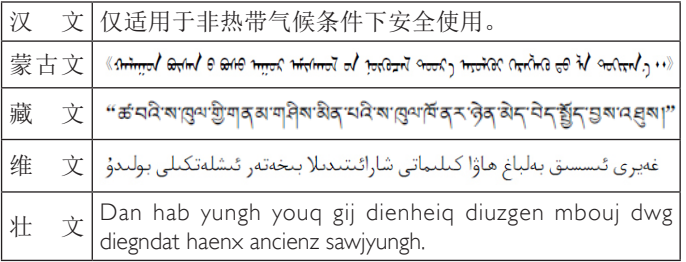

## <sup>≤</sup>**2000m** 仅适用于海拔 2000m 以下地区安全使用 :

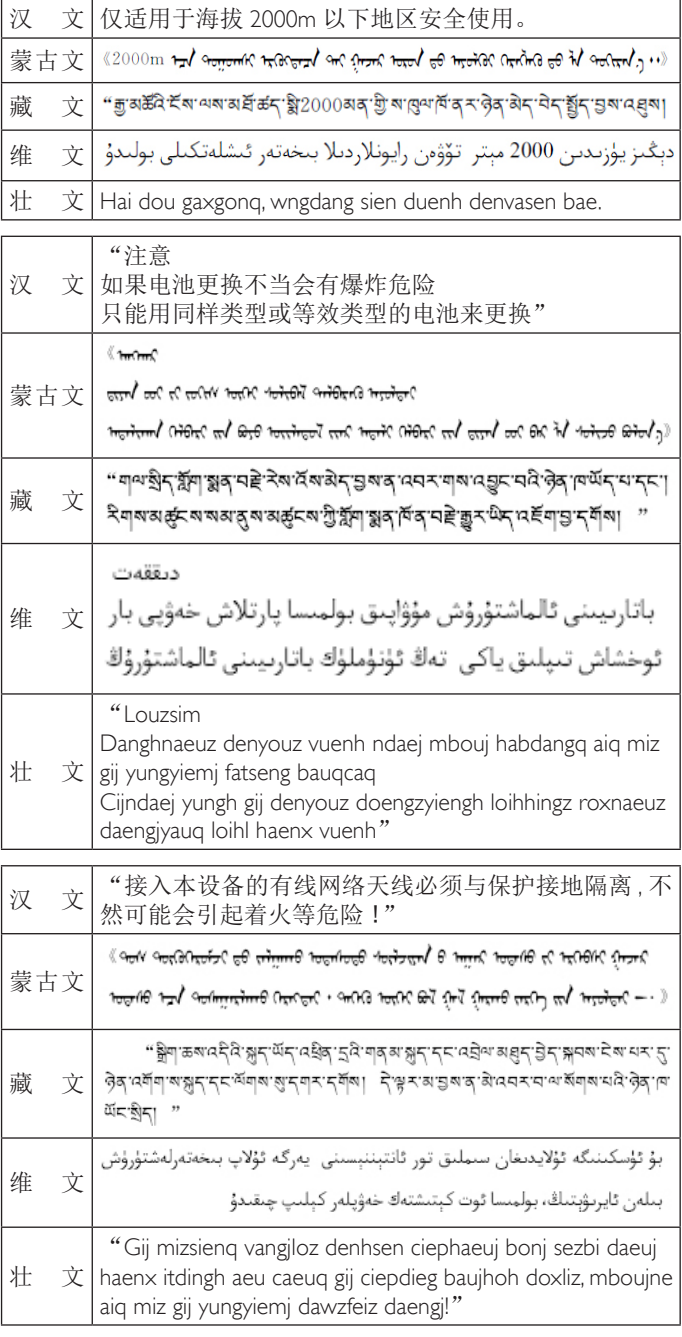

## **Informationen für Nordeuropa (nordische Länder)**

Placering/Ventilation

#### **VARNING:**

FÖRSÄKRA DIG OM ATT HUVUDBRYTARE OCH UTTAG ÄR LÄTÅTKOMLIGA, NÄR DU STÄLLER DIN UTRUSTNING PÅPLATS.

Placering/Ventilation

#### **ADVARSEL:**

SØRG VED PLACERINGEN FOR, AT NETLEDNINGENS STIK OG STIKKONTAKT ER NEMT TILGÆNGELIGE.

Paikka/Ilmankierto

#### **VAROITUS:**

SIJOITA LAITE SITEN, ETTÄ VERKKOJOHTO VOIDAAN TARVITTAESSA HELPOSTI IRROTTAA PISTORASIASTA.

Plassering/Ventilasjon

#### **ADVARSEL:**

NÅR DETTE UTSTYRET PLASSERES, MÅ DU PASSE PÅ AT KONTAKTENE FOR STØMTILFØRSEL ER LETTE Å NÅ.

## **Entsorgung am Ende der Betriebslebenszeit**

Ihr neues Public Information Display enthält Materialien, die recycelt und wiederverwertet werden können. Spezialisierte Unternehmen können Ihr Produkt zur Erhöhung der Menge an wiederverwertbaren Materialien und zur Minimierung der Entsorgungsmenge recyceln.

Bitte informieren Sie sich bei Ihrem örtlichen Philips-Händler über die örtlichen Richtlinien zur Entsorgung Ihres alten Anzeigegerätes.

#### **(Für Kunden in Kanada und den Vereinigten Staaten)**

Dieses Produkt kann Blei und/oder Quecksilber enthalten. Entsorgen Sie das Gerät entsperchend Ihren örtlichen und staatlichen Richtlinien. Weitere Informationen zum Recycling erhalten Sie unter www.eia.org (Consumer Education Initiative)

## **Entsorgung elektrischer und elektronischer Altgeräte – WEEE**

#### **Hinweis an Benutzer in Privathaushalten der Europäischen Union**

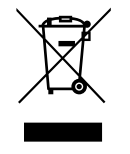

Diese Kennzeichnung am Produkt oder seiner Verpackung zeigt an, dass dieses Produkt gemäß der europäischen Richtlinie 2012/19/EU über elektrische und elektronische Altgeräte nicht mit dem normalen Hausmüll entsorgt werden darf. Sie sind dafür verantwortlich, dieses Gerät über zugewiesene Sammelstellen für elektrische und elektronische Altgeräte zu entsorgen. Informationen zu Standorten derartiger Sammelstellen erhalten Sie bei Ihrer örtlichen Stadtverwaltung, dem städtischen Entsorgungsbetrieb oder dem Laden, in dem Sie das Produkt erworben haben.

#### **Richtlinien zum Recycling am Ende der Betriebslebenszeit**

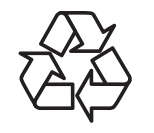

Ihr neues Public Information Display enthält einige Materialien, die recycelt werden können.

Bitte beachten Sie bei der Entsorgung alle lokalen, bundesstaatlichen und staatlichen Gesetze.

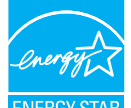

Als ENERGY STAR-Partner haben wir festgestellt, dass dieses Produkt die ENERGY STAR-Richtlinien für die Energieeffizienz erfüllt.

#### **Erklärung zur Beschränkung gefährlicher Substanzen (Indien)**

Dieses Produkt stimmt mit den "E-Waste (Management) Rules, 2016" Kapitel V, Regel 16, Unterregel (1) überein. Demnach enthalten neue Elektro- und Elektronikgeräte und ihre Komponenten, Verbrauchsmaterialien, Teile oder Ersatzteile Blei, Quecksilber, Cadmium, sechswertigen Chrom, polybromierte Biphenyle und polybromierte Diphenylether nicht in einer Konzentration von mehr als 0,1 % des Gewichts in homogenen Materialien bei Blei, Quecksilber, sechswertigem Chrom, polybromierten Biphenylen und polybromierten Diphenylethern bzw. von mehr als 0,01 % des Gewichts in homogenen Materialien bei Cadmium, ausgenommen den in Aufstellung 2 der Regel festgelegten Ausnahmen.

#### **Erklärung zu elektrischen und elektronischen Altgeräten für Indien**

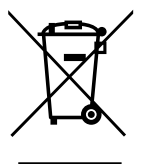

Dieses Symbol am Produkt oder an seiner Verpackung zeigt an, dass dieses Produkt nicht über Ihren Hausmüll entsorgt werden darf. Stattdessen liegt es in Ihrer Verantwortung, Ihr Altgerät durch Übergabe an eine spezielle Sammelstelle zum Recycling von elektrischen und elektronischen Altgeräten zu entsorgen. Das separate Sammeln und Recyceln Ihres Altgerätes zum Zeitpunkt der Entsorgung hilft beim Erhalt natürlicher Ressourcen und gewährleistet eine für menschliche Gesundheit und Umwelt schonende Art der Wiederverwertung. Weitere Informationen über die E-Waste-Richtlinie finden Sie unter

http://www.india.philips.com/about/sustainability/ recycling/index.page. Erkundigen Sie sich über die nachstehenden Kontaktdaten, wo Sie Altgeräte in Indien dem Recycling zuführen können.

Hotline: 1800-425-6396 (Montag bis Samstag, 9:00 bis 17:30 Uhr)

Centralized E-waste Collection Center

Anschrift: TPV Technology India Private Limited, 59, Maheswari Nagar, 1st Main Road, Mahadevapura Post,

Whitefield Road Bangalore, Karnataka, PIN: 560048, Tel.: 080- 3023-1000

eMail: india.callcentre@tpv-tech.com

#### **Batterien**

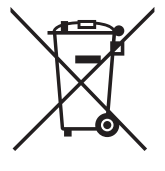

EU: Die durchgestrichene Abfalltonne auf Rädern zeigt an, dass verbrauchte Batterien und Akkumulatoren nicht über den Hausmüll entsorgt werden dürfen! Es gibt ein separates Sammelsystem für verbrauchte Batterien und Akkumulatoren, die sachgemäße Handhabung und Recycling entsprechend der Gesetzgebung erlauben.

Einzelheiten zu Sammel- und Recyclingsystemen erhalten Sie von Ihrer Stadtverwaltung.

Schweiz: Alte Batterien und Akkumulatoren müssen an die Verkaufsstelle zurückgebracht werden.

Andere Nicht-EU-Länder: Bitte erkundigen Sie sich bei Ihrer Stadtverwaltung nach der richtigen Methode zur Entsorgung alter Batterien und Akkumulatoren.

Entsprechend der EU-Richtlinie 2006/66/EG dürfen Batterien/Akkumulatoren nicht unsachgemäß entsorgt werden. Der Akku muss zur Sammlung durch lokale Entsorgungsdienste getrennt werden.

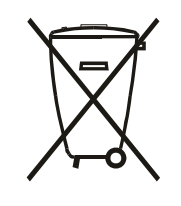

Após o uso, as pilhas e/ou baterias deverão ser entregues ao estabelecimento comercial ou rede de assistência técnica autorizada.

## **Turkey RoHS:**

Türkiye Cumhuriyeti: EEE Yönetmeliğine Uygundur

## **Ukraine RoHS:**

Обладнання відповідає вимогам Технічного регламенту щодо обмеження використання деяких небезпечних речовин в електричному та електронному обладнанні, затвердженого постановою Кабінету Міністрів України від 3 грудня 2008 № 1057

## **Inhalt**

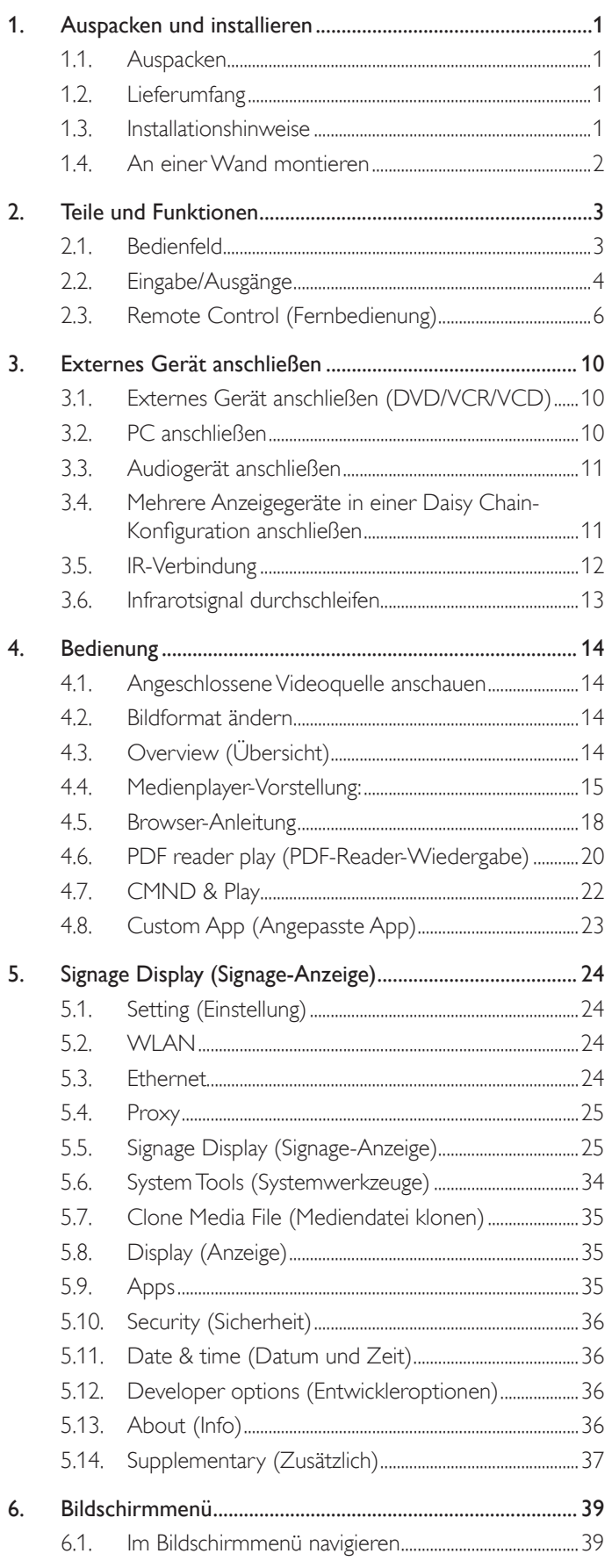

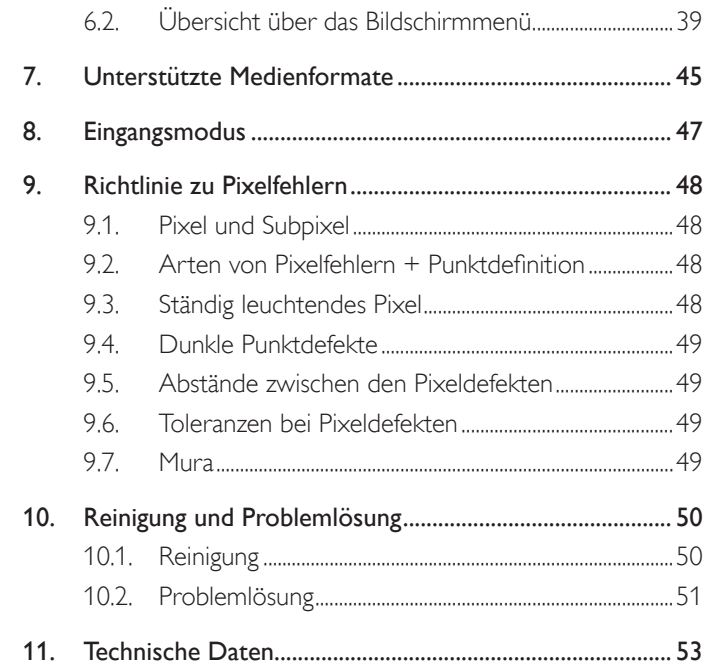

## <span id="page-9-0"></span>1. Auspacken und installieren

## 1.1. Auspacken

- Dieses Produkt ist gemeinsam mit dem Standardzubehör in einem Karton verpackt.
- Jegliches optionales Zubehör wird separat verpackt.
- Aufgrund der Größe und des Gewichts dieses Anzeigegerätes empfehlen wir, dass es von zwei Personen transportiert werden sollte.
- Stellen Sie nach dem Öffnen des Kartons sicher, dass der Lieferumfang vollständig und unbeschädigt ist.

## 1.2. Lieferumfang

Bitte prüfen Sie, ob Ihr Lieferumfang folgende Artikel enthält:

- LC-Display
- Kurzanleitung
- Fernbedeinung mit AAA-Batterien
- **Netzkabel**
- RS232-Kabel
- RS232-Daisy-Chain-Kabel
- IR-Sensorkabel
- HDMI-Kabel
- USB-Abdeckung und Schraube x 1

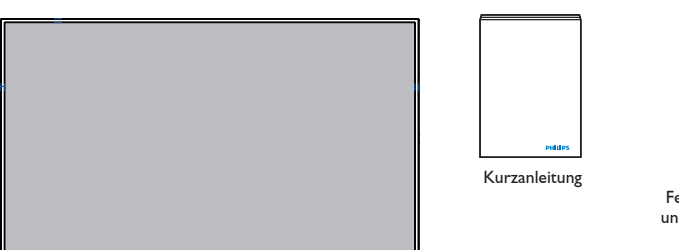

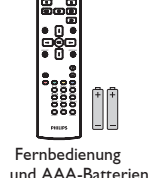

 $*$  Das mitgelieferte Netzkabel kann je nach Region variieren.

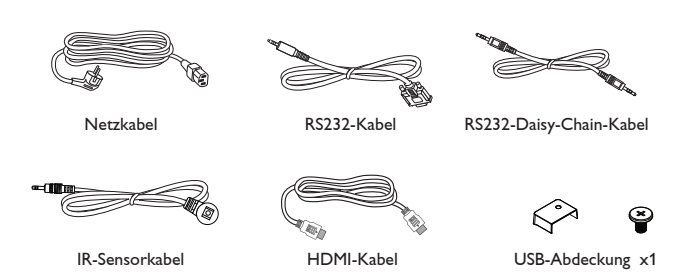

\* Abweichungen je nach Region

Design und Zubehör des Anzeigegerätes können von den obigen Abbildungen abweichen.

#### Hinweise:

- Verwenden Sie bei allen anderen Regionen ein Netzkabel, das der Wechselspannung der Steckdose entspricht, zugelassen ist und mit den Sicherheitsrichtlinien des entsprechenden Landes übereinstimmt (Typ H05W-F, 2G oder 3G, 0,75 oder 1 mm $^2$  empfohlen).
- Bewahren Sie den Karton und die Verpackungsmaterialien auf, falls Sie das Gerät einmal verschicken müssen.

#### 1.3. Installationshinweise

- Verwenden Sie aufgrund des hohen Stromverbrauchs nur den exklusiv für dieses Produkt entwickelte Stecker. Falls ein Verlängerungskabel benötigt wird, wenden Sie sich bitte an Ihren Servicepartner.
- Das Produkt sollte auf einer flachen Oberfläche installiert sein, damit es nicht umkippt. Halten Sie zur Gewährleistung einer angemessenen Belüftung einen Abstand zwischen der Rückseite des Produktes und der Wand ein. Installieren Sie das Produkt nicht in Küchen, Badezimmern oder an anderen Orten, an denen es Feuchtigkeit ausgesetzt ist; andernfalls kann dies die Betriebslebenszeit der elektronischen Komponenten verkürzen.
- Das Produkt kann nur bei einer Höhe unter 3.000m normal betrieben werden. Bei Installationen in einer Höhe von mehr als 3.000m können Betriebsfehler auftreten.

## <span id="page-10-0"></span>1.4. An einer Wand montieren

Damit Sie dieses Anzeigegerät an einer Wand montieren können, benötigen Sie ein Standard-Wandmontageset (kommerziell erhältlich). Wir empfehlen die Verwendung einer Montageschnittstelle, die mit den Standards TÜV-GS und/oder UL1678 in Nordamerika übereinstimmt.

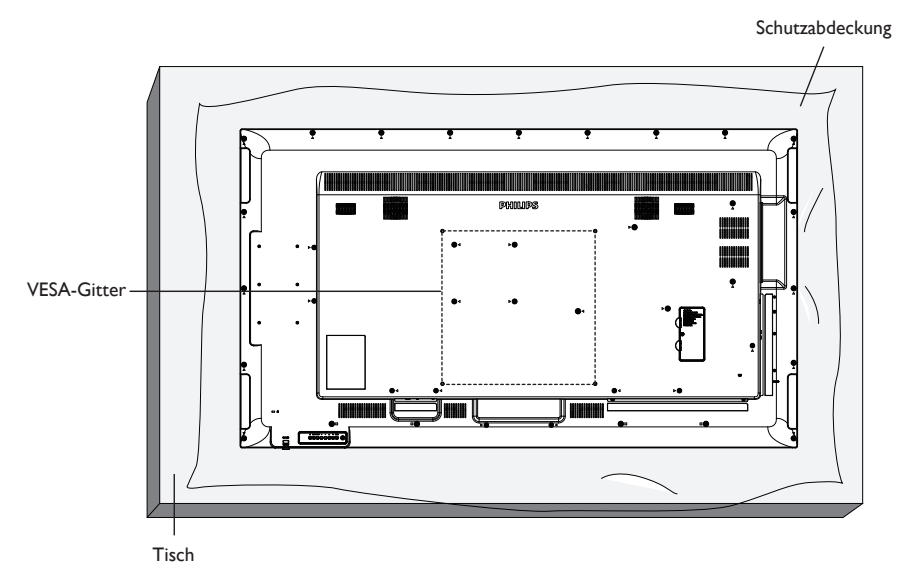

- 1. Legen Sie die Schutzabdeckung, die bei Lieferung um das Anzeigegerät gewickelt war, auf einem Tisch unter der Bildschirmoberfläche aus, damit der Bildschirm nicht zerkratzt.
- 2. Achten Sie darauf, dass sämtliches Zubehör zur Montage dieses Gerätes griffbereit ist (Wandhalterung, Deckenhalterung, Standfüße etc.).
- 3. Befolgen Sie die mit dem Basismontageset gelieferten Anweisungen. Fehler bei der Befolgung des Montageverfahrens können das Gerät beschädigen oder Verletzungen des Benutzers oder Installateurs zur Folge haben. Die Produktgarantie deckt keine Schäden ab, die durch unsachgemäße Installation verursacht wurden.
- 4. Verwenden Sie beim Wandmontageset M6-Montageschrauben (10 mm länger als die Stärke der Montagehalterung), ziehen Sie diese sicher fest.
- 5. Gerätegewicht ohne Basis = 24,8 kg. Das Gerät und die damit verbundene Halterung weisen im Test keine Sicherheitsmängel auf. Nur zur Verwendung mit einer UL-gelisteten Wandhalterung mit minimaler Belastungsfähigkeit: 24,8 kg.
- 6. Hochformat ist nicht erlaubt.

#### 1.4.1. VESA-Gitter

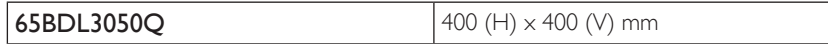

#### Vorsicht:

So verhindern Sie, dass das Anzeigegerät herunterfällt:

- Bei der Wand- oder Deckenmontage empfehlen wir, das Anzeigegerät mit handelsüblichen Metallhalterungen zu installieren. Detaillierte Installationsanweisungen entnehmen Sie bitte der mit der entsprechenden Halterung gelieferten Anleitung.
- Reduzieren Sie die Gefahr von Verletzungen und Schäden durch Herunterfallen des Anzeigegerätes in Folge eines Erdbebens oder einer anderen Naturkatastrophe, indem Sie sich bezüglich des Installationsstandortes an den Hersteller der Halterung wenden.

#### Belüftungsanforderungen bei Einbauten

Halten Sie wie in der nachstehenden Abbildung gezeigt einen Abstand zu umliegenden Objekten ein, damit die Wärme abgeleitet werden kann.

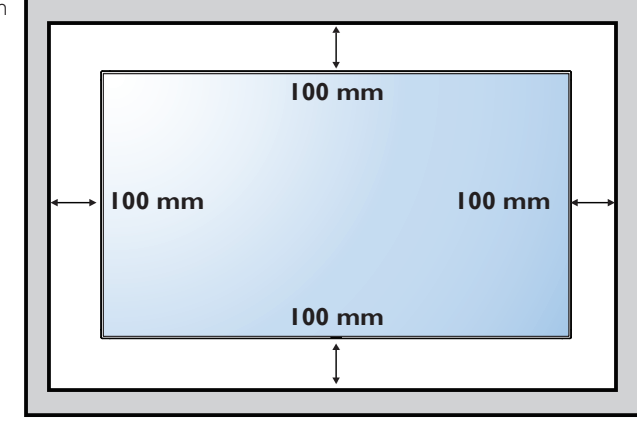

## <span id="page-11-0"></span>2. Teile und Funktionen

## 2.1. Bedienfeld

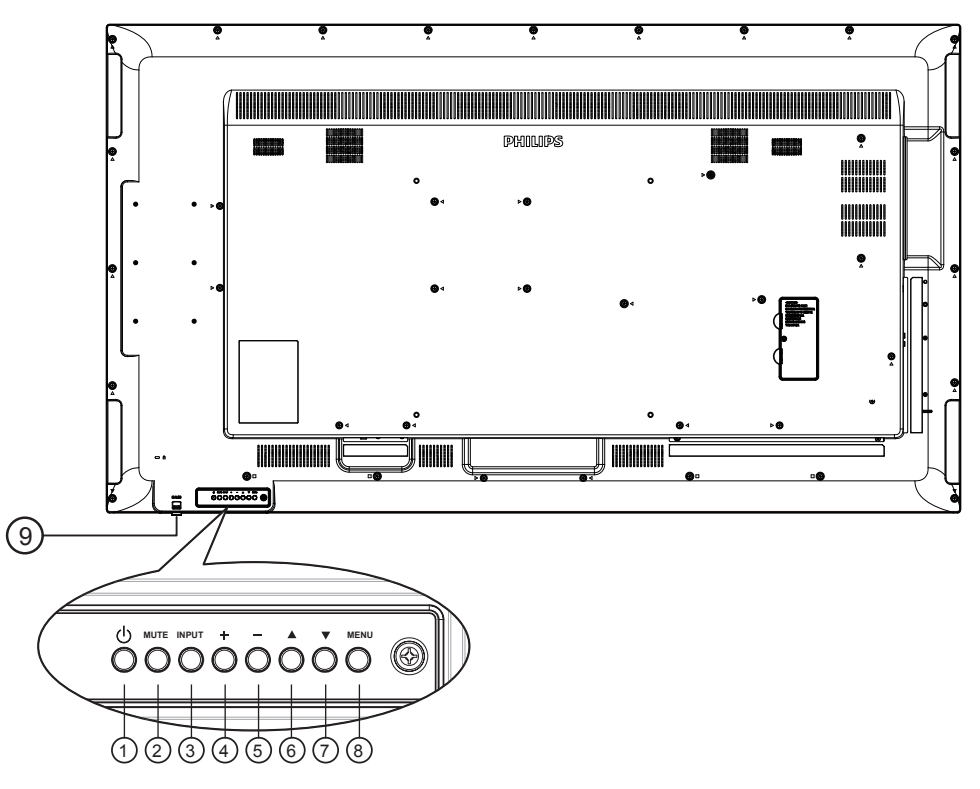

#### $\odot$  [ $\odot$ ]-Taste

Mit dieser Taste schalten Sie das Anzeigegerät ein bzw. versetzen es in den Bereitschaftsmodus.

#### <sup>2</sup> [Stumm]-Taste

Mit dieser Taste de-Ein/aktivieren Sie den Ton.

#### <sup>3</sup> [Eingang]-Taste

Wählen Sie die Eingangsquelle.

#### $(4)$  [ $+$ ]-Taste

- Lautstärke erhöhen
- Ruft bei eingeblendetem Bildschirmmenü das Untermenü auf

#### $(5)$  [-]-Taste

- Lautstärke verringern
- Kehrt bei eingeblendetem Bildschirmmenü zum vorherigen Menü zurück

#### $(6)$  [ $\triangle$ ]-Taste

- Bei eingeblendetem Bildschirmmenü wird der Auswahlbalken zur Anpassung des ausgewählten Elements nach oben bewegt
- Erhöht die Einstellung während der Anpassung eines Wertes.

#### $\circled{7}$  [ $\blacktriangledown$ ]-Taste

- Bei eingeblendetem Bildschirmmenü wird der Auswahlbalken zur Anpassung des ausgewählten Elements nach unten bewegt.
- Verringert die Einstellung während der Anpassung eines Wertes.

#### <sup>8</sup> [Menü]-Taste

Bei eingeblendetem Bildschirmmenü kehren Sie mit dieser Taste zum vorherigen Menü zurück; bei ausgeblendetem Bildschirmmenü rufen Sie mit dieser Taste das Menü auf.

#### <sup>9</sup> Fernbedienungssensor und Betriebsstatusanzeige

- Empfängt die Befehlssignale von der Fernbedienung.
- Zeigt den Betriebsstatus des Anzeigegerätes ohne OPS:
	- Leuchtet grün, wenn das Anzeigegerät eingeschaltet ist
	- Leuchtet rot, wenn sich das Anzeigegerät im Bereitschaftsmodus befindet
	- Wenn {Zeitplan} aktiviert ist, blinkt die Leuchte grün und rot
	- Wenn die Leuchte rot blinkt, weist dies darauf hin, dass ein Fehler erkannt wurde
	- Aus, wenn die Stromversorgung des Anzeigegerätes deaktiviert wurde

\* Verwenden Sie für eine bessere Leistung der Fernbedienung das IR-Sensorkabel. (Bitte beachten Sie die Anweisungen von 3.5.)

## <span id="page-12-0"></span>2.2. Eingabe/Ausgänge

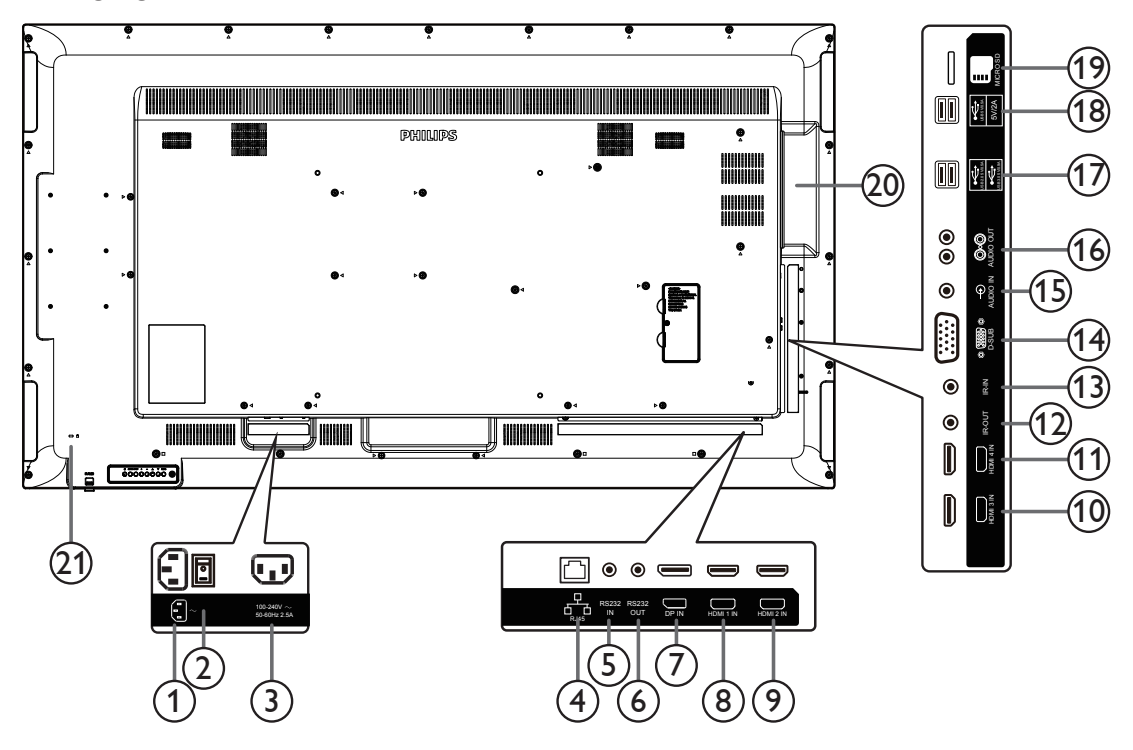

#### <sup>1</sup> Stromanschluss

AC-Stromversorgung von der Steckdose.

#### <sup>2</sup> Hauptschalter

Zum Ein-/Ausschalten der Hauptstromversorgung.

#### <sup>3</sup> AC-Ausgang

AC-Stromversorgung zum AC-Eingang eines Medienplayers.

#### $(4)$  RJ-45

LAN-Steuerungsanschluss zur Fernsteuerung über das Kontrollzentrum.

#### $(5)$  RS232C-Eingang /  $(6)$  RS232C-Ausgang

RS232C-Netzwerkein-/-ausgang zur Nutzung der Durchschleifen-Funktion.

#### <sup>7</sup> DisplayPort-Eingang

DisplayPort-Videoeingang.

## <sup>8</sup> HDMI1-Eingang / <sup>9</sup> HDMI2-Eingang / <sup>10</sup> HDMI3-Eingang /

#### <sup>11</sup> HDMI4-Eingang

HDMI-Video/Audioeingang.

#### <sup>12</sup> IR-Ausgang / <sup>13</sup> IR-Eingang

Ein- und Ausgänge zum Durchschleifen des Infrarotsignals. Hinweise:

- Der Infrarotempfänger des Displays wird abgeschaltet, wenn etwas an den [IR IN]-Anschluss (Infraroteingang) angeschlossen wird.
- Zur Steuerung Ihres AV-Gerätes über das Display lesen Sie auf Seite 14 unter Infrarotsignal durchschleifen nach.

#### <sup>14</sup> VGA-Eingang (D-Sub)

VGA-Videoeingang.

<sup>15</sup> Audioeingang

Audioeingang für VGA-Quelle (3,5 mm, stereo).

## <sup>16</sup> Audioausgang

Audioausgang zum externen AV-Gerät.

<sup>17</sup> USB-Port Schließen Sie Ihr USB-Speichergerät an

## <sup>18</sup> USB-Port A

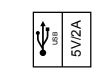

- <sup>19</sup> microSD-Karte Zum Installieren einer microSD-Karte.
- <sup>20</sup> OPS-STECKPLATZ Steckplatz zum Installieren des optionalen OPS-Moduls.

#### <sup>21</sup> SICHERHEITSSCHLOSS

Zur Sicherheit und zum Schutz vor Diebstahl.

## 2.2.1. Batterien in die Fernbedienung einlegen

Die Fernbedienung wird durch zwei AAA-Batterien (1,5 V) mit Strom versorgt.

So installieren oder ersetzen Sie die Batterien:

- 1. Schieben Sie die Abdeckung zum Öffnen ab.
- 2. Richten Sie die Batterien entsprechend den Kennzeichnungen (+) und (–) im Batteriefach aus.

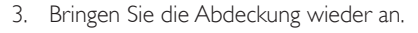

#### Vorsicht:

Bei falscher Nutzung der Batterien können diese auslaufen oder aufquellen. Achten Sie darauf, diese Anweisungen zu befolgen:

- Setzen Sie die "AAA"-Batterien entsprechend den Kennzeichnungen (+) und (–) an den Batterien und den Markierungen (+) und (–) im Batteriefach ein.
- Kombinieren Sie nicht verschiedene Batterietypen.
- Kombinieren Sie nicht alte und neue Batterien. Dies kann die Laufzeit verkürzen, die Batterien können auslaufen.
- Entfernen Sie erschöpfte Batterien umgehend, damit keine Flüssigkeit in das Batteriefach ausläuft. Berühren Sie ausgelaufene Batteriesäure nicht, diese kann Ihrer Haut schaden.

Hinweis: Entfernen Sie die Batterien, wenn Sie die Fernbedienung längere Zeit nicht benutzen.

#### 2.2.2. Der richtige Umgang mit der Fernbedienung

- Setzen Sie die Fernbedienung keinen starken Stößen aus.
- Achten Sie darauf, dass die Fernbedienung nicht mit Wasser oder anderen Flüssigkeiten in Berührung kommt. Falls die Fernbedienung nass wird, wischen Sie sie umgehend trocken.
- Setzen Sie sie weder Hitze noch Dampf aus.
- Öffnen Sie die Fernbedienung ausschließlich zum Einlegen der Batterien.

#### 2.2.3. Betriebsreichweite der Fernbedienung

Richten Sie die Vorderseite der Fernbedienung bei der Betätigung einer Taste auf den Fernbedienungssensor am Anzeigegerät.

Verwenden Sie die Fernbedienung innerhalb einer Entfernung von weniger als 5 m zum Sensor am Anzeigegerät und innerhalb eines Winkels von weniger als 30 Grad horizontal und vertikal.

Hinweis: Die Fernbedienung funktioniert möglicherweise nicht richtig, wenn der

Fernbedienungssensor am Anzeigegerät direkter Sonneneinstrahlung oder starker Beleuchtung ausgesetzt ist bzw. sich ein Hindernis auf dem Pfad der Signalübertragung befindet.

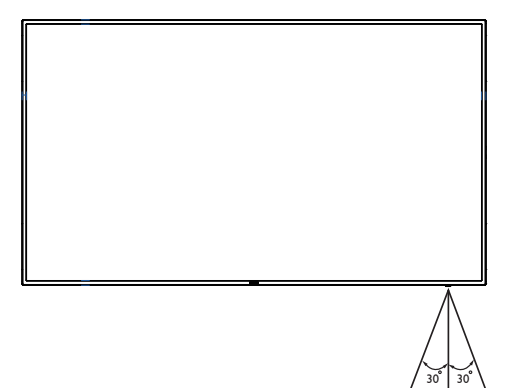

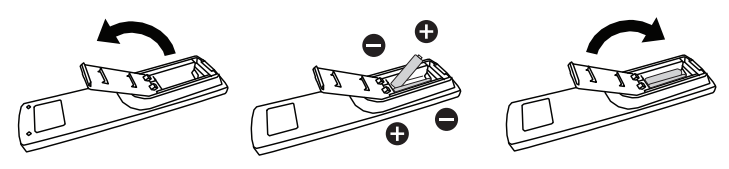

## <span id="page-14-0"></span>2.3. Remote Control (Fernbedienung)

## 2.3.1. Allgemeine Funktionen

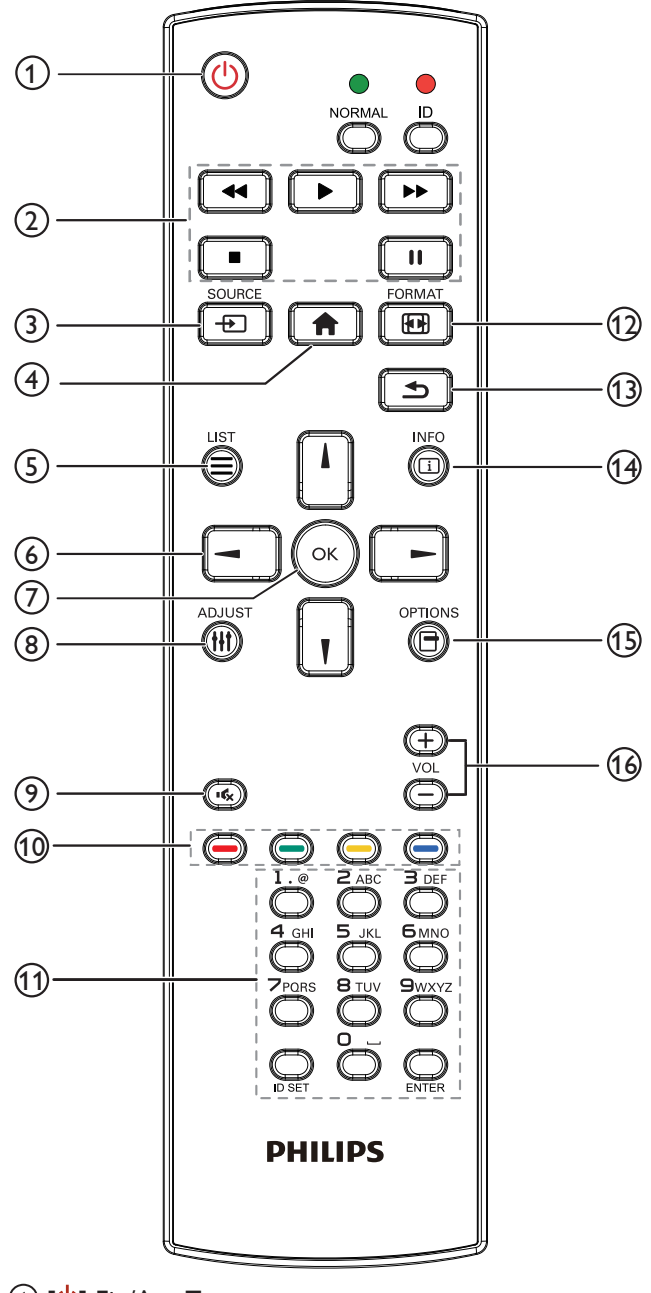

#### $\bigcirc$  [U] Ein/Aus-Taste Zum Ein-/Ausschalten.

#### <sup>2</sup> [Wiedergabe]-Tasten

Zur Wiedergabesteuerung von Mediendateien (nur bei Medieneingabe).

#### Standbildfunktion

Pause: Aktiviert die Standbildfunktion bei allen Eingängen. Wiedergabe: Deaktiviert die Standbildfunktion bei allen Eingängen.

## 3 [**Adding SOURCE-Taste**

Root-Menü: Zum Aufrufen des Videoquelle-OSD.

#### $\left(4\right)$  [ $\leftarrow$ ] Startseite-Taste

Root-Menü: Zum Aufrufen des Hauptmenü-OSD.

Sonstiges: Zum Ausblenden des OSD.

 $(5)$   $\equiv$  Liste-Taste

Ohne Funktion.

## <sup>6</sup> Navigationstasten

## $[$   $]$

Root-Menü: Zum Aufrufen des Smart picture-OSD.

Hauptmenü: Aufwärtsbewegung der Hervorhebung zur Anpassung des ausgewählten Elements.

IR-Daisy-Chain-Menü: Zum Erhöhen der ID-Nummer der Steuerungsgruppe.

## []]

Root-Menü: Zum Aufrufen des Audioquelle-OSD.

Hauptmenü: Abwärtsbewegung der Hervorhebung zur Anpassung des ausgewählten Elements.

IR-Daisy-Chain-Menü: Zum Verringern der ID-Nummer der Steuerungsgruppe.

## $\left[ \blacktriangleleft \right]$

Hauptmenü:Zum Aufrufen der vorherigen Menüebene.

Eingangsmenü: Zum Verlassen des Eingangsmenüs.

Lautstärkemenü: Zum Verringern der Lautstärke.

## $[$   $\blacktriangleright$   $]$

Hauptmenü:Zum Aufrufen der nächsten Menüebene oder zum Einstellen der ausgewählten Option.

Eingangsmenü: Zum Aufrufen der ausgewählten Quelle.

Lautstärkemenü: Zum Erhöhen der Lautstärke.

## $\circlearrowleft$  [  $\circlearrowright$  [  $\circlearrowright$  ]-Taste

Root-Menü: Zum Aufrufen des IR-Daisy-Chain-OSD im Primär-/ Sekundär-Modus.

Hauptmenü: Zum Bestätigen eines Eintrags oder einer Auswahl.

#### **8 [**||] Einstellen-Taste Zum Aufrufen des OSD Autom. Einstellung (nur bei VGA).

 $\circledcirc$  [ $\mathsf{I}\mathsf{C}_{\mathsf{X}}$ ] Stumm-Taste

Zum De-/Aktivieren der Tonausgabe.

- **10 [ ] [ ] [ ] [ ] [ ] [ ]** Farbige Tasten Zur Auswahl von Aufgaben oder Optionen (nur bei Medieneingabe). [**bodien]** Schnelltaste zur Fensterauswahl.
- <sup>11</sup> [Nummer / ID Einstellen / Eingabe]-Taste Zum Eingeben von Zahlen und Buchstaben.

Zur Festlegung der Anzeige-ID drücken. Einzelheiten entnehmen Sie bitte [2.3.2. ID-Fernbedienung](#page-15-0).

- $(12)$   $[$  $[$  $\bullet$  $\bullet$  $\bullet$  $]$  Format-Taste Zum Ändern des Bildzoommodus: [Vollbild], [4:3], [Real], [21:9], [Benutzerdefiniert].
- 13 [13] Zurück-Taste Zur Rückkehr zur letzten Menüseite und zum Verlassen einer Funktion.
- $(1)$   $\boxed{1}$  Info-Taste Zur Anzeige des Informations-OSD
- <sup>15</sup> [ ] Optionen-Taste Ohne Funktion.
- $(16)$   $[-]$   $[+]$  Lautstärketasten Zum Einstellen der Lautstärke.

## 2.3.2. ID-Fernbedienung

Sie können die Fernbedienungs-ID festlegen, wenn Sie diese Fernbedienung an einem von mehreren Anzeigegeräten verwenden möchten.

<span id="page-15-0"></span>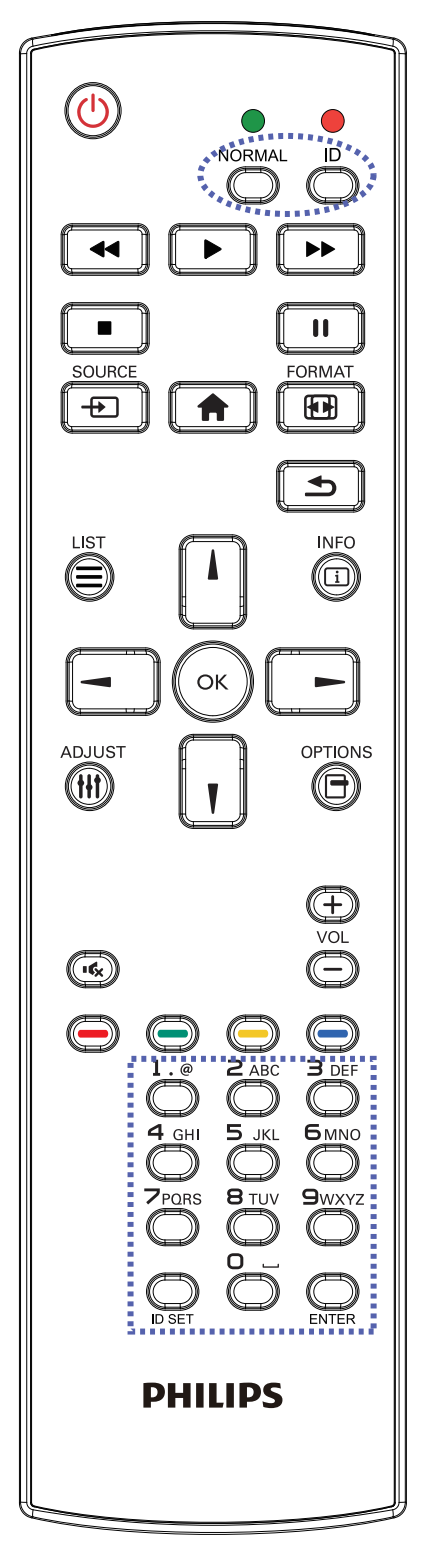

Drücken Sie die [ID]-Taste. Die rote LED blinkt zweimal.

1. Drücken Sie die [ID Einstellen]-Taste zum Aufrufen des ID-Modus länger als 1 Sekunde. Die rote LED leuchtet auf. Durch erneutes Drücken der [ID Einstellen]-Taste verlassen Sie den ID-Modus. Die rote LED erlischt.

Drücken Sie zur Auswahl des Anzeigegerätes, das Sie steuern möchten, die Zifferntasten [0] – [9].

Beispiel:Drücken Sie für Anzeigenummer 1 [0] und [1] und für Anzeigenummer 11 [1] und [1].

Die verfügbaren Kennungen reichen von [01] bis [255].

- 2. Wenn Sie innerhalb von 10 Sekunden keine Taste drücken, verlassen Sie den ID-Modus.
- 3. Falls Sie eine falsche Taste drücken, warten Sie nach Erlöschen und erneutem Aufleuchten der roten LED 1 Sekunde; geben Sie dann die richtigen Ziffern ein.
- 4. Drücken Sie zum Bestätigen die [Eingabe]-Taste. Die rote LED blinkt zweimal und erlischt dann.

#### Hinweis:

- Drücken Sie die [Normal]-Taste. Die grüne LED blinkt zweimal und zeigt dadurch an, dass das Anzeigegerät normal arbeitet.
- Sie müssen die ID-Nummer jedes Anzeigegerätes bevor Auswahl der gewünschten ID-Nummer festlegen.

#### 2.3.3. Fernbedienungstasten bei Android-Quelle

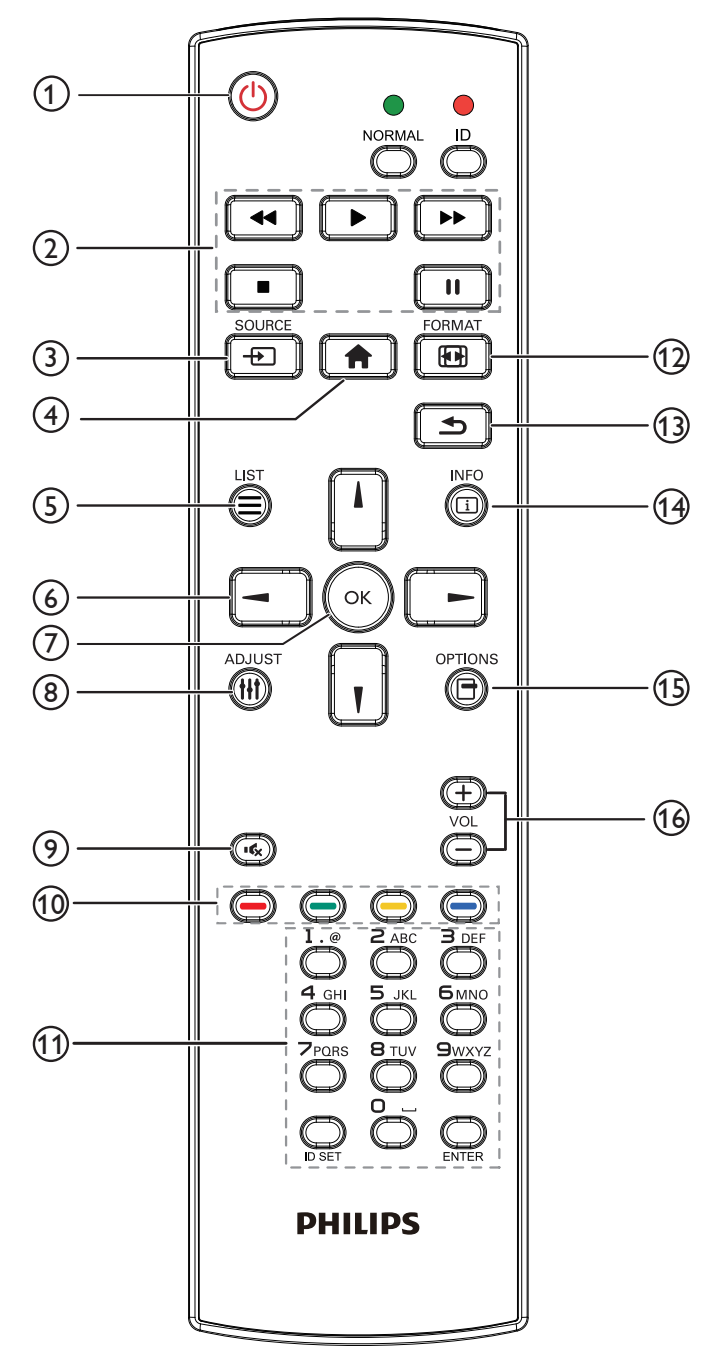

## 1 [U] Ein/Aus-Taste

Zum Einschalten des Anzeigegerätes bzw. zum Versetzen in den Bereitschaftsmodus.

Die Taste wird nur von Scalar gesteuert.

#### <sup>2</sup> [Wiedergabe]-Tasten

1. Wiedergabesteuerung von Mediendateien (Videos/Audios/Bilder).

Es gibt 4 Möglichkeiten zur Wiedergabe von Mediendateien.

1) Dateimanager

Suchen Sie die Mediendatei über den Dateimanager und wählen Sie sie zur Wiedergabe aus.

2) Medienplayer -> zusammenstellen -> Wiedergabeliste bearbeiten oder neue Wiedergabeliste zufügen -> Mediendateien

wählen -> zur direkten Wiedergabe der Mediendatei drücken.

3) Medienplayer -> Wiedergabe -> nicht leere Wiedergabeliste wählen -> zur Wiedergabe aller Mediendateien in der

Wiedergabeliste (ok) drücken.

4) Medienwiedergabeliste per Bildschirmmenü unter Startquelle oder Zeitplan festlegen.

2. PDF-Datei wiedergeben

Es gibt 3 Möglichkeiten zur Wiedergabe von Mediendateien.

1) Dateimanager

Suchen Sie die PDF-Datei über den Dateimanager und wählen Sie sie zur Wiedergabe aus.

2) PDF-Player -> Wiedergabe -> nicht leere Wiedergabeliste wählen -> zur Wiedergabe aller PDF-Dateien in der

Wiedergabeliste (ok) drücken.

3) PDF-Wiedergabeliste per Bildschirmmenü unter Startquelle oder Zeitplan festlegen.

3. Bei PDFs, Videos oder Musik drücken Sie zum Stoppen der

Wiedergabe **. Wenn Sie Die erneut drücken, wird die** Wiedergabe bei Dateianfang gestartet.

4. Bei PDFs, Videos oder Musik drücken Sie zum Anhalten der Wiedergabe  $\begin{bmatrix} \blacksquare \blacksquare \end{bmatrix}$ 

5. Alle Medien- oder PDF-Dateien sollten im entsprechenden Unterordner im Ordner "philips" im Stammverzeichnis des ausgewählten Speichermediums (intern/USB/SD-Karte) abgelegt werden. Alle Unterordner (video/photo/music/pdf) werden nach Medientypen benannt und sollten nicht geändert werden.

Videos: {Stammverzeichnis des Speichermediums}/philips/ video/

Fotos: {Stammverzeichnis des Speichermediums}/philips/ photo/

Musik: {Stammverzeichnis des Speichermediums}/philips/ music/

PDFs: {Stammverzeichnis des Speichermediums}/philips/pdf/

Beachten Sie, dass die Stammverzeichnisse der drei Speichermedien wie folgt sind

Interner Speicher: /sdcard

USB-Speicher: /mnt/usb\_storage

SD-Karte: /mnt/external\_sd

#### $\circled{3}$  [ $\leftrightarrow$ ]] OURCE-Taste

Zur Auswahl der gewünschten Eingangsquelle. Die Taste wird nur von Scalar gesteuert.

#### $(4)$  [ $\bigcap$ ] Startseite-Taste

Bildschirmmenü aufrufen.

Die Taste wird nur von Scalar gesteuert.

#### $(5)$  [ $\equiv$ ] Liste-Taste

1. Webseite: Aufwärtsbewegung zum nächsten wählbaren Eintrag.

2. Aufwärtsbewegung zum nächsten Bedienelement oder Widget (z. B. Schaltflächen).

#### <sup>6</sup> Navigationstasten

1. Zur Navigation in den Menüs und zur Auswahl von Einträgen.

2. Webseite: Diese Tasten dienen der Steuerung der Bildlaufleiste.

Drücken Sie zur Aufwärts-/Abwärtsbewegung der Bildlaufleiste

oder  $\vert \cdot \vert$ . Drücken Sie zur Links-/Rechtsbewegung der Bildlaufleiste

 $oder$   $\vert$   $\vert$   $\vert$ 

3. PDF-Dateien:

» Wenn Vergrößerung/Verkleinerung durchgeführt wurde

Drücken Sie zum Anpassen der Anzeigeposition  $\Box$ 

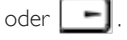

» Wenn Vergrößerung/Verkleinerung nicht durchgeführt wurde

Drücken Sie zum Aufrufen der nächsten Seite .

Drücken Sie zum Aufrufen der vorherigen Seite .

## $\odot$  [OK]-Taste

Zum Bestätigen eines Eintrags oder einer Auswahl.

## **8 [**||| Einstellen-Taste

1. Webseite: Abwärtsbewegung zum nächsten wählbaren Eintrag. 2. Abwärtsbewegung zum nächsten Bedienelement oder Widget (z.

B. Schaltflächen).

## $\Theta$  [ $\left( \mathbf{\mathcal{L}} \right)$  Stumm-Taste

Zum Ein-/Ausschalten der Stummschaltung. Die Taste wird nur von Scalar gesteuert.

#### 10 **[ ] [ ] [ ] [ ] [ ]** [ ] **[** ] Farbige Tasten

1. **(B)** Keine Funktion bei Android-Quelle. Diese beiden Tasten werden nur per Scalar gesteuert.

2. PDF-Dateien:

Zum Vergrößern **der drücken.** 

Zum Verkleinern (Computed drücken.

Nach dem Vergrößern/Verkleinern setzen Sie die PDF-Datei mit der

Taste  $(\infty)$  auf ihre ursprüngliche Größe zurück.

## <sup>11</sup> [Nummer / ID Einstellen / Eingabe]-Taste

1. ID Einstellen  $\bigcirc$  und Eingabe  $\bigcirc$  haben bei einer Android-

Quelle keine Funktion. Diese Tasten werden nur per Scalar gesteuert.

2. PDF-Datei: Geben Sie die Seitenzahl über die Zifferntasten ein, drücken Sie dann zum Aufrufen der spezifischen Seite die Taste

 $(\circ)$ .

## 12 **[[ ]** Format-Taste

Zum Ändern des Bildformates. Die Taste wird nur von Scalar gesteuert.

## $(13)$  [ $\bigtriangleup$ ] Zurück-Taste

Zur Rückkehr zur letzten Seite und zum Verlassen einer Funktion.

## $(14)$   $\lceil \overline{1} \rceil$  Info-Taste

1. Zum Anzeigen von Informationen zum aktuellen Eingangssignal. Wird per Scalar angezeigt.

2. Medienplayer -> zusammenstellen -> Wiedergabeliste bearbeiten oder neue Wiedergabeliste zufügen -> Mediendateien wählen ->

zur Anzeige der Informationen zur ausgewählten Mediendatei drücken.

## $(15)$  [ $\rightarrow$ ] Optionen-Taste

Werkzeugkiste im Medienplayer oder PDF-Player öffnen.

1. Medienplayer -> zusammenstellen -> Wiedergabeliste bearbeiten oder neue Wiedergabeliste zufügen -> zum Öffnen

der Werkzeugkiste (e)- drücken. Werkzeugkiste wird vom linken

Bildschirmrand eingeschoben.

2. PDF-Player -> zusammenstellen -> Wiedergabeliste bearbeiten oder neue Wiedergabeliste zufügen -> zum Öffnen der

Werkzeugkiste (e) drücken. Werkzeugkiste wird vom linken

Bildschirmrand eingeschoben.

## $\omega$  [-] [+] Lautstärketasten

Zum Einstellen der Lautstärke. Die Tasten werden nur per Scalar gesteuert.

## <span id="page-18-0"></span>3. Externes Gerät anschließen

- 3.1. Externes Gerät anschließen (DVD/VCR/VCD)
- 3.1.1. HDMI-Videoeingang verwenden

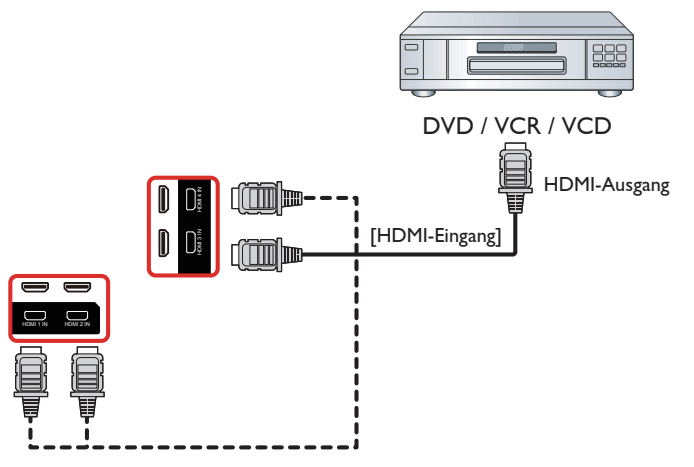

## 3.2. PC anschließen

## 3.2.1. VGA-Eingang verwenden

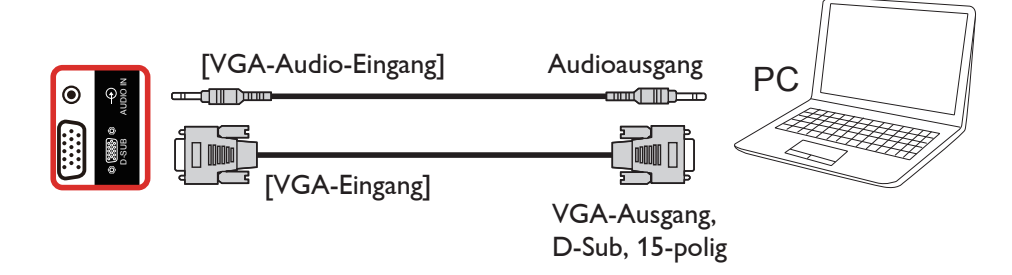

## 3.2.2. HDMI-Eingang verwenden

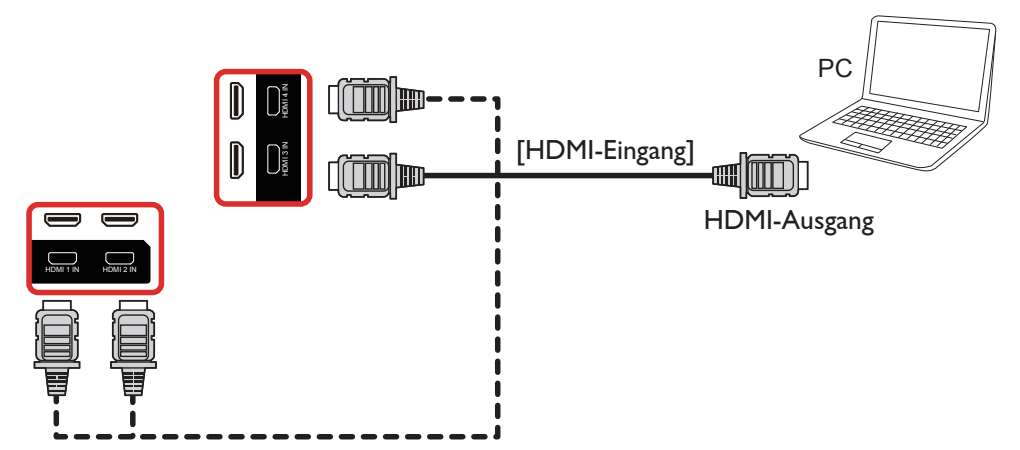

<span id="page-19-0"></span>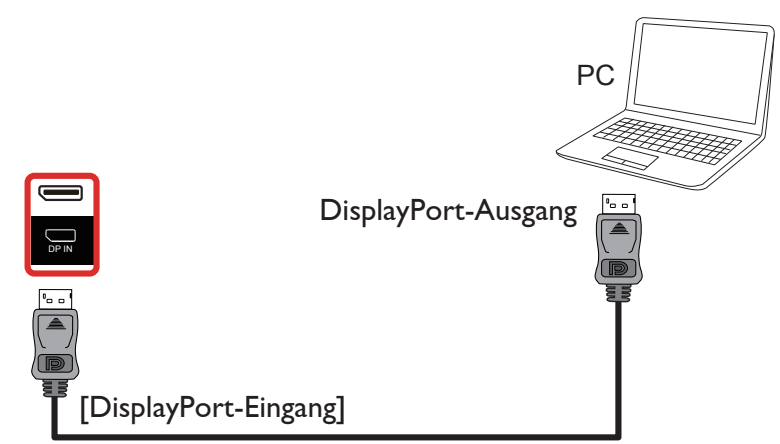

3.3. Audiogerät anschließen

## 3.3.1. Externes Audiogerät anschließen

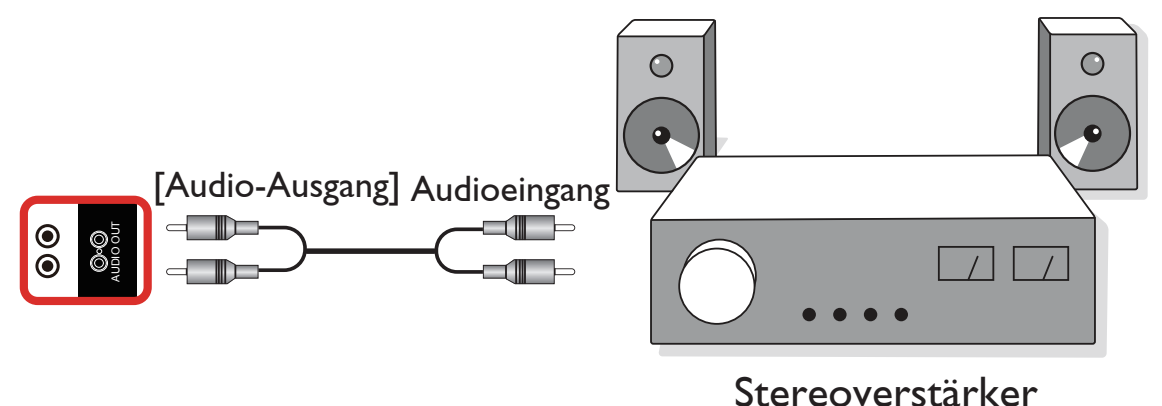

## 3.4. Mehrere Anzeigegeräte in einer Daisy Chain-Konfiguration anschließen

Sie können mehrere Anzeigegeräte zur Erzeugung einer Daisy-Chain-Konfiguration miteinander verbinden (z. B. zur Errichtung einer Videowand).

## 3.4.1. Anzeigesteuerungsverbindung

Verbinden Sie den Anschluss [RS232-Ausgang] von Anzeige 1 mit dem Anschluss [RS232-Eingang] von Anzeige 2.

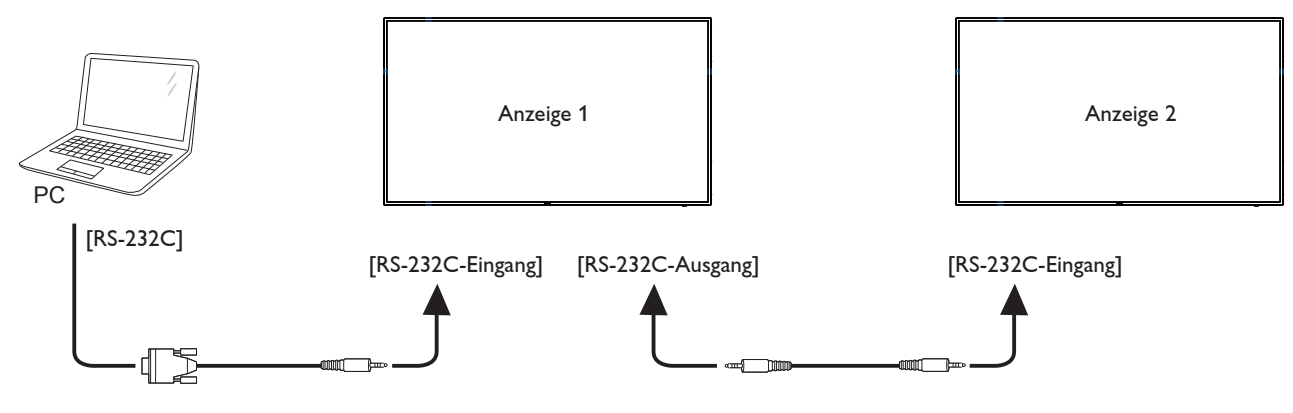

<span id="page-20-0"></span>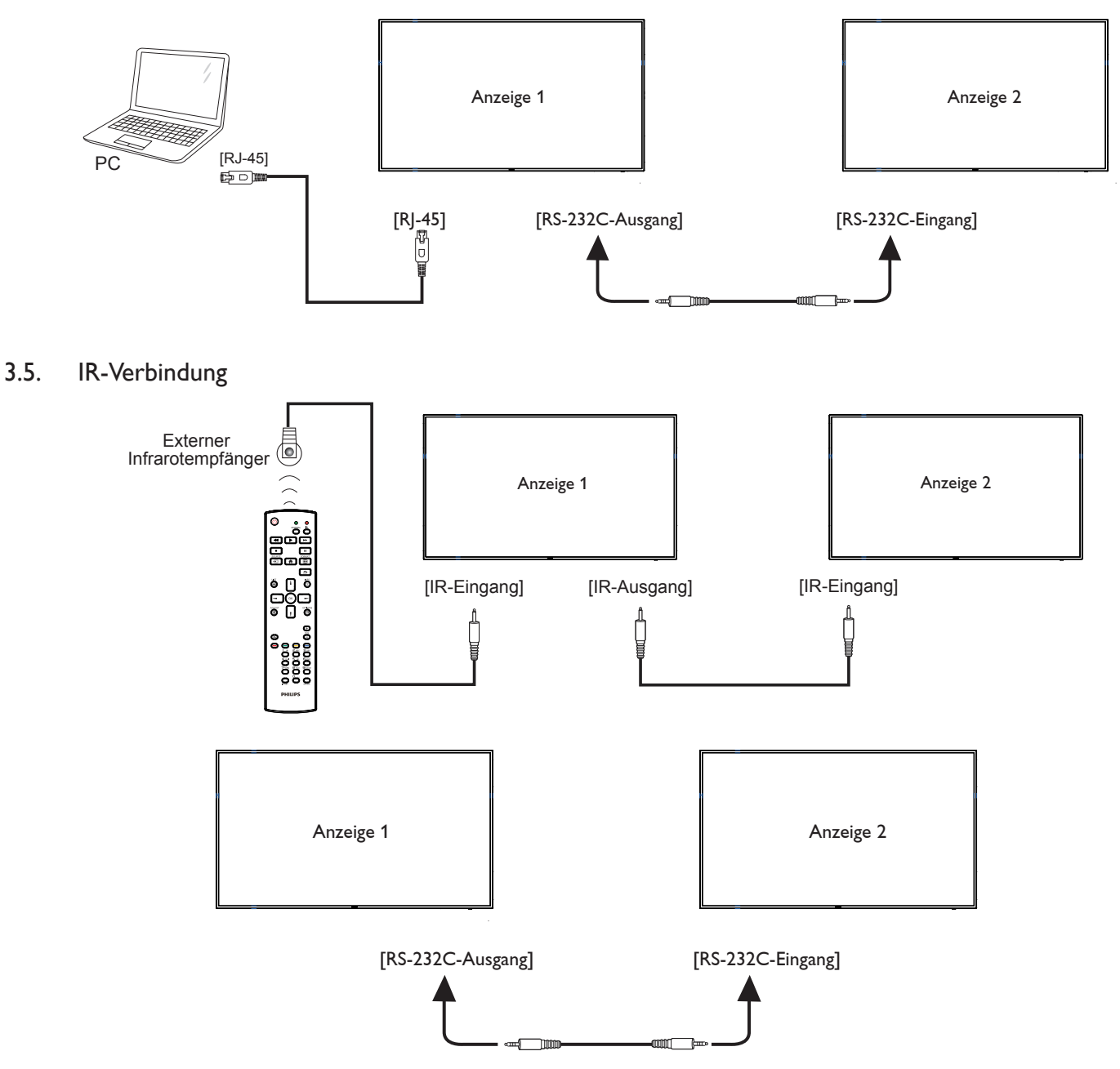

Hinweis:

- 1. Der Infrarotempfänger des Displays wird abgeschaltet, wenn etwas an den [IR IN] angeschlossen wird.
- 2. Die Verbindung zum Durchschleifen von IR kann bis zu 9 Anzeigegeräte unterstützen.
- 3. IR in Daisy-Chain über RS232-Verbindung kann bis zu 9 Anzeigegeräte unterstützen.

## <span id="page-21-0"></span>3.6. Infrarotsignal durchschleifen

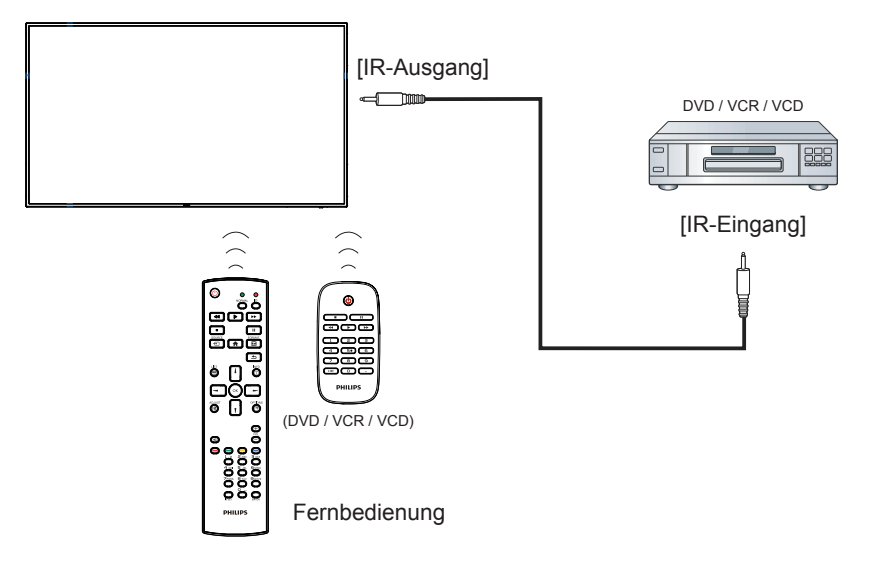

## <span id="page-22-0"></span>4. Bedienung

Hinweis: Bei den in diesem Abschnitt erwähnten Steuertasten handelt es sich um Fernbedienungstasten, sofern nicht anders angegeben.

## 4.1. Angeschlossene Videoquelle anschauen

- 1. Drücken Sie die<sup>[-</sup>D] SOURCE-Taste.
- 2. Wählen Sie mit den Tasten [ ] / [ ] ein Gerät aus, drücken Sie dann die Taste  $[OK]$ .

## 4.2. Bildformat ändern

Sie können das Bildformat an die jeweilige Videoquelle anpassen. Bei jeder Videoquelle gibt es passende Bildformate.

Die auswählbaren Bildformate hängen von der jeweiligen Videoquelle ab:

- 1. Wählen Sie mit der Taste [ ] FORMAT ein Bildformat.
	- PC-Modus: {Vollbild} /  $\{4:3\}$  /  $\{Real\}$  /  $\{21:9\}$ /  $\{Benutzerdefiniert\}$ .
	- Videomodus: {Vollbild} /  ${4:3}$  /  ${Real}$  /  ${21:9}$  /  ${Benutzerdefiniert}$ .

## 4.3. Overview (Übersicht)

- 1. Android-PD-Startprogramm:
	- Android-PD-Startprogramm ist wie folgt eine schwarze Seite:

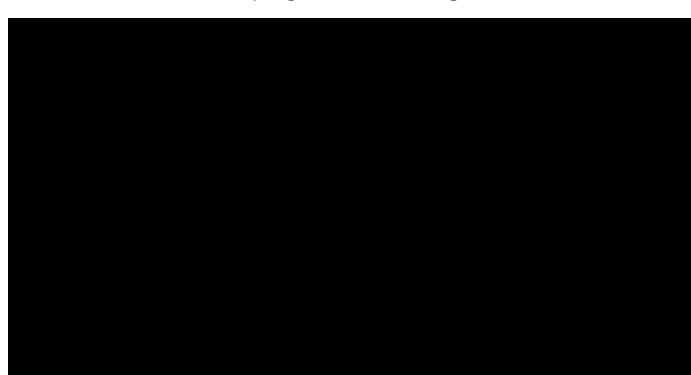

- Mit der Zurück-Taste können Sie jede App verlassen, der Bildschirm kehrt automatisch zum Android-PD-Startprogramm zurück.
- Wenn Sie zum Android-PD-Startprogramm zurückkehren, zeigt der Bildschirm ein Hinweisbild. Das Hinweisbild wird wie nachstehend nur 5 Sekunden eingeblendet:
- Das Hinweisbild informiert Sie darüber, dass Sie die Quelle mit der Eingangstaste ändern können.

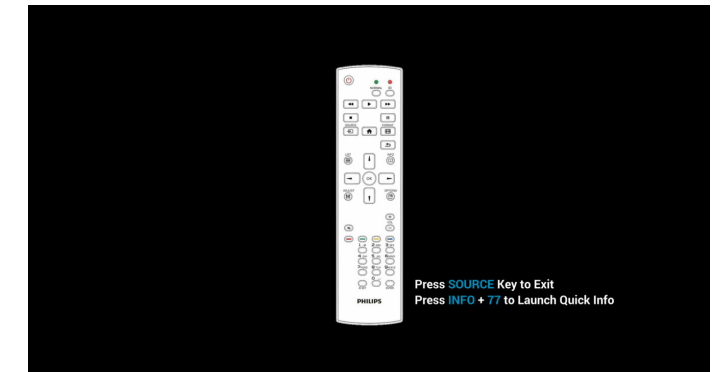

- 2. Admin-Modus:
	- Drücken Sie zum Aufrufen des Admin-Modus "HOME + 1888". Achten Sie darauf, dass nach Betätigung von "HOME" das Startmenü angezeigt wird. Drücken Sie dann der Reihe nach

1888. Zweimaliges Drücken der "HOME"-Taste ist keine gültige Tastenkombination.

- Der Admin-Modus zeigt fünf Symbole: "Settings" (Einstellungen), "Apps", "Network" (Netzwerk), "Storage" (Speicher) und "Help" (Hilfe).
- • Wenn Sie den Admin-Modus verlassen, kehrt das System zur letzten Quelle zurück.
- 1) Startseite des Admin-Modus, diese Seite hat fünf Elemente: "Settings" (Einstellungen), "Apps", "Network" (Netzwerk), "Storage" (Speicher) und "Help" (Hilfe).

Settings (Einstellungen): Zum Aufrufen der Einstellungen-App.

Applications (Applikationen): Zum Anzeigen aller Apps.

Network (Netzwerk): WLAN (optional), Ethernet einstellen.

Storage (Speicher): Zur Anzeige aktueller PD-Android-Speicherinformationen.

Help (Hilfe): Zum Anzeigen des QR-Codes.

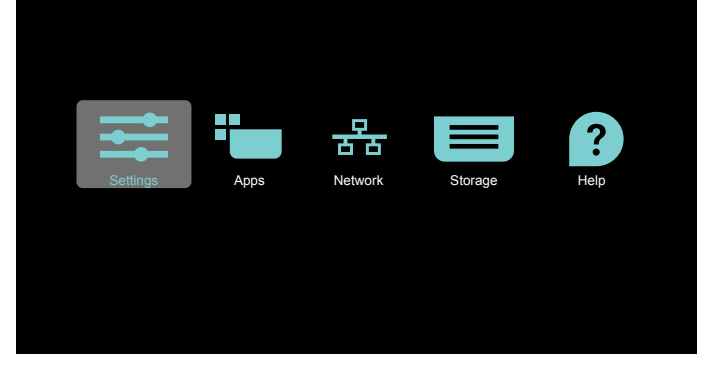

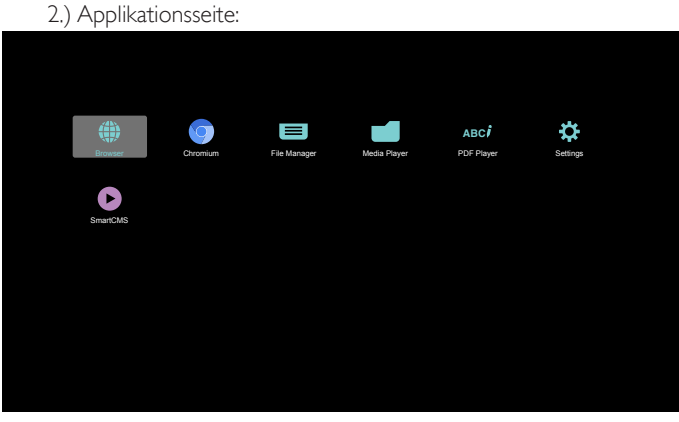

3) Netzwerk-Seite

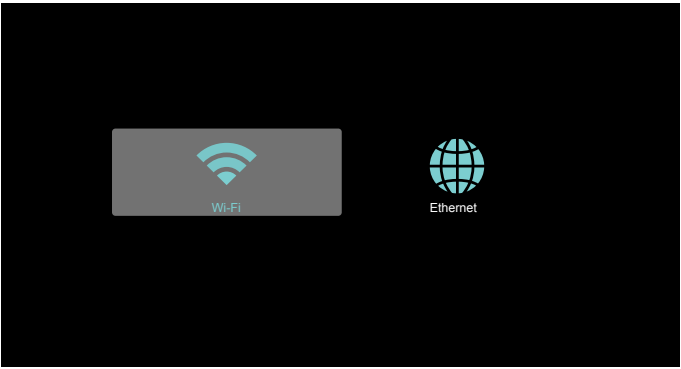

#### <span id="page-23-0"></span>4) Ethernet-Seite

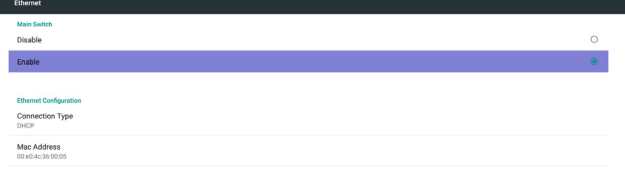

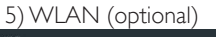

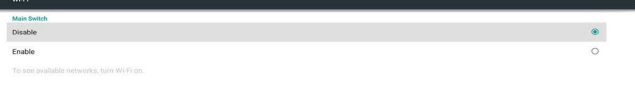

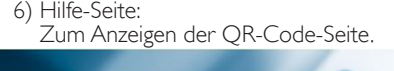

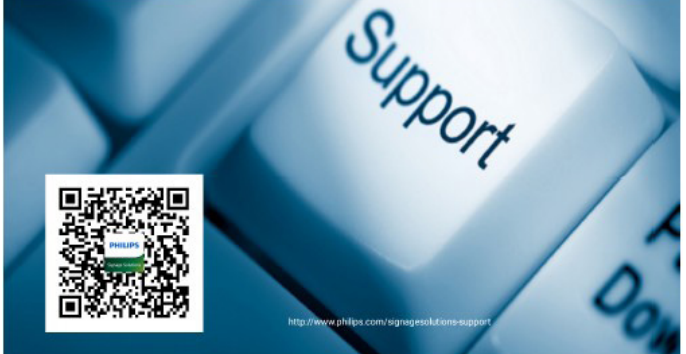

## 4.4. Medienplayer-Vorstellung:

1. Startseite des Medienplayers, diese Seite hat drei Elemente: "Play" (Wiedergabe), "Compose" (Zusammenstellen) und "Settings" (Einstellungen).

Play (Wiedergabe): Zur Auswahl der Wiedergabeliste, die wiedergegeben werden soll.

Compose (Zusammenstellen): Zum Bearbeiten der Wiedergabeliste. Settings (Einstellungen): Zum Einstellen der Wiedergabeeigenschaften.

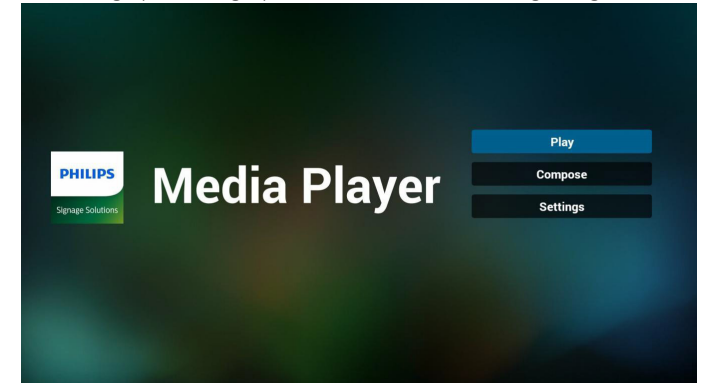

2. Wählen Sie auf der Startseite "Play" (Wiedergabe), wählen Sie dann eine Wiedergabeliste zur Wiedergabe zwischen DATEI 1 und DATEI 7. Das Stiftsymbol zeigt an, dass die Wiedergabeliste nicht leer ist.

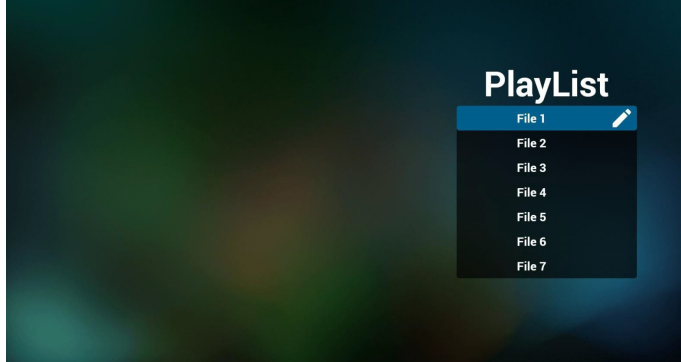

3. Wählen Sie auf der Startseite "Compose" (Zusammenstellen), wählen Sie dann eine Wiedergabeliste zur Bearbeitung zwischen DATEI 1 und DATEI 7.

Das Stiftsymbol zeigt an, dass die Wiedergabeliste nicht leer ist.

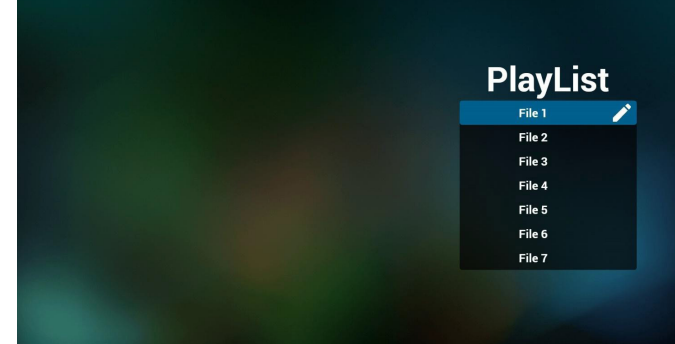

4. Falls eine leere Wiedergabeliste ausgewählt wird, führt Sie die App durch die Auswahl der Medienquelle.

Alle Mediendateien sollten unter /philips/ im Stammverzeichnis abgelegt sein.

Beispiel:

Videos: {Stammverzeichnis des Speichermediums}/philips/video/ Fotos: {Stammverzeichnis des Speichermediums}/philips/photo/ Musik: {Stammverzeichnis des Speichermediums}/philips/music/

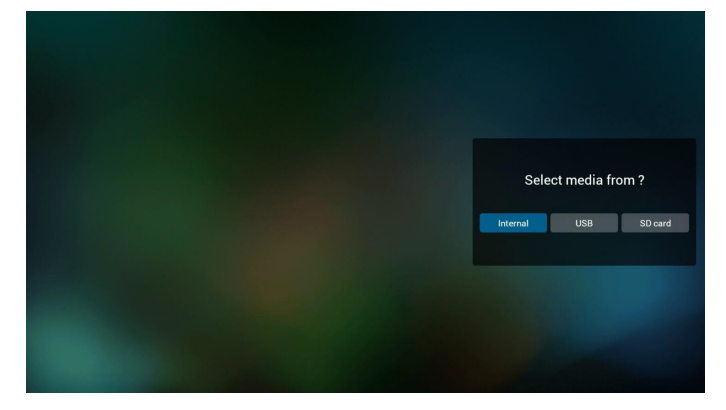

5. Sie können eine nicht leere Wiedergabeliste bearbeiten oder löschen; wählen Sie einfach die gewünschte Wiedergabeliste mit Stiftsymbol.

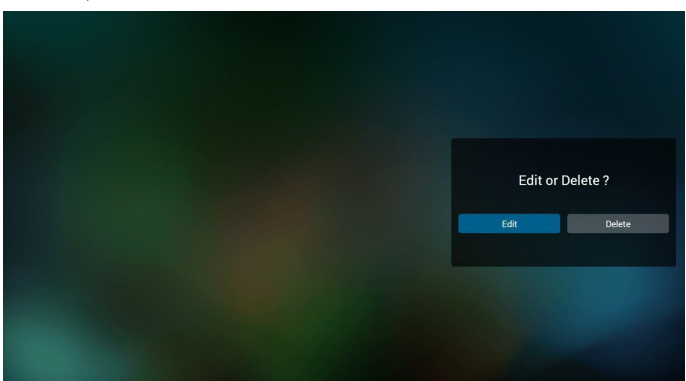

6. Sobald Sie mit der Bearbeitung einer Wiedergabeliste beginnen, erscheint der nachstehende Bildschirm. Source (Quelle) – Dateien im Speicher. Playlist (Wiedergabeliste) – Dateien in der Wiedergabeliste.

Es gibt 4 Symbole, die die Tasten der Fernbedienung repräsentieren. Option key (Optionstaste) – Leiste einblenden.

- Play key (Wiedergabetaste) Mediendatei wiedergeben.
- Info key (Infotaste) Medieninformationen anzeigen.
- Ok key (OK-Taste) Datei aus-/abwählen.
- 6-1 Die Leiste ermöglicht Folgendes:
- select all (Alles wählen): Alle Speicherdateien wählen.
- delete all (Alles löschen): Alle Wiedergabelistendateien löschen.
- add/remove (Zufügen/Entfernen): Wiedergabeliste von der Quelle aktualisieren.
- sort (Anordnen): Wiedergabeliste anordnen.
- save/abort (Speichern/Abbrechen): Wiedergabeliste speichern oder abbrechen.
- back (Zurück): Zurückkehren.

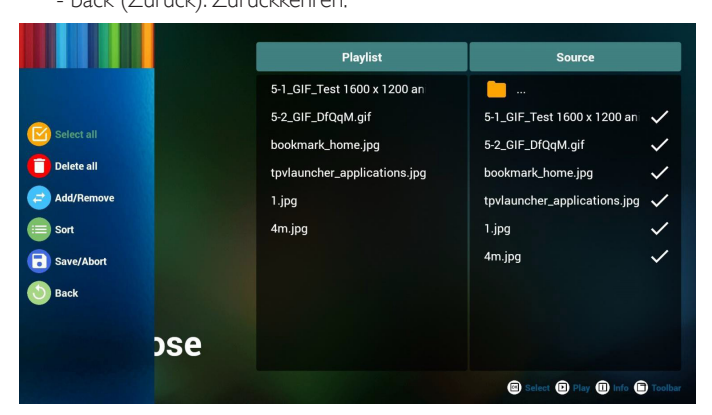

7. Wenn Sie "Sort" (Anordnen) in der Leiste wählen, können Sie die individuelle Anordnung der Dateien ändern.

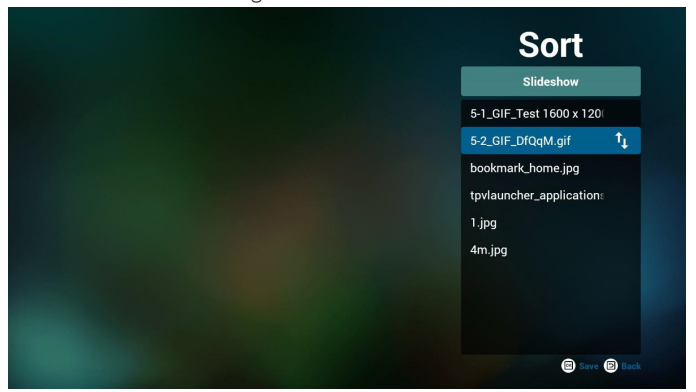

8. Drücken Sie nach Auswahl der gewünschten Datei die Infotaste und es werden detaillierte Informationen zu ihr angezeigt.

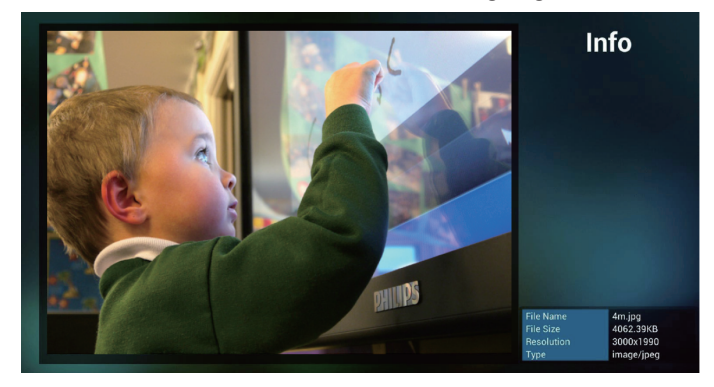

9. Drücken Sie nach Auswahl der gewünschten Datei die Wiedergabetaste und die Mediendatei wird direkt wiedergegeben.

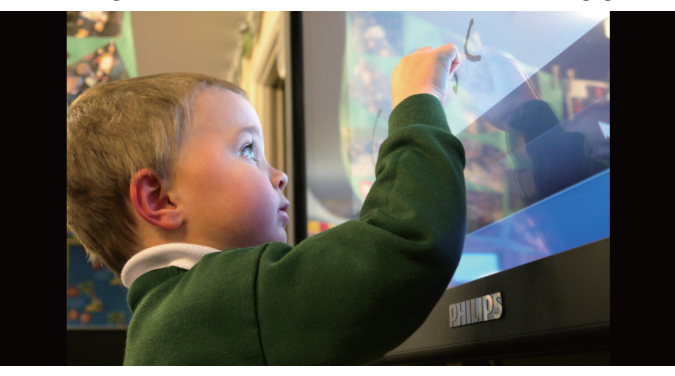

10. Wenn Sie eine Wiedergabeliste mit Bilddateien erstellen, werden Sie vor dem Speichern von der App gefragt, ob Sie die Diaschau mit Musik hinterlegen möchten.

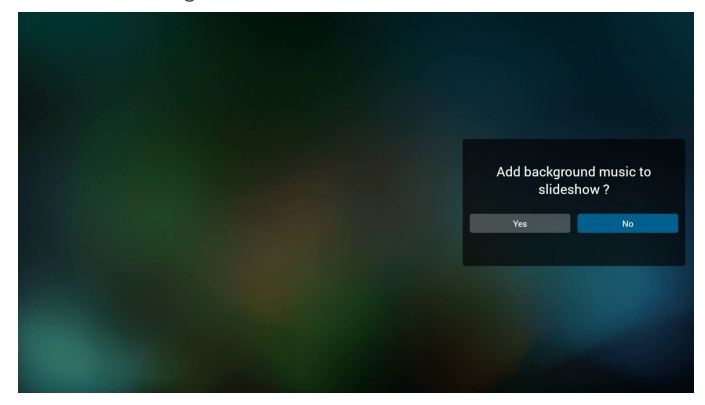

11. Wählen Sie "Settings" (Einstellungen) auf der Startseite, diese Seite hat drei Teile: "Repeat Mode" (Wiederholungsmodus), "Slideshow Effect" (Diaschaueffekt) und "Effect Duration" (Effektdauer). Repeat Mode (Wiederholungsmodus): Wiedergabemodus. Slideshow Effect (Diaschaueffekt): Fotodiaschaueffekt. Effect Duration (Effektdauer): Fotoeffektdauer.

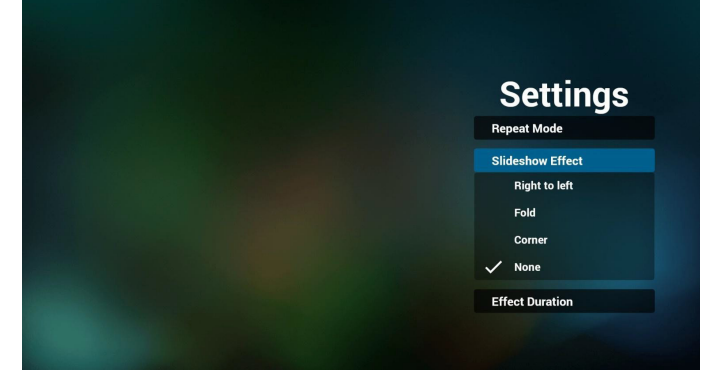

- 12. MedienschnelltastePlay (Wiedergabe): Datei wiedergeben. Pause: Datei anhalten. Fast forward (Schnellvorlauf): 10 Sekunden vorwärts. Rewind (Rücklauf): 10 Sekunden rückwärts. Stop (Stopp): Datei stoppen und zum Anfang zurückkehren. Fungiert bei GIF-Dateien als Pause-Taste.
- 13. Medienformate finden Sie unter Unterstützte Medienformate.
- 14. Wiedergabeliste per FTP bearbeiten. Schritt 1. Erstellen Sie eine Medienplayer-Textdatei.
	- Dateiname: mpplaylistX.txt, "X" meint die Nummer der Wiedergabeliste (1, 2, 3, 4, 5, 6, 7).

Bsp. mpplaylist1.txt, mpplaylist2.txt

- Inhalt:

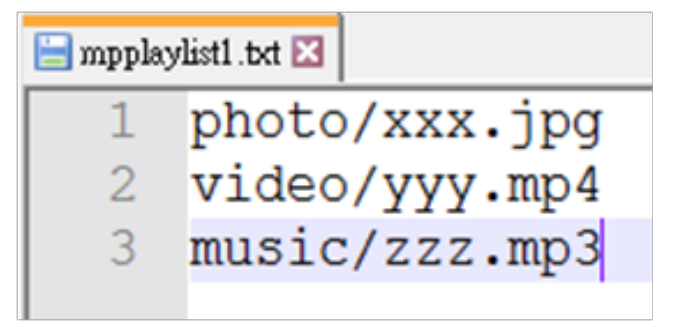

Hinweis: Falls die Wiedergabedatei Videos und Musik enthält, ist der Bildschirm bei Wiedergabe einer Musikdatei schwarz.

Schritt 2. Kopieren Sie mpplaylistX.txt in den Ordner "philips" des internen Speichers. Verwenden Sie dazu FTP.

Dateipfad: /storage/emulated/legacy/philips

Bsp. /storage/emulated/legacy/philips/mpplaylist1.txt

Schritt 3. Bereiten Sie Mediendateien nur in den Ordnern "photo", "video" und "music" im "philips"-Ordner im internen Speicher vor.

Bsp. /storage/emulated/legacy/philips/photo/xxx.jpg /storage/emulated/legacy/philips/video/yyy.mp4 /storage/emulated/legacy/philips/photo/zzz.mp3

Schritt 4. Starten Sie die Medienplayer-App. Die Medienplayer-Textdatei wird automatisch importiert.

PS. Sobald die Wiedergabelistendatei (Text) importiert ist, wird diese Änderung nicht in die Wiedergabelistentextdatei geschrieben, falls ein Nutzer die Wiedergabeliste per Fernbedienung ändert.

#### <span id="page-26-0"></span>4.5. Browser-Anleitung

1. Startseite der Browser-App, diese Seite hat ein Element: "Settings" (Einstellungen).

Wählen Sie Einstellungen, rufen Sie dann die nächste Seite auf.

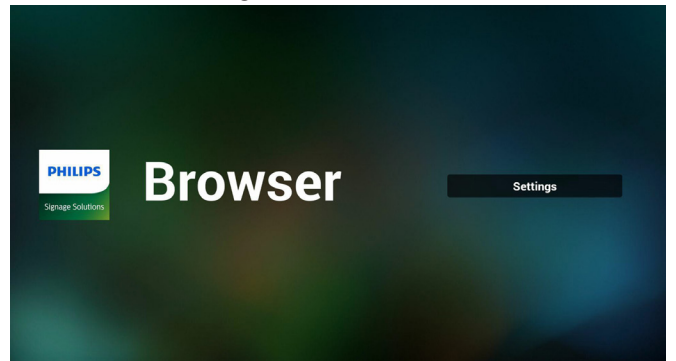

2. Sie können 1 bis 7 wählen. Beliebige Taste zur Anzeige eines Dialogs drücken.

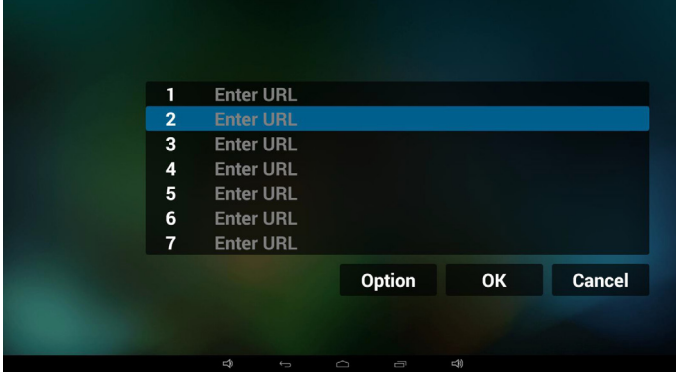

3. URL eingeben und OK drücken, dann werden die Daten in der Liste gespeichert

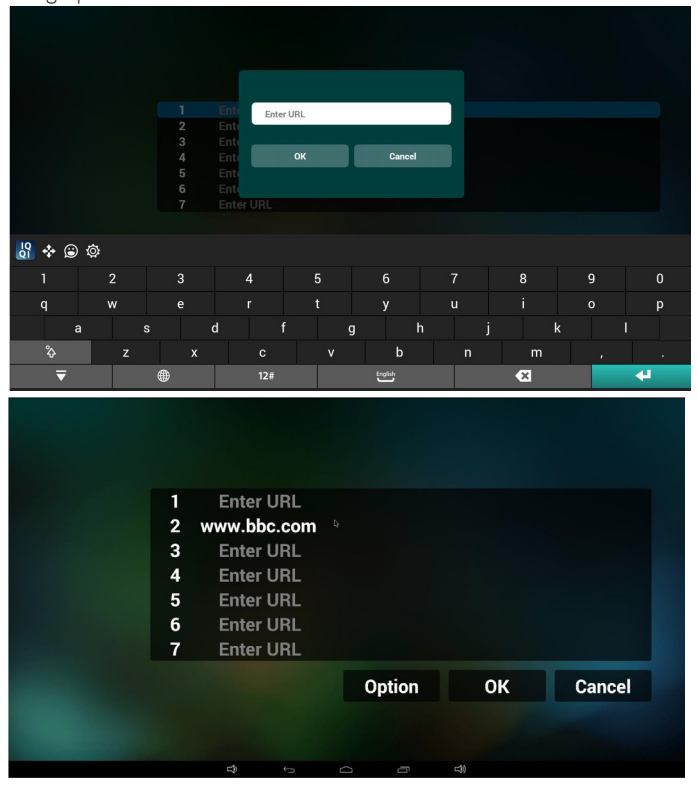

4. "Option" drücken, anschließend erscheint links eine Liste Import (Importieren): URL-Listendatei importieren

Export (Exportieren): URL-Listendatei exportieren

Delete all (Alles löschen): Alle URL-Aufzeichnungen auf der rechten Seite löschen

Back (Zurück):Liste auf der linken Seite schließen.

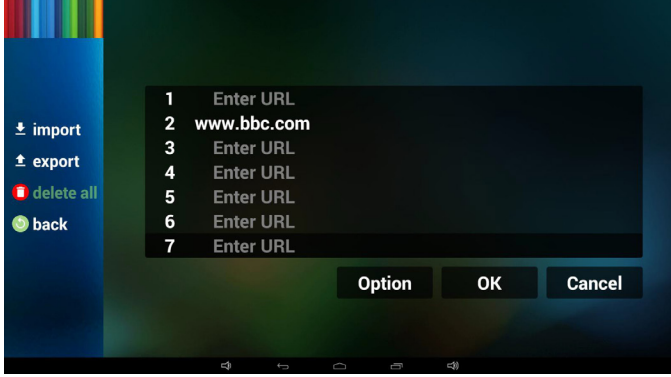

#### 4.1 Import (Importieren)

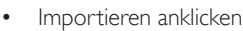

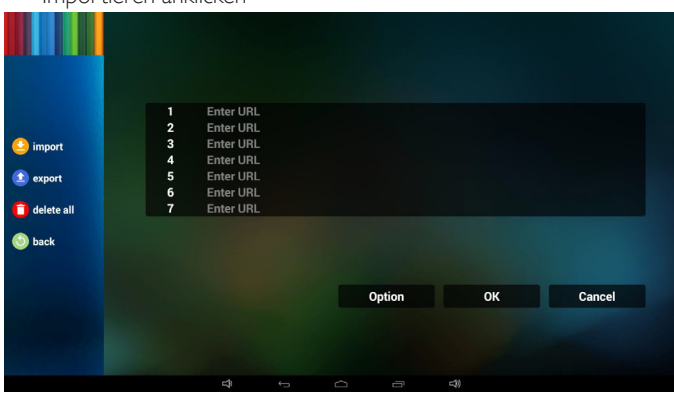

• Speicher wählen

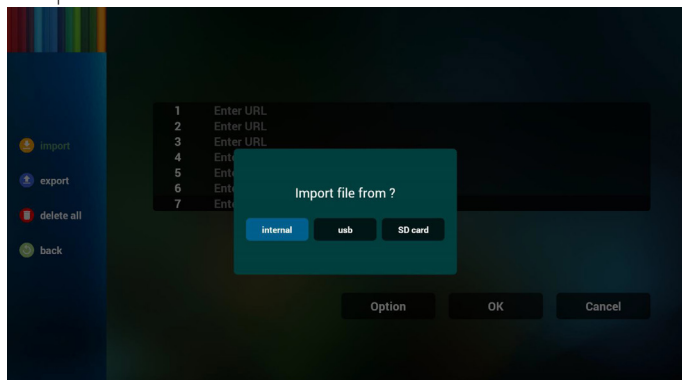

Datei mit URLs wählen

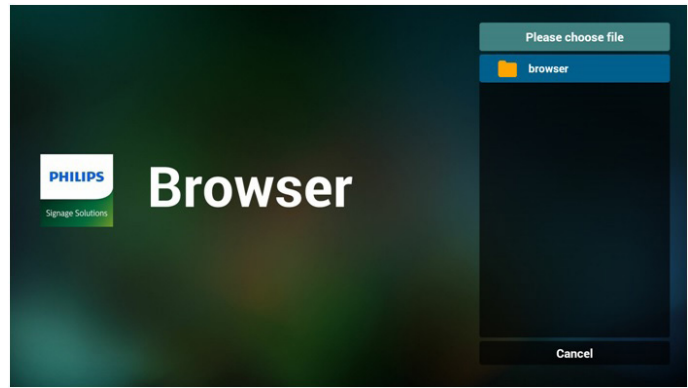

• Datei importieren und die URLs erscheinen in der Liste

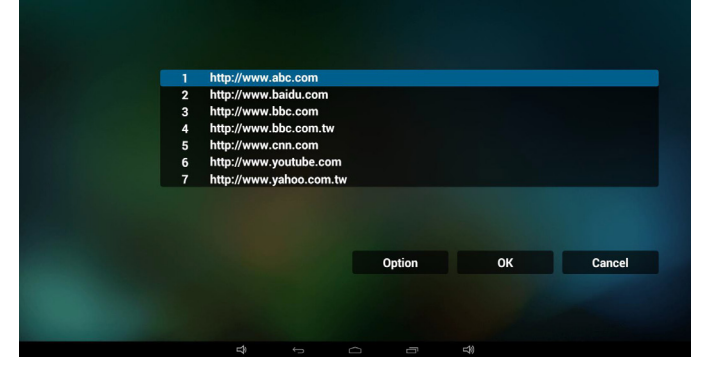

• Dateiformat für Import Format sollte wie nachstehend sein und die Endung "txt" haben

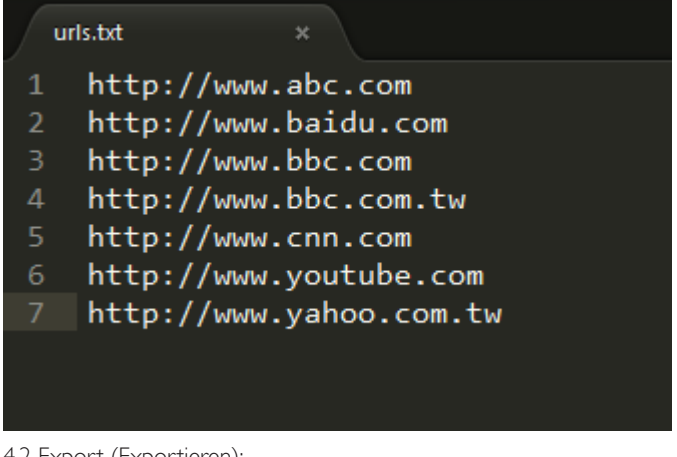

- 4.2 Export (Exportieren):
- Exportieren anklicken

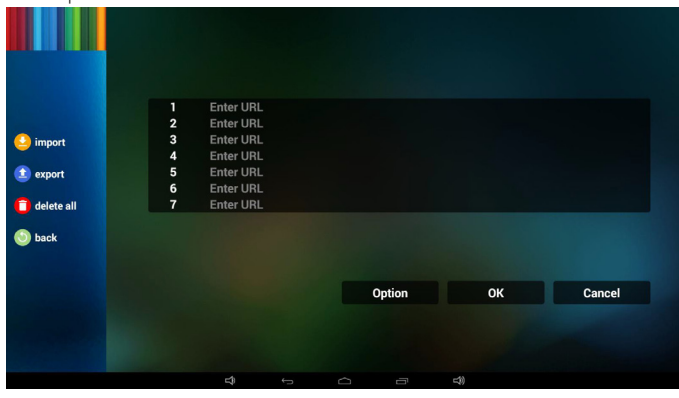

Speicher wählen

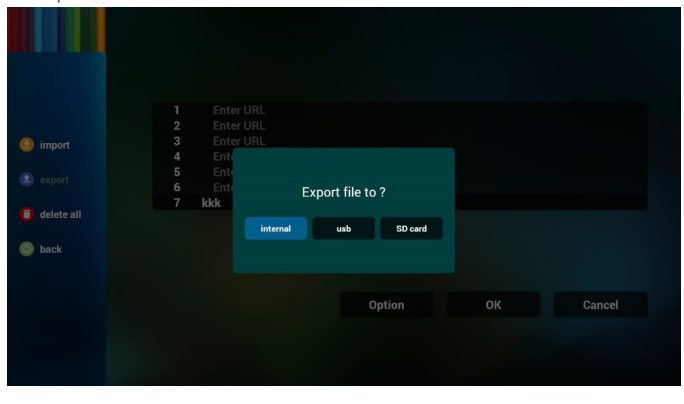

• Dialog zeigt Speicherpfad der Datei und den Dateinamen. "Save" (Speicher)-Taste drücken, anschließend werden die URLs in der Liste gespeichert.

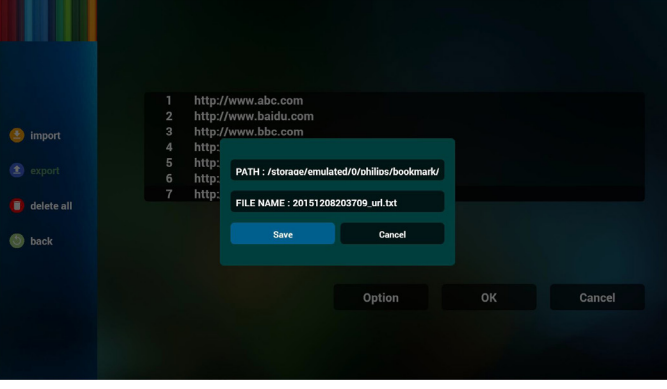

5. OK drücken, dann werden die URL-Aufzeichnungen gespeichert.

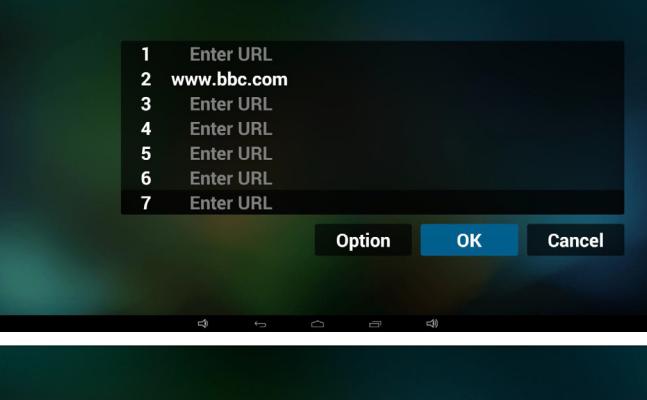

.

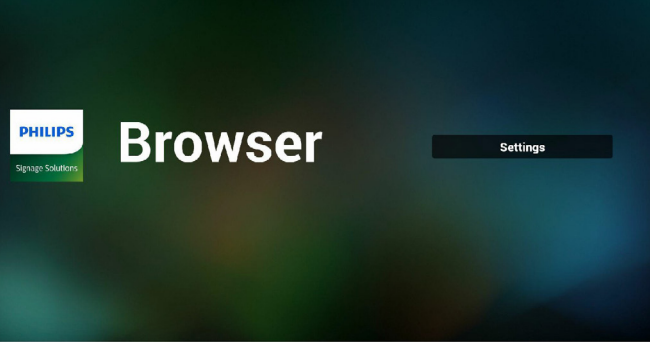

6. Wenn Sie auf der URL-Listenseite ein nicht leeres Element wählen, werden Sie mittels Dialog gefragt, ob die URL bearbeitet oder wiedergegeben werden soll. Wenn Sie "Edit" (Bearbeiten) wählen, erscheint der URL-bearbeiten-Dialog; wenn Sie "Play" (Wiedergeben) drücken, erscheint die Webseite der URL.

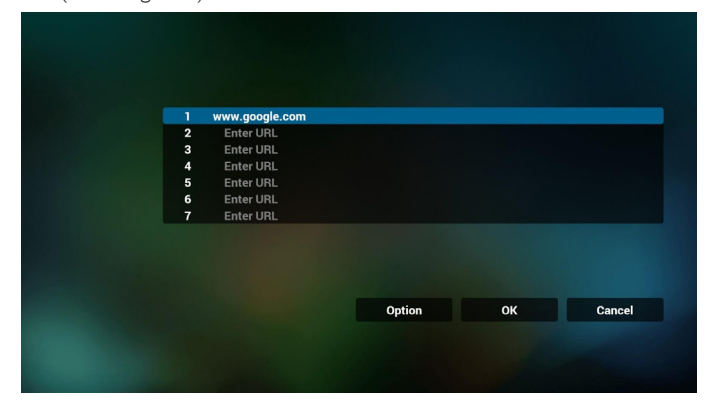

<span id="page-28-0"></span>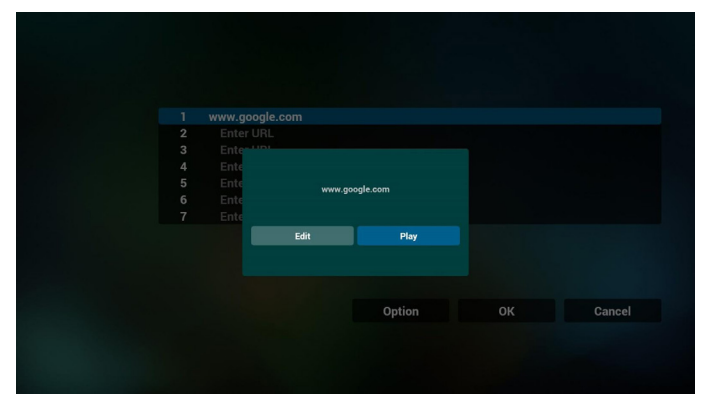

7. OSD-Menüinteraktion mit Browser

#### 7.1 Startquelle

- OSD-Menü  $\equiv$  > Konfiguration 1  $\equiv$  > Startquelle  $\equiv$  > Eingabe Browser, Wiedergabeliste 0.
	- Anschließend zeigt PD nach dem Neustart den Browser.
- OSD-Menü  $\equiv$  > Konfiguration 1  $\equiv$  > Startquelle  $\equiv$  > Eingabe Browser, Wiedergabeliste 1.

Dann zeigt PD die Webseite der 1. URL in der Browser-App.

#### 7.2 Zeitplan

OSD-Menü => Erw. Einst. => Zeitplan =>

Ein-Zeit 1, Aus-Zeit 2, Eingabe Browser, beliebiger Wochentag und Wiedergabeliste.

Abschließend das rechte Feld wählen. PD zeigt die Webseite der URL in der Browser-App, die Anzeige beginnt bei Zeit 1 und endet bei Zeit 2.

- 8. URL-Liste per FTP bearbeiten Schritt 1. Erstellen Sie eine Medienplayer-Textdatei.
	- Dateiname:bookmarklist.txt.
	- Inhalt:

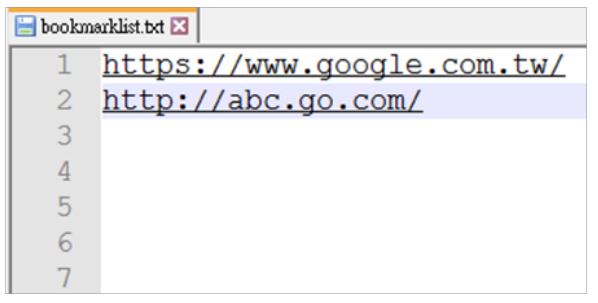

Schritt 2. Kopieren Sie bookmarklist.txt in den Ordner "philips" des internen Speichers. Verwenden Sie dazu FTP.

Dateipfad: /storage/emulated/legacy/philips (für DL, PL)

Bsp. /storage/emulated/legacy/philips/bookmarklist.txt

Schritt 3. Starten Sie die Browser-App. Sie importiert automatisch die Browser-Textdatei.

PS. Sobald die Wiedergabelistendatei (Text) importiert ist, wird diese Änderung nicht in die Wiedergabelistentextdatei geschrieben, falls ein Nutzer die Wiedergabeliste per Fernbedienung ändert.

## 4.6. PDF reader play (PDF-Reader-Wiedergabe)

1. Startseite des PDF-Players, diese Seite hat drei Elemente: "Play" (Wiedergabe), "Compose" (Zusammenstellen) und "Settings" (Einstellungen).

Play (Wiedergabe): Zur Auswahl der Wiedergabeliste, die wiedergegeben werden soll.

Compose (Zusammenstellen): Zum Bearbeiten der Wiedergabeliste. Settings (Einstellungen): Zum Einstellen der

Wiedergabeeigenschaften.

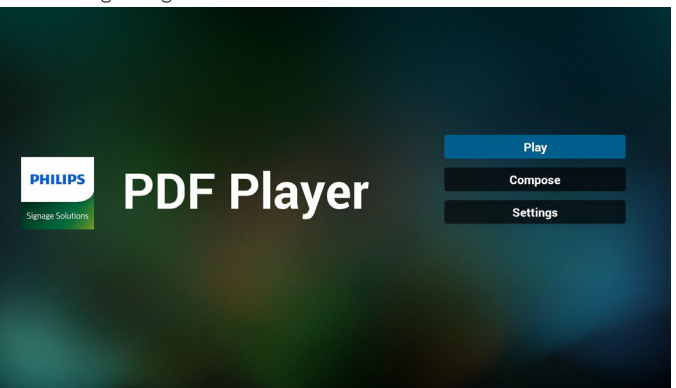

2. Wählen Sie auf der Startseite "Play" (Wiedergabe), wählen Sie dann eine Wiedergabeliste zur Wiedergabe zwischen DATEI 1 und DATEI 7. Das Stiftsymbol zeigt an, dass die Wiedergabeliste nicht leer ist.

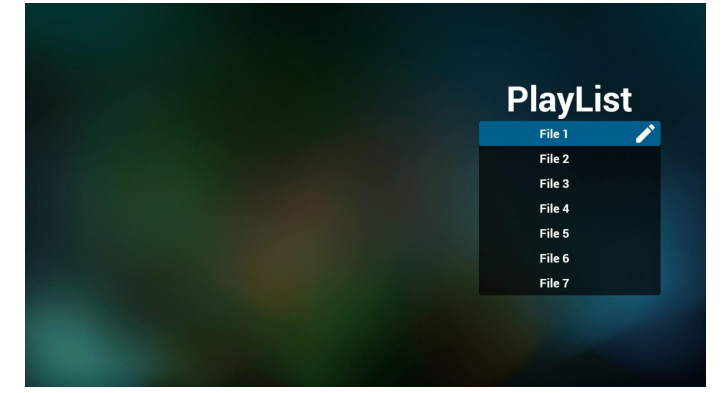

3. Wählen Sie auf der Startseite "Compose" (Zusammenstellen), wählen Sie dann eine Wiedergabeliste zur Bearbeitung zwischen DATEI 1 und DATEI 7.

Das Stiftsymbol zeigt an, dass die Wiedergabeliste nicht leer ist.

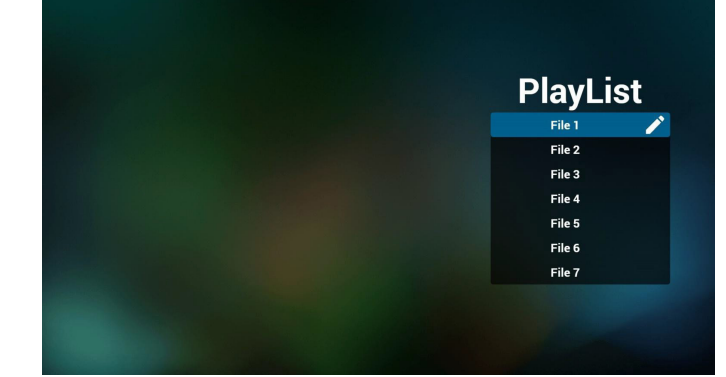

4. Falls eine leere Wiedergabeliste ausgewählt wird, führt Sie die App durch die Auswahl der Medienquelle.

Alle Mediendateien sollten unter /philips/ im Stammverzeichnis abgelegt sein. Beispiel:

PDFs: {Stammverzeichnis des Speichermediums}/philips/pdf/

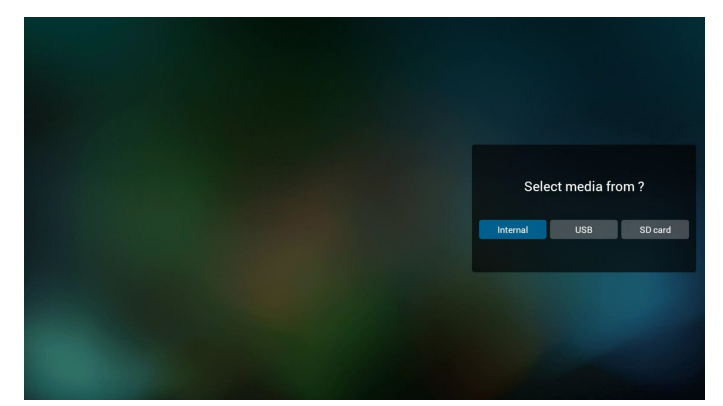

5. Sie können eine nicht leere Wiedergabeliste bearbeiten oder löschen; wählen Sie einfach die gewünschte Wiedergabeliste mit Stiftsymbol.

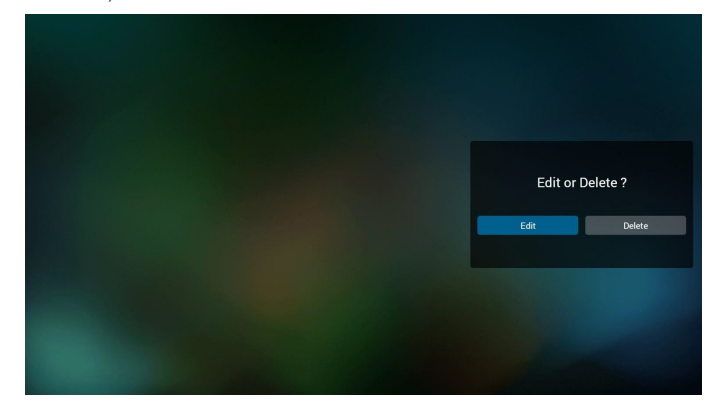

6. Sobald Sie mit der Bearbeitung einer Wiedergabeliste beginnen, erscheint der nachstehende Bildschirm.

Source (Quelle) – Dateien im Speicher.

Playlist (Wiedergabeliste) – Dateien in der Wiedergabeliste.

Es gibt 4 Symbole, die die Tasten der Fernbedienung repräsentieren. Option key (Optionstaste) – Leiste einblenden.

Play key (Wiedergabetaste) – Mediendatei wiedergeben.

- Info key (Infotaste) Medieninformationen anzeigen.
- Ok key (OK-Taste) Datei aus-/abwählen.
- 6-1. Die Leiste ermöglicht Folgendes:
- select all (Alles wählen): Alle Speicherdateien wählen.
- delete all (Alles löschen): Alle Wiedergabelistendateien löschen.
- add/remove (Zufügen/Entfernen): Wiedergabeliste von der Quelle aktualisieren.
- sort (Anordnen): Wiedergabeliste anordnen.
- save/abort (Speichern/Abbrechen): Wiedergabeliste speichern oder abbrechen.
- back (Zurück): Zurückkehren.

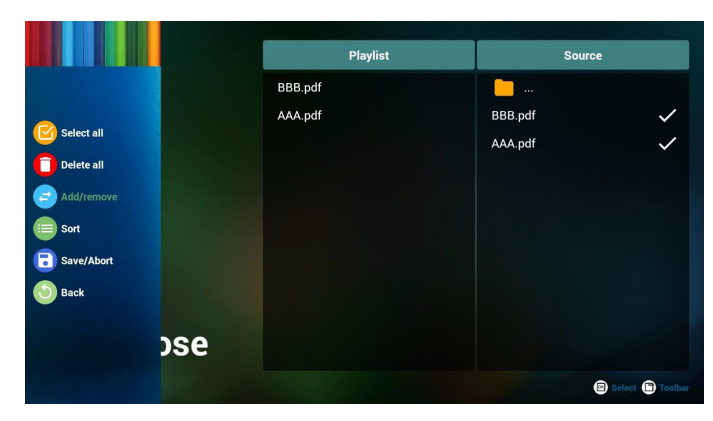

7. Wenn Sie "Sort" (Anordnen) in der Leiste wählen, können Sie die individuelle Anordnung der Dateien ändern.

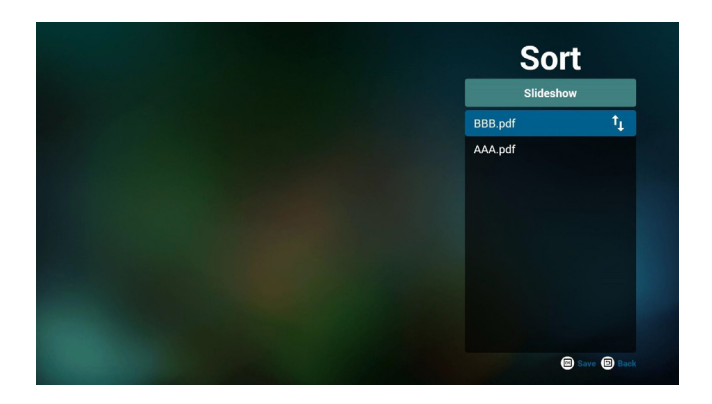

8. "Settings" (Einstellungen) auf der Startseite wählen, diese Seite hat zwei Teile: "Repeat Mode" (Wiederholungsmodus) und "Effect Duration" (Diaschaueffekt).

Repeat Mode (Wiederholungsmodus):Wiedergabemodus. Effect Duration (Effektdauer):Fotoeffektdauer.

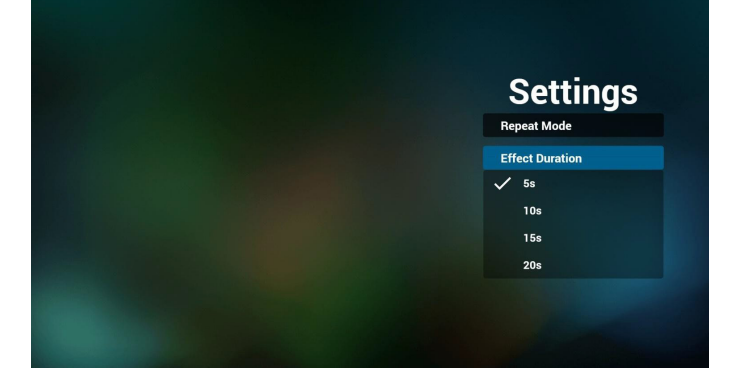

- 9. PDF-Liste per FTP bearbeiten Schritt 1. Erstellen Sie eine PDF-Player-Textdatei.
	- Dateiname: pdfplaylistX.txt, "X" meint die Nummer der Wiedergabeliste (1, 2, 3, 4, 5, 6, 7).

Bsp. pdfplaylist1.txt, pdfplaylist2.txt

- Inhalt:

## <span id="page-30-0"></span>pdfplaylist1 .txt E3

#### pdf/xxx.pdf 1 pdf/yyy.pdf  $\overline{2}$ 3 pdf/zzz.pdf

Schritt 2. Kopieren Sie pdfplaylistX.txt in den Ordner "philips" des internen Speichers. Verwenden Sie dazu FTP.

Dateipfad: /storage/emulated/legacy/philips (für DL, PL) Bsp. /storage/emulated/legacy/philips/pdfplaylist1.txt

Schritt 3. Bereiten Sie PDF-Dateien nur im Ordner "pdf" im "philips"-Ordner im internen Speicher vor.

Bsp. /storage/emulated/legacy/philips/pdf/xxx.pdf /storage/emulated/legacy/philips/pdf/yyy.pdf /storage/emulated/legacy/philips/pdf/zzz.pdf

Schritt 4. Starten Sie die PDF-Player-App. Die PDF-Player-Textdatei wird automatisch importiert.

PS. Sobald die Wiedergabelistendatei (Text) importiert ist, wird diese Änderung nicht in die Wiedergabelistentextdatei geschrieben, falls ein Nutzer die Wiedergabeliste per Fernbedienung ändert.

#### Media Hotkey (Medienschnelltaste):

Play (Wiedergabe): Datei wiedergeben.

Pause: Seite anhalten.

Fast forward (Schnellvorlauf): Nächste Seite aufrufen; bei Umblättern auf der letzten Seite einer Datei wird die erste Seite der nächsten Datei aufgerufen.

Rewind (Rücklauf): Vorherige Seite aufrufen; bei Umblättern auf der ersten Seite einer Datei wird die letzte Seite der letzten Datei aufgerufen.

Stop (Stopp): Zur ersten Seite der Datei zurückkehren

#### Color Hotkey (Farbige Schnelltasten):

Blue (Blau): Vergrößern (+ 10 %).

Yellow (Gelb): Verkleinern (- 10 %).

OK: Originalanzeige wiederherstellen.

#### Arrow keys (Pfeiltasten):

Up/Down/Left/Right (Aufwärts/Abwärts/Links/Rechts): Seite anpassen. (Wenn die Seite vergrößert/verkleinert wurde)

Left (Links): Vorherige Seite. (Wenn die Seite nicht vergrößert/ verkleinert wurde)

Right (Rechts): Nächste Seite. (Wenn die Seite nicht vergrößert/ verkleinert wurde)

#### Combination key (Tastenkombination):

Zifferntaste + OK-Taste:Spezifische Seite wählen und zum Umschalten OK drücken.

- Zifferntaste drücken.

- OK-Taste drücken; der untere Bereich der Seite zeigt die Seitenzahl. Wenn die Seitenzahl die Gesamtanzahl Seiten übersteigt, wird die Seite nicht gewechselt und die aktuelle Seitenzahl erscheint im unteren Bereich der Seite.

## 4.7. CMND & Play

1) Server Serveradresse von CMND & Play einrichten 2) Account (Konto) Konto von CMND & Play einrichten 3) PIN Code (PIN-Code) PIN-Code von CMND & Play einrichten (4) Version Es gibt zwei Optionen, Ver.2 und Ver.3 Ver. 2 Vereinbarung 2.0/2.2 Ver. 3 Vereinbarung 3.0/3.1 (5) Content (Inhalt)

Zur Auswahl stehen die drei Optionen Internal Storage (Interner Speicher)/SD card (SD-Karte)/USB storage (USB-Speicher).

Bei Ver.2 werden Server/Account (Konto)/PIN code (PIN-Code) ausgegraut und sind nicht verfügbar.

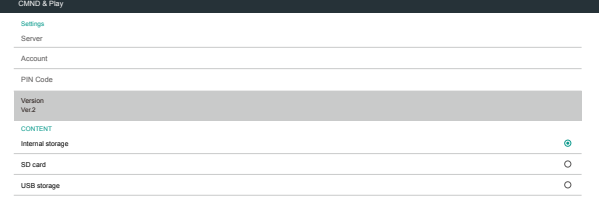

#### Bei Ver.3 sind Server/Account (Konto)/PIN code (PIN-Code) verfügbar.

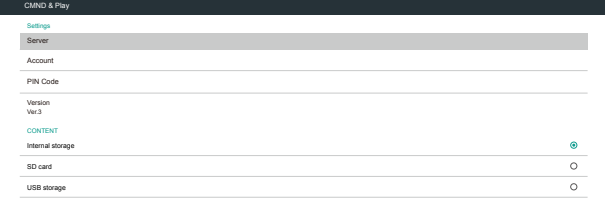

## <span id="page-31-0"></span>4.8. Custom App (Angepasste App)

Sie können die Applikation als angepasste Quelle festlegen Hinweis:

- (1) Nur vom Nutzer installierte App anzeigen.
- (2) Vorinstallierte System-App wird nicht angezeigt.

#### 4.8.1. Bildschirmmenü bedienen:

Fernbedienung: Quelle -> Angepasst

Wenn Kunden-APK eingestellt ist, öffnet PD automatisch die Kunden-App beim Umschalten der Quelle auf den Kundenmodus.

Wenn Kunden-APK nicht eingestellt ist, zeigt PD beim Umschalten der Quelle auf den Kundenmodus einen schwarzen Bildschirm.

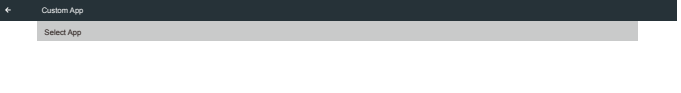

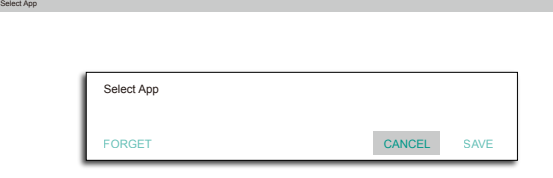

Falls Sie APKs installiert haben, können Sie die installierten APKs in der Liste wählen

• Beispiel 1: Keine angepasste App eingerichtet.

Custom App

Kunden-App wird angezeigt und fokussiert automatisch das erste Element.

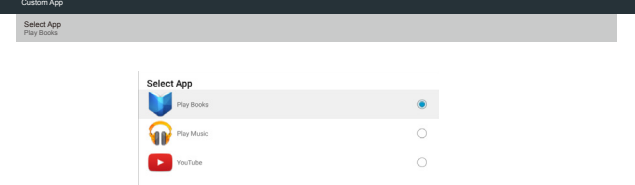

#### 4.8.2. Funktionsvorstellung

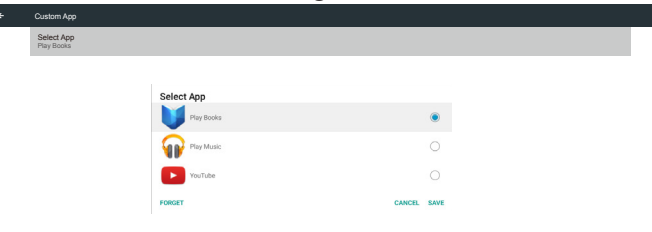

#### Nach der Einrichtung zeigt der Einstellungsbildschirm den App-Namen.

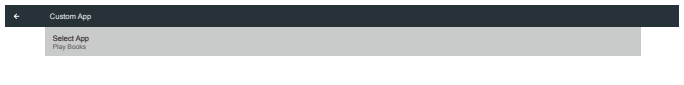

#### Save (Speichern)

Wählen Sie die App, klicken Sie auf Speichern.

#### Forget (Vergessen)

Durch Auswahl von Vergessen können zuvor gespeicherte Informationen entfernt werden.

#### Cancel (Abbrechen)

Keine Änderungen vornehmen, Fenster direkt schließen.

Falls Sie keine APK installiert haben, ist die Liste leer.

Die Liste ist leer und "Save" (Speichern)/"Forget" (Vergessen) sind ausgegraut und können nicht genutzt werden.

Beispiel 2: Angepasste App eingerichtet (Einheitskreis rechts neben dem Symbol).

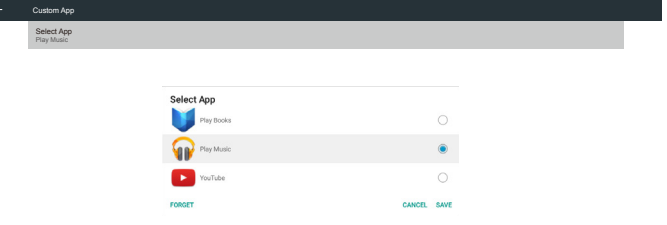

## <span id="page-32-0"></span>5. Signage Display (Signage-Anzeige)

## 5.1. Setting (Einstellung)

Hauptelemente:

- (1) WLAN (bei Anschluss eines WLAN-Dongles anzeigen)
- (2) Ethernet
- (3) Proxy
- (4) Signage Display (Signage-Anzeige)
- (5) System Tools (Systemwerkzeuge)
- (6) Display (Anzeige)
- (7) Apps
- (8) Security (Sicherheit)
- (9) Date & time (Datum und Uhrzeit)
- (10) Developer options (Entwickleroptionen)
- (11) About (Info)

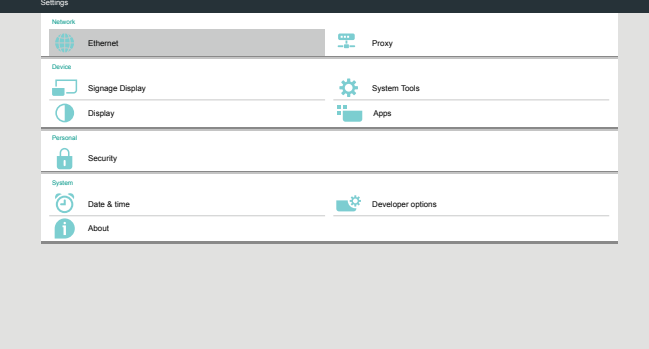

## 5.2. WLAN

WLAN via Aktivieren/Deaktivieren ein-/ausschalten. Nach Aktivierung listet der Bildschirm alle verfügbaren WLAN-Zugangspunkte auf. Hinweis:

- 1. Ethernet wird automatisch deaktiviert, wenn WLAN eingeschaltet und eine Netzwerkverbindung hergestellt wird.
- 2. Es wird ein bestimmtes Modell von WLAN-Modul benötigt. Bitte wenden Sie sich zur Unterstützung an den Händler oder Servicetechniker.

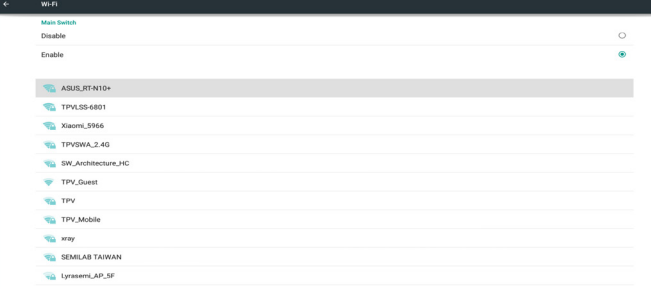

## 5.3. Ethernet

Zum Ein-/Ausschalten von Ethernet de-/aktivieren

Nach der Aktivierung von Ethernet werden folgende Einstellungen angezeigt:

(1) Connection Type (Verbindungstyp) (verfügbare Verbindungstypen: DHCP/Static IP (Statische IP))

A. DHCP

- B. Static IP (Statische IP) C. IP Address (IP-Adresse) D. Netmask (Netzmaske) E. DNS Address (DNS-Adresse) F. Gateway
- (2) Mac Address (MAC-Adresse)

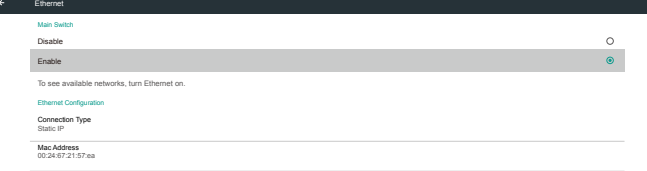

## 5.3.1. DHCP

#### DHCP-Modus:

(1) IP Address (IP-Adresse), Netmask (Netzmaske), DNS Address (DNS-Adresse) und Gateway können nicht geändert werden.

(2) Bei erfolgreicher Verbindung wird die aktuelle

Netzwerkkonfiguration angezeigt.

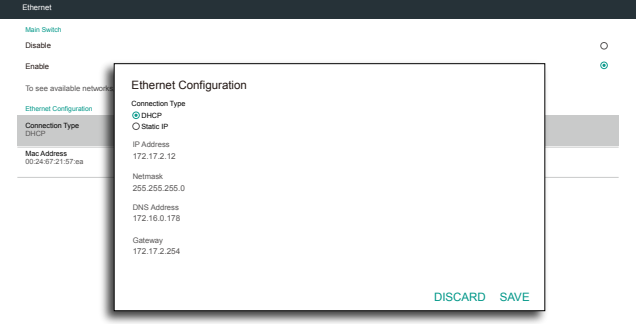

## 5.3.2. Static IP (Statische IP)

Im Modus Static IP (Statische IP) können Sie IP Address (IP-Adresse), Netmask (Netzmaske), DNS address (DNS-Adresse) und Gateway eingeben.

Hinweis:

Eingabebeschränkung bei IP-Adresse, Netzmaske, DNS-Adresse und Gateway-Adresse

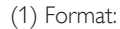

I. Ziffern 0 bis 9 II. Dezimalpunkt ""

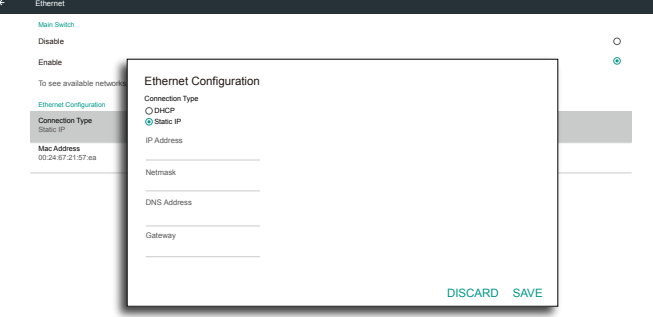

## <span id="page-33-0"></span>5.4. Proxy

Der Browser stellt eine Verbindung zum Proxyserver her und bittet den Proxyserver zu einigen Webseiten im Internet eine Verbindung herzustellen.

Zum Ein-/Ausschalten des Proxyservers de-/aktivieren.

- Klicken Sie auf "Enable" (Aktivieren), um die Proxyfunktion auf "ON" (Ein) zu setzen
- Geben Sie den "Proxy hostname" (Proxy-Hostnamen) ein. (IP-Adresse des Proxyservers)
- Geben Sie den "Proxy-Port" ein. (Portnummer des Proxyservers)
- Wählen Sie einen "Type" (Typ). (Typ des Proxyservers)
- Fertig.
	- Falls der Proxyserver zur Verbindung eine Authentifizierung benötigt, markieren Sie bitte die Authentifizierungsoption und geben Sie Nutzernamen und Kennwort ein.
	- Falls der Proxyserver zur Verbindung keine Authentifizierung benötigt.

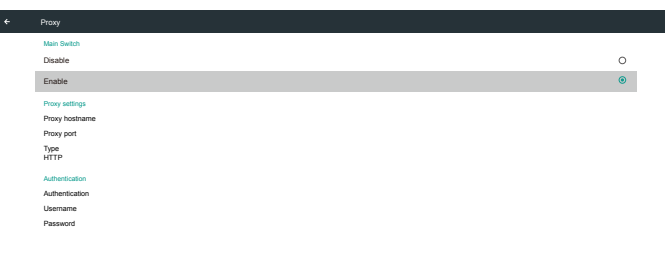

Hinweis:

- Proxytypen HTTP, HTTPS, SOCKS4, SOCKS5 werden unterstützt.
- Es wird nur eine Verbindung über den Proxyserver mit TCP-Port 80, 443, 5228 unterstützt.
- Proxyserver mit Authentifizierung unter Windows-Server-Betriebssystemen wird nicht unterstützt.

## 5.5. Signage Display (Signage-Anzeige)

In 4 Gruppen aufgeteilt: General Settings (Allgemeine Einstellungen) / Server Settings (Servereinstellungen) / Source Settings (Eingangseinstellungen) / Security (Sicherheit)

(1) General Settings (Allgemeine Einstellungen)

- A. Signage Display Name (Signage-Anzeigename)
- B. Boot Logo (Startlogo)
- C. Screenshot (Bildschirmaufnahme)
- (2) Server Settings (Servereinstellungen)
	- A. Email Notification (E-Mail-Benachrichtigung)
	- B. FTP
	- C. Remote Control (Fernbedienung)
	- D. SICP Network Port (SICP-Netzwerkport)
- (3) Source Settings (Eingangseinstellungen)
	- A. Media Player (Medienplayer)
	- B. Browser
	- C. CMND & Play
	- D. PDF Player (PDF-Player)
	- E. Custom app (Angepasste App)
- (4) Security (Sicherheit)

#### A. External Storage (Externer Speicher)

- (5) Other (Sonstiges)
	- A. TeamViewer Support (TeamViewer-Unterstützung)
	- B. Platform WebAPI (Plattform-Web-API)

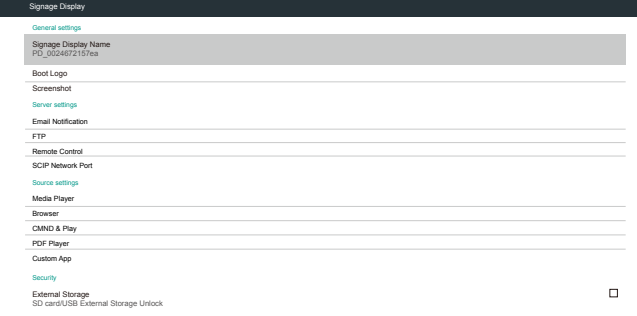

## 5.5.1. General Settings (Allgemeine Einstellungen)

1. Signage Display Name (Signage-Anzeigename)

PD-Name "PD\_" + Ethernet-MAC-Adresse festlegen.

Hinweis:

Eingabebeschränkung:

(1) Länge: Max. 36 Zeichen

(2) Format: Keine Beschränkung

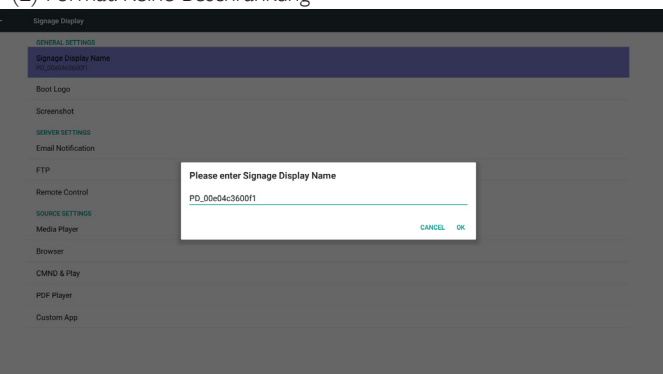

2. Boot Logo (Startlogo)

1) Scalar-OSD-Menü zur De-/Aktivierung des Android-Startlogos Scalar-OSD-Menü bedienen

Fernbedienung: HOME -> Konfiguration 2 -> Logo -> Ein/Aus/ Nutzer

Im Nutzer-Modus können Sie Ihre eigene Startlogo-Animationsdatei wählen.

Hinweis:

(1) Name der Startanimationsdatei: bootanimation.zip

(2) Ein Fenster erscheint zur Auswahl zwischen USB-Speicher und SD-Karte. Keine Priorität.

2) Bei Auswahl eines Startlogos prüft PD, ob sich eine Datei namens bootanimation.zip im USB-Speicher oder auf der SD-Karte befindet.

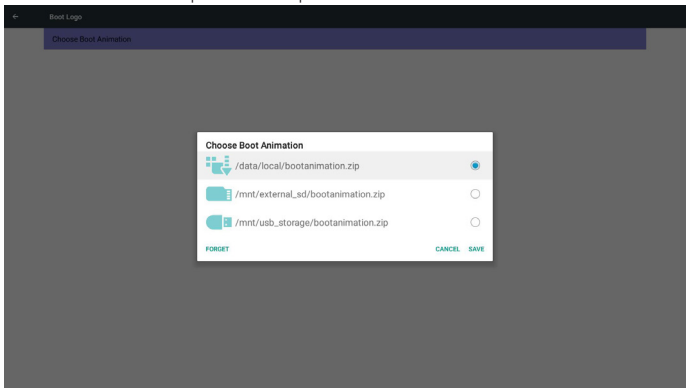

Funktionsvorstellung:

a. Option description (Optionsbeschreibung)

/data/local

Die von der SD-Karte oder dem USB-Speicher kopierte Startanimationsdatei verwenden

/mnt/external\_sd

Die Startanimationsdatei auf der SD-Karte verwenden

/mnt/usb\_storage

Die Startanimationsdatei im USB-Speicher verwenden

#### b. Save (Speichern)

Drücken Sie die Speichern-Taste, wenn Sie die Datei bootanimation. zip von der SD-Karte oder dem USB-Speicher unter /data/local speichern und als Startlogo festlegen möchten.

c. Forget (Vergessen)

Drücken Sie die Vergessen-Taste, wenn die Datei bootanimation.zip unter /data/local gelöscht und kein Startlogo angezeigt werden soll.

d. Cancel (Abbrechen)

Dialog ohne Änderungen schließen.

Szenariovorstellung:

Fall 1

Nutzer legt kein angepasstes Startbild fest. PD findet keine Datei namens bootanimation.zip auf der SD-Karte und im USB-Speicher. Die Liste ist leer. Die Schaltflächen Speichern undVergessen werden ausgegraut und können nicht genutzt werden.

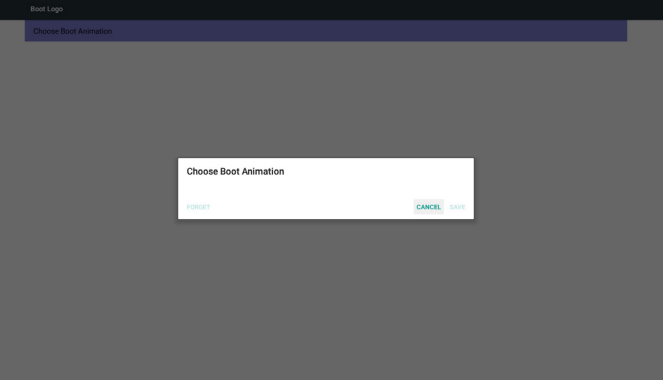

#### Fall 2

Nutzer legt kein angepasstes Startbild fest. PD findet die Datei bootanimation.zip auf der SD-Karte oder dem USB-Gerät. Der Bildschirm zeigt bootanimation.zip und es wird automatisch die erste Datei ausgewählt.

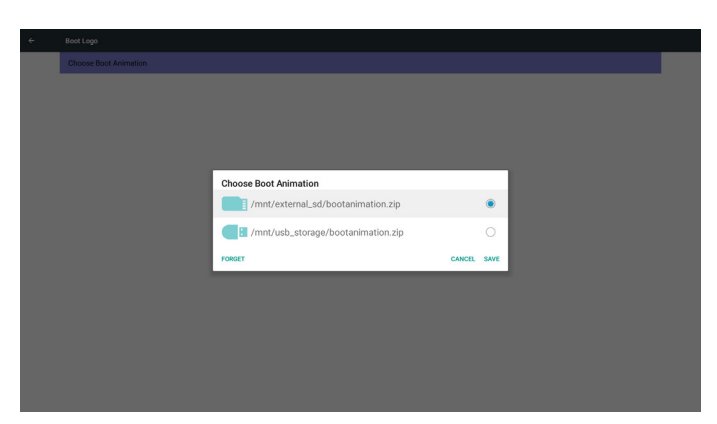

Fall 3

Nutzer legt ein angepasstes Startbild fest, der Bildschirm zeigt /data/ local/bootanimation.zip.

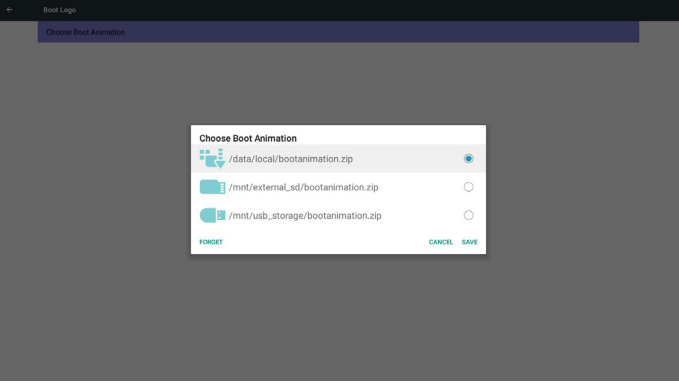

3) Wenn die Logoanzeige im Bildschirmmenü ein- oder ausgeschaltet ist, können Sie keine Startanimation in den Android-Einstellungen wählen.

3. Screenshot (Bildschirmaufnahme)

Zur De-/Aktivierung der Bildschirmaufnahme.

Nach Aktivierung können Sie einen Screenshot-Zeitrahmen und den Speicherpfad festlegen.

#### Hinweis:

Zeitrahmen der Löschung und Screenshot:

- (1) Bild bei anfänglicher Zeit 0 Sek. löschen.
- (2) Screenshot bei den ersten 40 Sek.
- (3) Medienplayer, Browser, CMND & Play, PDF-Leser und Benutzerdefiniert werden unterstützt.
- (4) Screenshot beinhaltet nicht den Videocontainer

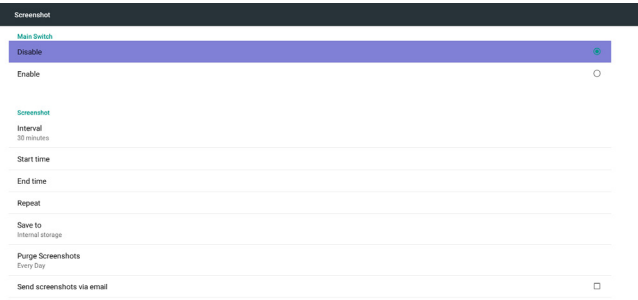

#### 1) Interval (Intervall)

#### Intervallzeitrahmen festlegen. 30 Min. oder 60 Min.

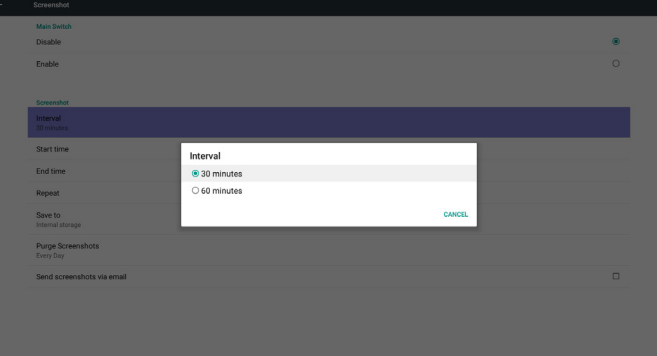

2) Start Time (Startzeit)

Startzeit des Screenshots festlegen.

#### Hinweis:

(1) Falls keine Startzeit vorhanden ist, zeigt der Bildschirm automatisch die aktuelle Uhrzeit

(2) Zum Verlassen des Einrichtungsdialogs einfach die Zurück-Taste drücken

(3) Startzeit kann nicht später sein als Endzeit. Fehlermeldung wird angezeigt.

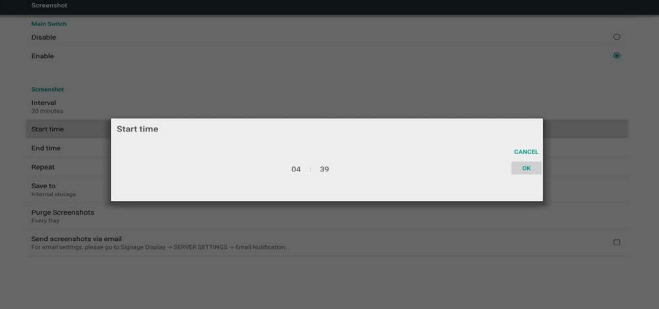

## 3) End Time (Endzeit)

Endzeit des Screenshots festlegen

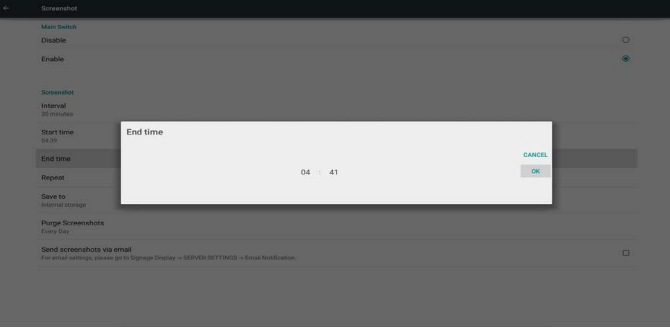

#### Hinweis:

(1) Falls keine Endzeit vorhanden ist, zeigt der Bildschirm automatisch die aktuelle Uhrzeit

(2) Startzeit kann nicht später sein als Endzeit. Fehlermeldung wird angezeigt.

#### 4) Repeat (Wiederholen)

Wiederholungszyklus des Screenshots festlegen. Sie können das Screenshot-Zeitfenster wählen. (Mehrfachauswahl)

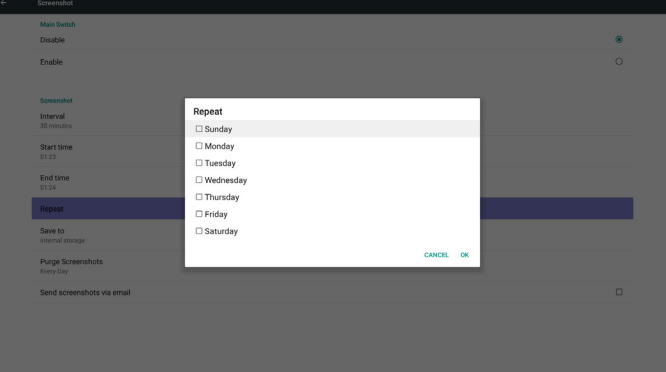

5) Save to (Speichern unter)

Screenshot-Speicherpfad festlegen. Interner Speicher, SD-Karte oder USB-Speicher.

Hinweis:

Bildspeicherpfad

(1) Im Stammverzeichnis des internen Speichers/USB-Speichers/der SD-Karte erstellt PD automatisch Ordner.

(2) Das Bild wird unter philips/Screenshot/ gespeichert.

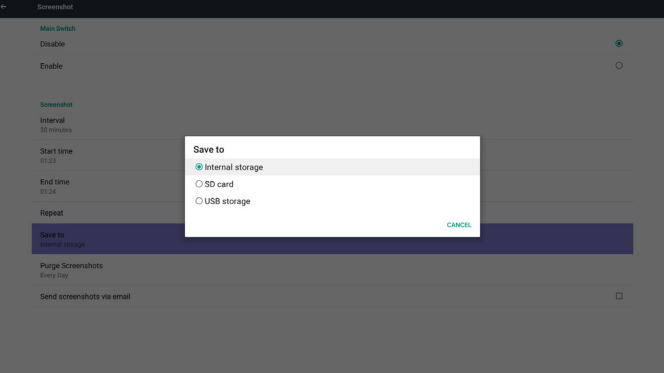

#### 6) Purge Screenshots (Screenshots bereinigen)

Bereinigungszeitrahmen festlegen. Einen Tag oder eine Woche.

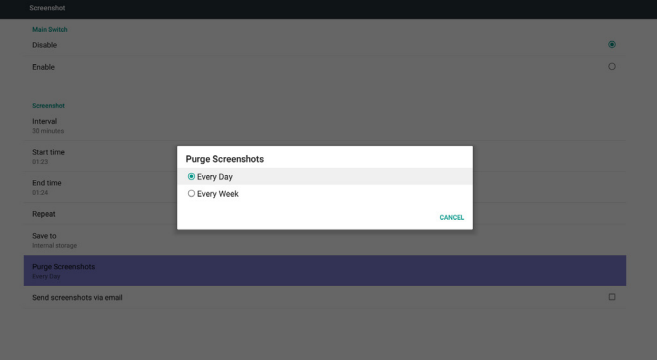

(7) Send screenshots via email (Screenshots per E-Mail versenden)

Nach Auswahl dieses Elements wird der Screenshot per E-Mail an den Administrator gesendet.

Siehe Email Notification (E-Mail-Benachrichtigung)

Hinweis:

Bitte bestätigen Sie die Konfiguration der E-Mail-Einstellungen.

#### 5.5.2. Server Settings (Servereinstellungen)

- 1. Email Notification (E-Mail-Benachrichtigung)
- Zur De-/Aktivierung des E-Mail-Versands

Nach Aktivierung können Sie die E-Mail-Benachrichtigungen konfigurieren.  $\epsilon$ 

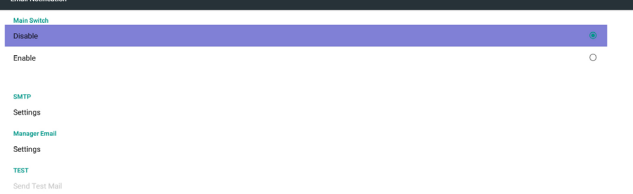

#### 1) SMTP

SMTP-Konfiguration einrichten

Sie können ein Gmail- oder andere E-Mail-Konto einrichten.

Sie können ein anderes E-Mail-Konto wählen und SMTP-Server, Sicherheitstyp und Port einrichten.

Hinweis

Kennworteingabebeschränkung

- (1) Länge: 6 bis 20 Zeichen
- (2) Format: Keine Beschränkung
- (3) Nicht verfügbarer Port: 5000

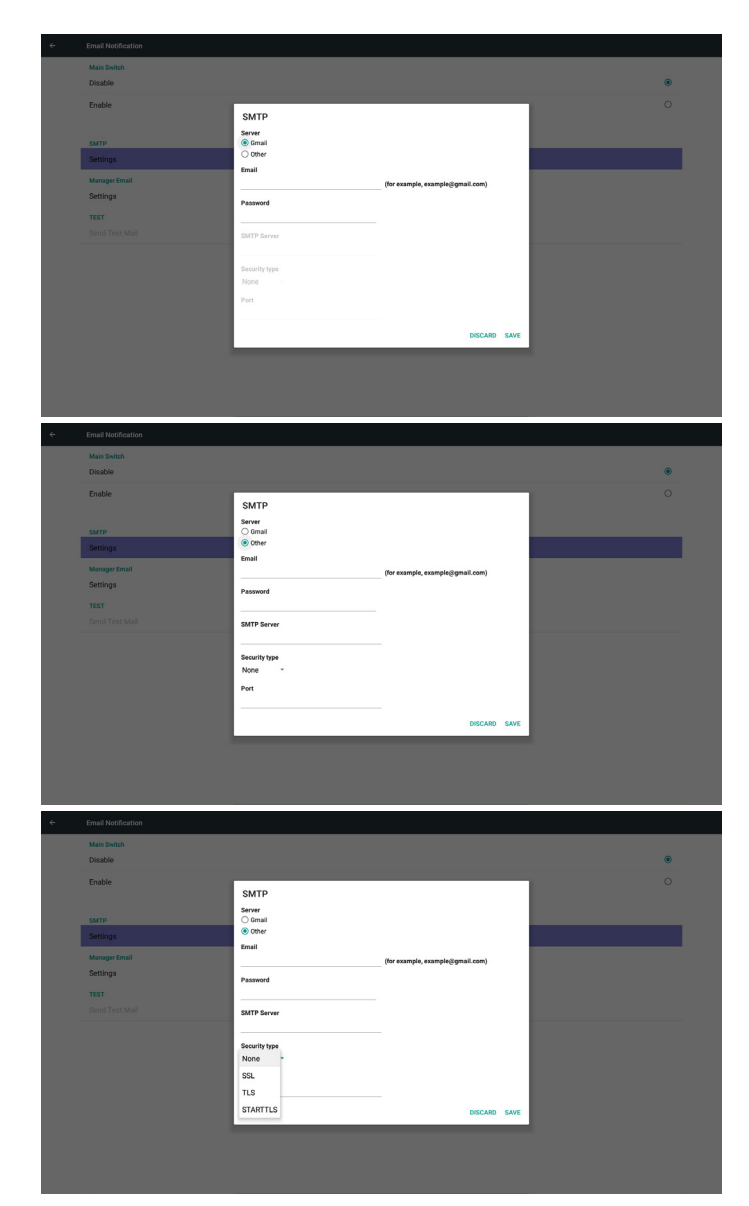

#### Gmail-Sicherheitseinstellung

Falls Gmail nach Abschluss der Einstellungen nicht richtig funktioniert, testen Sie bitte das Gmail-Konto über einen PC und den nachstehenden Link

https://www.google.com/settings/security/lesssecureapps. Und bestätigen Sie, dass unter "Access for less secure apps" (Zugriff für weniger sichere Apps) die Option "Turn on" (Einschalten) ausgewählt ist.

#### Google

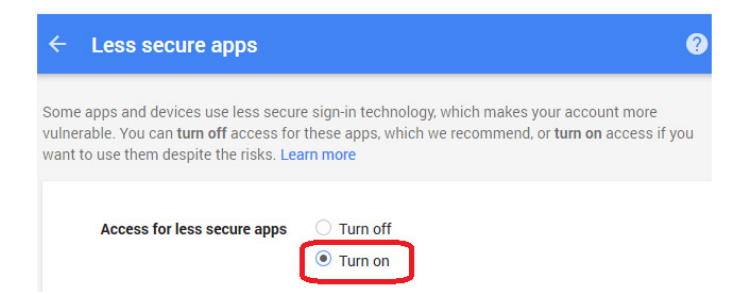

#### Yahoo-Mail-Sicherheitseinstellungen

Falls Yahoo Mail nach Abschluss der Einrichtung nicht funktioniert, stellen Sie bitte sicher, dass "Allow apps that use less secure sign in (Apps mit weniger sicherer Anmeldung erlauben)" aktiviert ist.

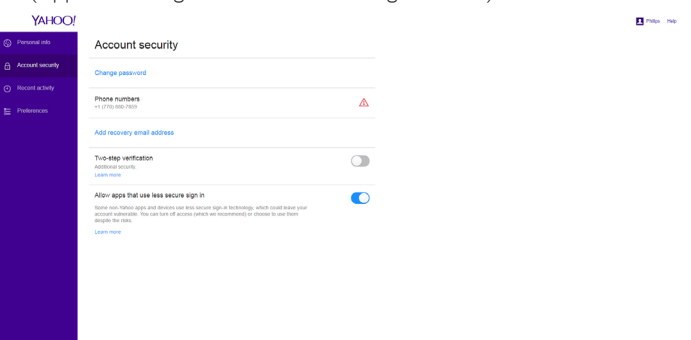

2) Manager Email (Manager-E-Mail) E-Mail

Empfänger-E-Mail-Konto einrichten

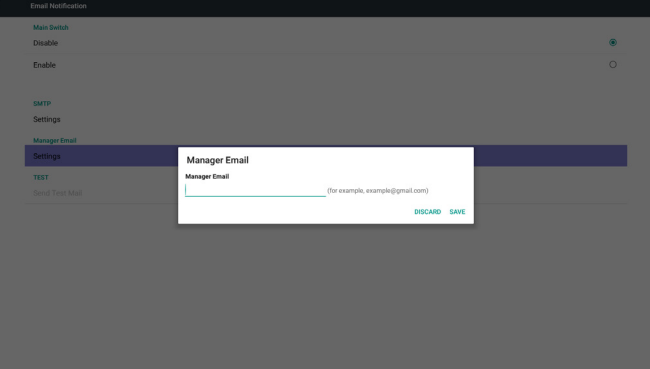

#### 3) Test

Test-Mail senden

Zum Testen der Empfangs-/Sendefunktion des Gmail-Kontos.

Hinweis

(1) Wenn Email (E-Mail) deaktiviert ist, wird die Schaltfläche "Send Test Mail (Test-Mail versenden)" ausgegraut.

#### 2. FTP

Zur De-/Aktivierung der FTP-Funktion. Nach der Einrichtung kann PD FTP-Dateien teilen.

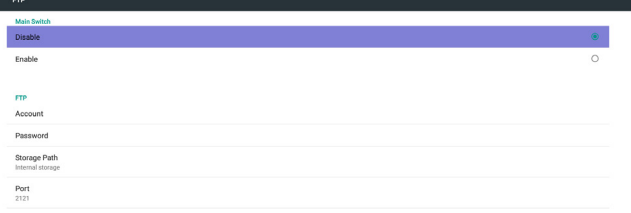

1) Account (Konto) FTP-Konto einrichten Hinweis: Eingabebeschränkung (1) Länge: 4 bis 20 Zeichen

(2) Format:

I. Englische Buchstaben a bis z und A bis Z II. Ziffern 0 bis 9

# Please Enter Accour

2) Password (Kennwort)

FTP-Kennwort festlegen.

Hinweis:

Eingabebeschränkung

- (1) Länge: 6 bis 20 Zeichen
- (2) Format:
	- I. Englische Buchstaben a bis z und A bis Z
	- II. Ziffern 0 bis 9

#### FTP-Kennwortanzeige

(1) Anstelle des Kennwortes wird das Symbol "\*" angezeigt, wenn Sie das Kennwort per Fernbedienung festlegen.

(2) Nach der Einrichtung wird der Kennworttext durch das Symbol "\*" ersetzt.

Vor der Kennworteingabe:

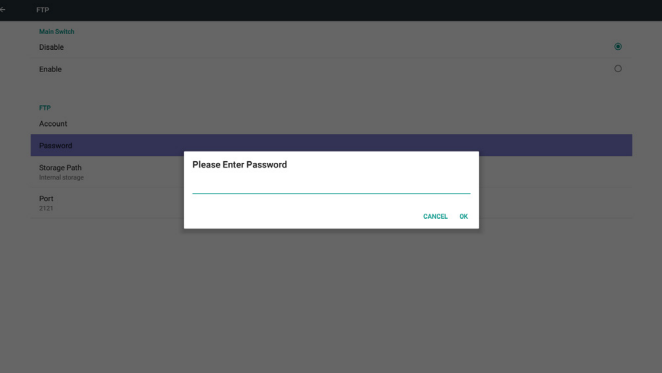

#### Nach der Kennworteingabe:

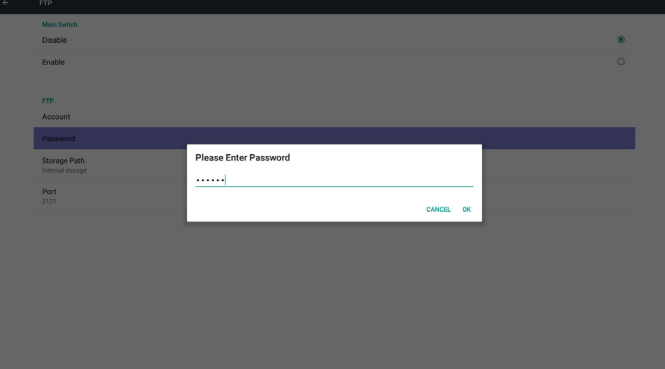

#### Einrichtung-abgeschlossen-Bildschirm:  $\epsilon$

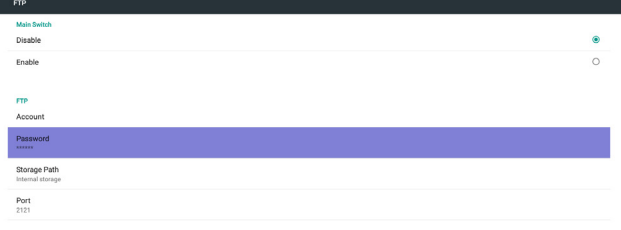

3. Remote Control (Fernbedienung)

Zur De-/Aktivierung der Fernsteuerung.

Sie können eine Serveradresse eingeben. Falls der Server nicht registriert ist, werden Sie nach dem PIN-Code gefragt.

Bindungsstatus:

 $\vert \cdot \vert$ 

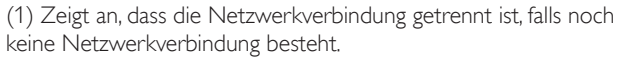

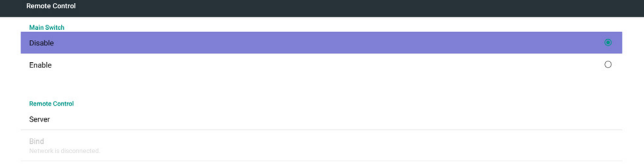

3) Storage Path (Speicherpfad)

Standardpfad anzeigen: Interner Speicher

Hinweis:

Interner Speicher kann nur angezeigt und nicht geändert werden. (Nur Pfad anzeigen)

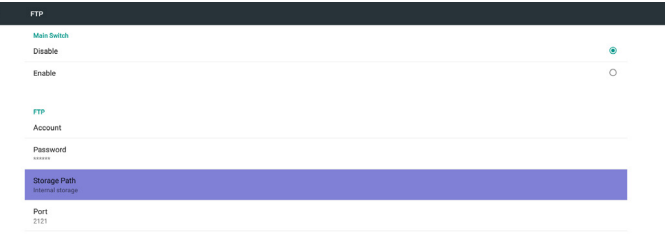

(2) Zeigt an, dass die Serververbindung getrennt ist, falls eine Netzwerkverbindung besteht, der Server zur Fernsteuerung jedoch getrennt ist.

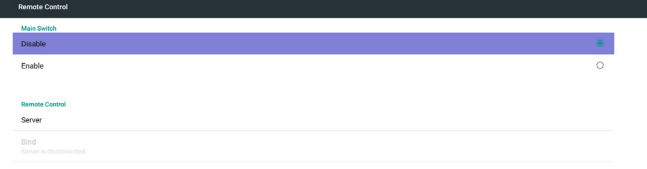

4) Zeigt an, dass der Server nicht gebunden ist, wenn der Server zur Fernsteuerung einen nicht gebundenen Status meldet.

5) Port

FTP-Portnummer einrichten. Standard: 2121

Hinweis:

Eingabebeschränkung

- (1) Länge: Max. 5 Zeichen
- (2) Bereich: 1024 ~ 65535
- (3) Format: Ziffern 0 bis 9
- (4) Nicht verfügbarer Port: 5000

(5) Die Portnummer muss größer als 1024 sein

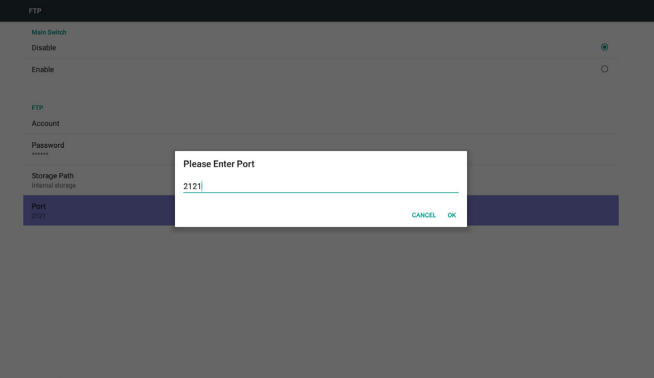

(3) Zeigt an, dass der Server nicht gebunden ist, wenn der Server zur Fernsteuerung einen nicht gebundenen Status meldet.

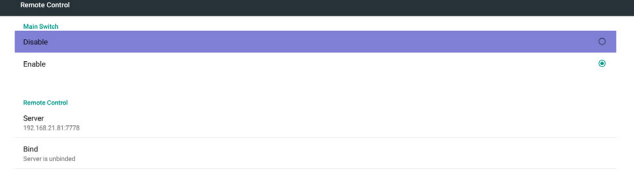

(4) Zeigt an, dass der Server gebunden ist, wenn die Bindung erfolgreich hergestellt wurde.

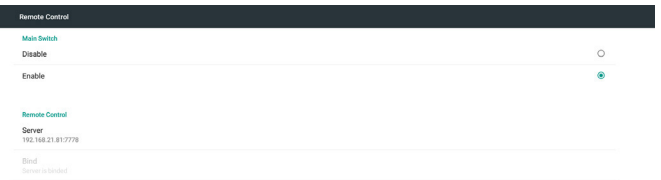

#### 5.5.3. Source Settings (Eingangseinstellungen)

1. Media Player (Medienplayer)

Medienplayer-Wiedergabeliste und Effekteinstellungen können bearbeitet werden.

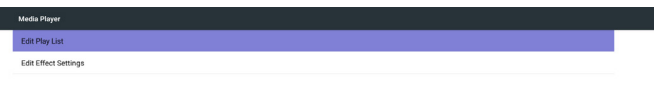

#### (5) Zeigt einen PIN-Code-Fehler, falls der PIN-Code falsch eingegeben wurde.

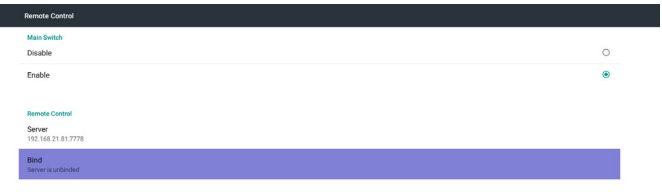

4. SICP Network Port (SICP-Netzwerkport) Ändern Sie den SICP-Netzwerkport. Hinweis:

1. Bereich: 1025-65535

 $\vert\,\vert$ 

2. Nicht verfügbarer Port: 8000 / 9988 / 15220 / 28123 / 28124

Error PIN code.

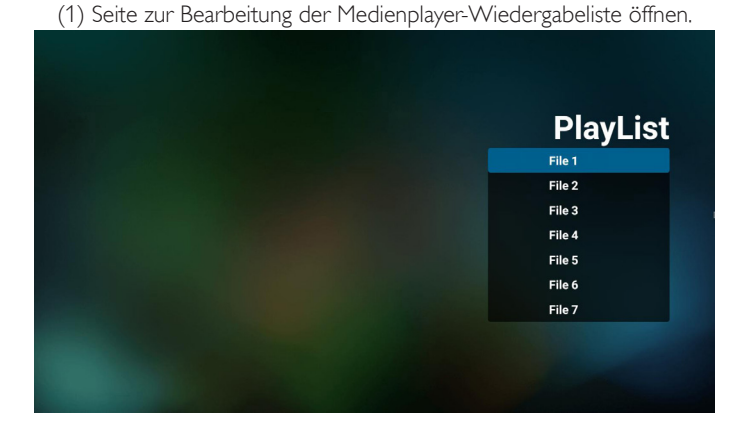

(2) Seite zur Bearbeitung von Medienplayer-Diaschaueffekten öffnen.

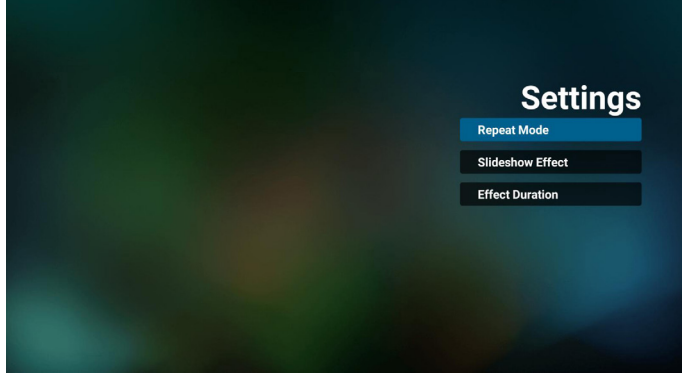

2. Browser

Lesezeichenkonfiguration kann bearbeitet werden.

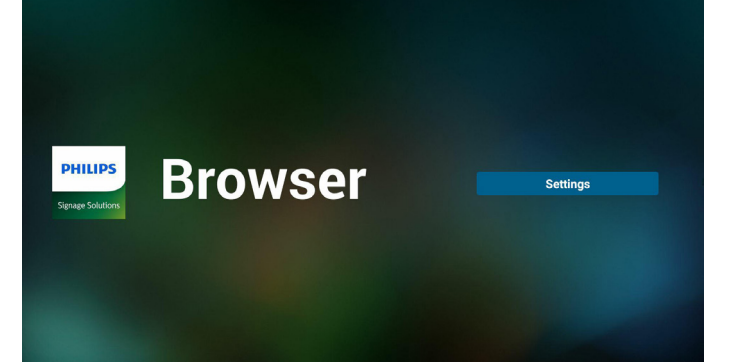

#### 3. CMND & Play

1) Server

 $\left\vert \left\vert \right\vert \right\vert$ 

Serveradresse von CMND & Play einrichten 2) Account (Konto) Konto von CMND & Play einrichten 3) PIN Code (PIN-Code) PIN-Code von CMND & Play einrichten (4) Version Es gibt zwei Optionen, Ver.2 und Ver.3 Ver. 2 Vereinbarung 2.0/2.2 Ver. 3 Vereinbarung 3.0/3.1 (5) Content (Inhalt)

Zur Auswahl stehen die drei Optionen Internal Storage (Interner Speicher)/SD card (SD-Karte)/USB storage (USB-Speicher). Bei Ver.2 werden Server/Account (Konto)/PIN code (PIN-Code) ausgegraut und sind nicht verfügbar.

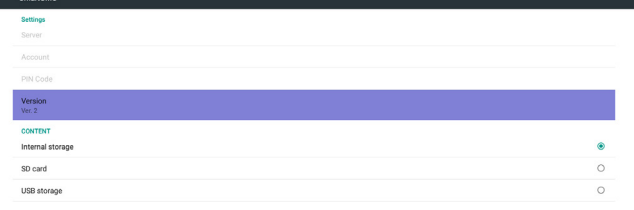

- 4. PDF Player (PDF-Player)
	- (1) Seite zur Bearbeitung der PDF-Player-Wiedergabeliste öffnen.

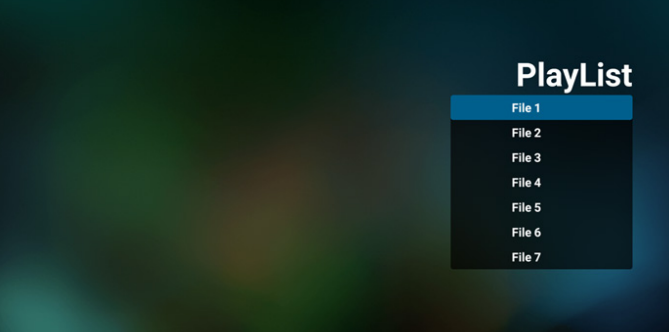

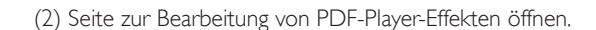

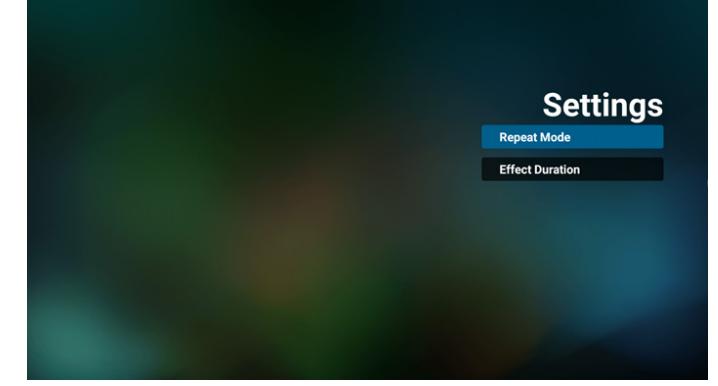

#### 5. Custom App (Angepasste App)

Sie können die Applikation als angepasste Quelle festlegen. Hinweis

(1) Nur vom Nutzer installierte App anzeigen.

(2) Vorinstallierte System-App wird nicht angezeigt.

Scalar-OSD-Menü bedienen

Fernbedienung: Quelle -> Angepasst

Wenn Kunden-APK eingestellt ist, öffnet PD automatisch die Kunden-App beim Umschalten der Quelle auf den Kundenmodus.

Wenn Kunden-APK nicht eingestellt ist, zeigt PD beim Umschalten der Quelle auf den Kundenmodus einen schwarzen Bildschirm.

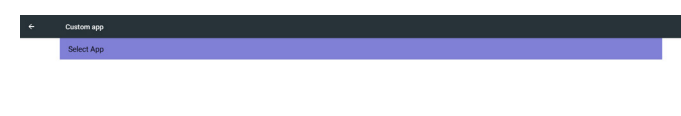

#### Bei Ver.3 sind Server/Account (Konto)/PIN code (PIN-Code) verfügbar.

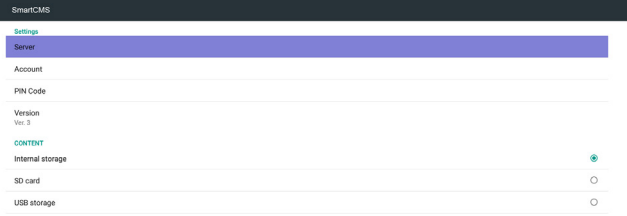

#### Funktionsvorstellung

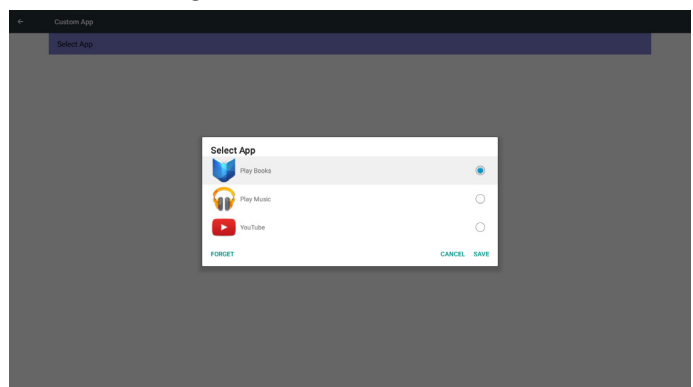

(1) Save (Speichern)

Wählen Sie eine App und klicken Sie zum Speichern auf Save (Speichern).

(2) Forget (Vergessen)

Klicken Sie zum Löschen zuvor gespeicherter Daten auf Forget (Vergessen).

(3) Cancel (Abbrechen)

Keine Änderung, Fenster wird direkt geschlossen.

Falls Sie keine APK installiert haben, ist die Liste leer.

Keine Option zur Auswahl. Die Schaltflächen Save (Speichern) und Forget (Vergessen) werden ausgegraut und können nicht genutzt werden.

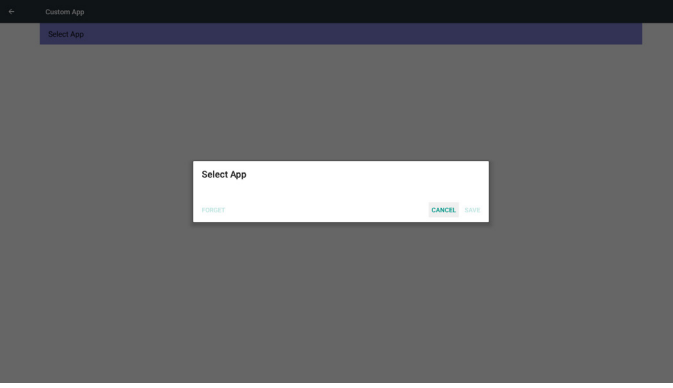

Sie können eine installierte APK aus der Liste wählen.

Keine angepasste App einrichten

Der Bildschirm zeigt verfügbare Apps und fokussiert sich automatisch auf den ersten App-Eintrag.

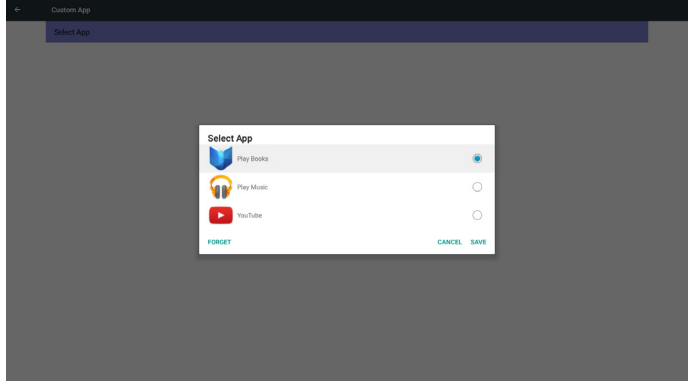

#### Nach der Einrichtung erscheint der App-Name.

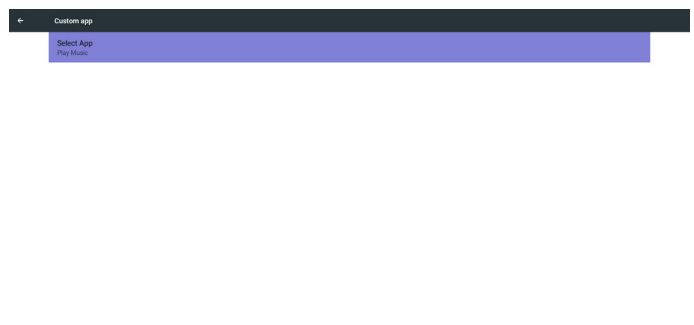

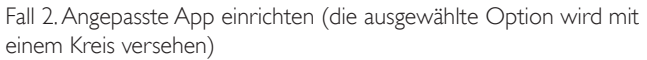

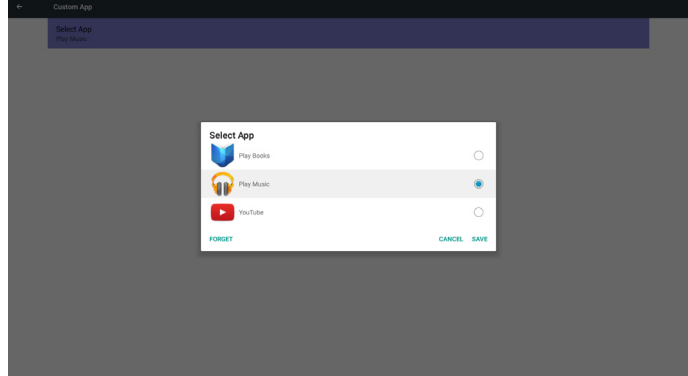

#### 5.5.4. Security (Sicherheit)

1. Externer Speicher

Enable (Aktivieren): SD-Karte/externen USB-Speicher sperren. Disable (Deaktivieren): SD-Karte/externen USB-Speicher freigeben. Hinweis:

Sie müssen die SD-Karte/den externen USB-Speicher nach Freigabe des externen Speichers erneut einstecken.

## 5.5.5. Other (Sonstiges)

(1) TeamViewer-Unterstützung

TeamViewer-Unterstützung aktivieren/deaktivieren.

(2) Plattform-Web-API

Plattform-Web-API aktivieren / deaktivieren.

## <span id="page-42-0"></span>5.6. System Tools (Systemwerkzeuge)

Systemwerkzeuge mit 4 Hauptfunktionen:

- (1) Clear Storage (Speicher löschen)
- (2) Factory Reset (Werkseinstellung)
- (3) Import & Export (Import. und Export.)
- (4) Clone Media Files (Mediendateien klonen)

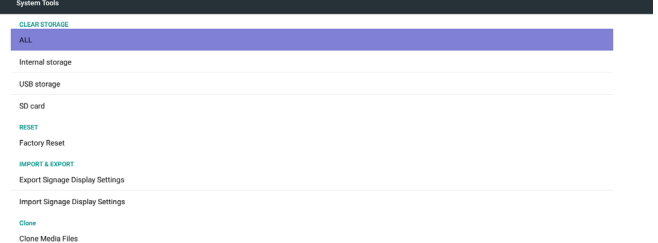

## 5.6.1. Clear Storage (Speicher löschen)

Dient der Löschung aller Daten in Philips-Ordnern. In 4 Modi aufgeteilt:

- (1) Alle Philips-Ordner löschen
- (2) Nur Philips-Ordner im internen Speicher löschen.
- (3) Nur Philips-Ordner im USB-Speicher löschen.
- (4) Nur Philips-Ordner auf SD-Karte löschen.

Fenster zur Anzeige aller Ordner einblenden, die gelöscht werden können.

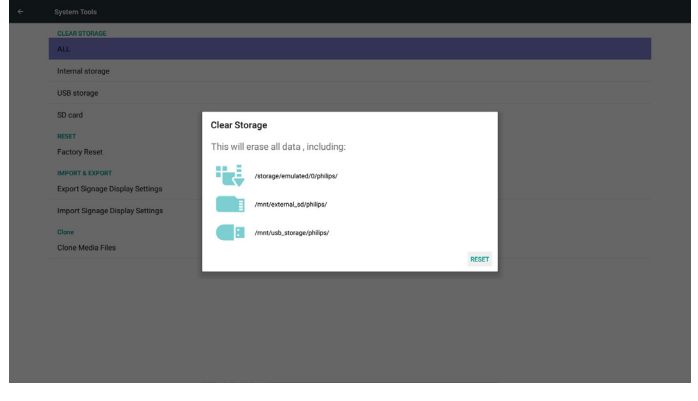

## 5.6.2. Factory Reset (Werkseinstellung)

Werkseinstellung kann die werkseitigen Standardeinstellungen wiederherstellen. Factory Reset

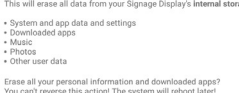

Drücken Sie zum Ausführen der automatischen Rücksetzung OK.

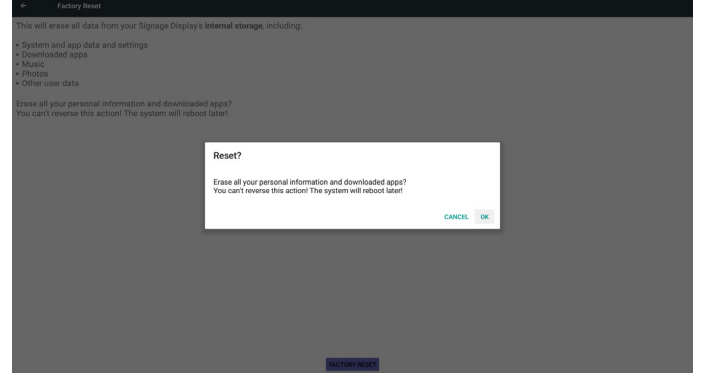

## 5.6.3. Import & Export (Import. und Export.)

Die Funktion dient dem Importieren und Exportieren von PD-Einstellungen.

Hinweise:

- (1) Settings.db (Name der gespeicherten Datei: settings.db)
- (2) Wird im Philips-Ordner im Speicher abgelegt

#### 5.6.3.1. Signage-Anzeige-Einstellungen exportieren

Zum Exportieren in den Philips-Ordner des USB-Speichers oder der SD-Karte.

- (1) Exportieren Sie settings.db. Beziehen Sie Bildschirmmenüeinstellungen und Android-Einstellungen außer "Signage Display Name" (Signage-Anzeige-Name) und "Boot
- Logo" (Startbild) ein (2) Drittanbieter-APK an Philips/app/ exportieren

#### Hinweis:

Falls kein Philips-Ordner im USB-Speicher oder auf der SD-Karte existiert, wird er automatisch erstellt.

#### Listet alle verfügbaren Speicherorte auf (intern/SD/USB)

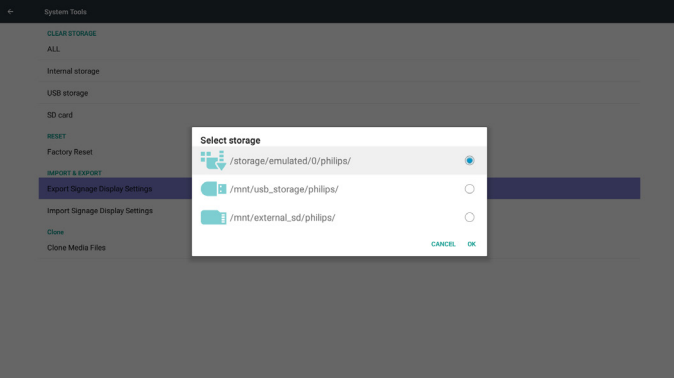

## 5.6.3.2. Signage-Anzeige-Einstellungen importieren

Zum Importieren von settings.db aus dem Philips-Ordner des USB-Speichers oder der SD-Karte.

- (1) Importieren Sie settings.db. Beziehen Sie
- Bildschirmmenüeinstellungen und Android-Einstellungen außer "Signage Display Name" (Signage-Anzeige-Name) und "Boot Logo" (Startbild) ein
- (2) Drittanbieter-APK von Philips/app/ automatisch installieren

#### <span id="page-43-0"></span>Listet alle verfügbaren Speicherorte auf (intern/SD/USB)

| $\leftarrow$ | System Tools                       |                                           |  |
|--------------|------------------------------------|-------------------------------------------|--|
|              | <b>CLEAR STORAGE</b><br><b>ALL</b> |                                           |  |
|              | Internal storage                   |                                           |  |
|              | USB storage                        |                                           |  |
|              | SD card                            |                                           |  |
|              | RESET<br><b>Factory Reset</b>      | Select storage                            |  |
|              | <b>IMPORT &amp; EXPORT</b>         | /storage/emulated/0/philips/<br>$\bullet$ |  |
|              | Export Signage Display Settings    | /mnt/usb_storage/philips/<br>$\circ$      |  |
|              | Import Signage Display Settings    | $\circ$<br>/mnt/external_sd/philips/      |  |
|              | Clone<br>Clone Media Files         | <b>CANCEL</b><br>OK                       |  |
|              |                                    |                                           |  |
|              |                                    |                                           |  |
|              |                                    |                                           |  |
|              |                                    |                                           |  |
|              |                                    |                                           |  |

Benachrichtigungsdialog vor Datenbankimport anzeigen

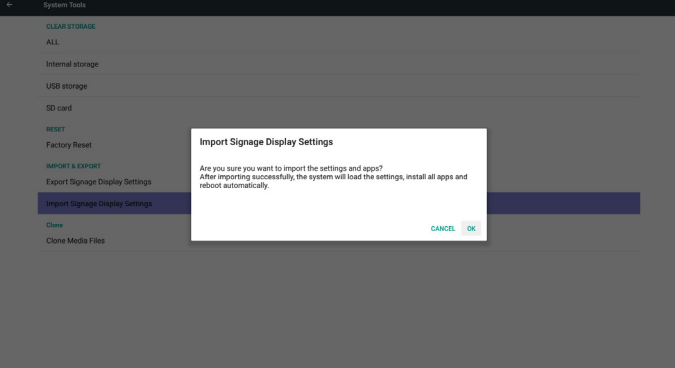

## 5.7. Clone Media File (Mediendatei klonen)

Mediendatei aus Philips-Ordner im internen Speicher, auf der SD-Karte oder dem USB-Gerät klonen

1. Name des geklonten Ordners im Philips-Ordner

- (1) philips/photo
- (2) philips/music
- (3) philips/video
- (4) philips/cms
- (5) philips/pdf
- (6) philips/browser
- 2. Die Endung der geklonten Datei ist ".cms"
	- Klonquelle
	- (1) Interner Speicher
		- (a) FTP prüfen
		- (b) /Philips/ prüfen
	- (2) SD / USB

Dateien im Stammverzeichnis

#### Zielort

(1) Interner Speicher

Unter /Philips/ speichern

(2) SD / USB

Im Stammverzeichnis speichern

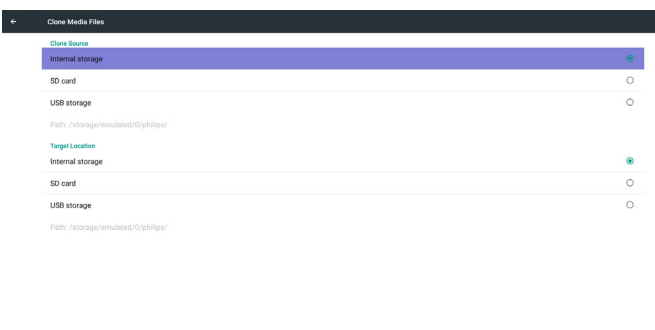

#### 5.8. Display (Anzeige)

Sie können die Schriftgröße ändern, zur Auswahl stehen: Small (Klein)/ Normal/Large (Groß)/Huge (Riesig)

**CLONE** 

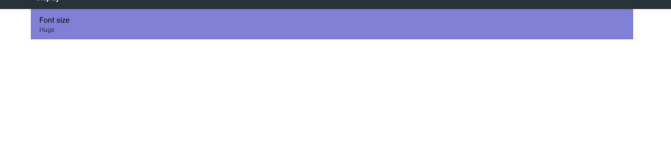

## 5.9. Apps

Applikationsinformationen anzeigen.

Hinweis

(1) Mit der Optionstaste an der Fernbedienung können Sie die Einstellungsoptionen aufrufen.

No apps.

## <span id="page-44-0"></span>5.10. Security (Sicherheit)

(1) Credential storage (Anmeldedaten-Speicher) Bedienfeld der Zertifikate

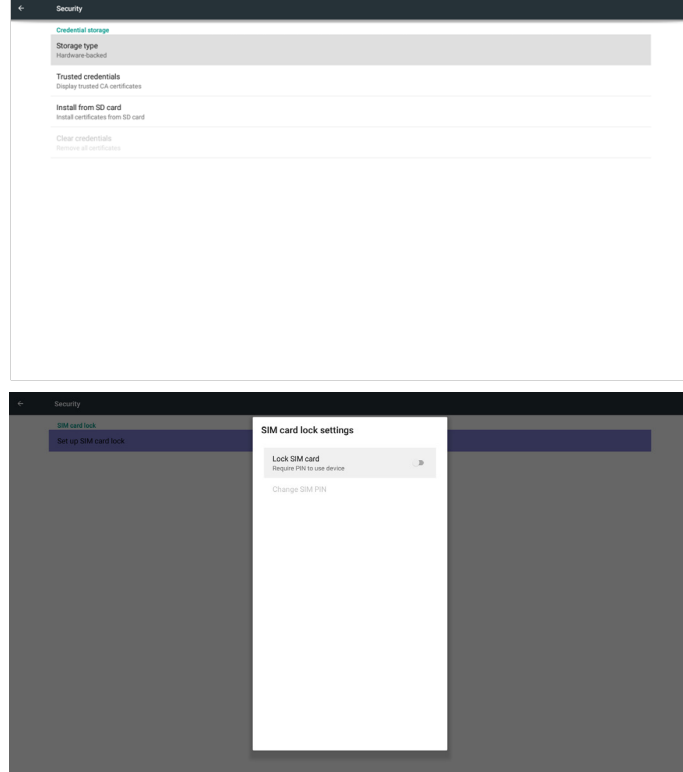

## 5.11. Date & time (Datum und Zeit)

De-/Aktivierung der automatischen Zeiteinstellung per Scalar-OSD-Menü.

Hinweis:

Neuen NTP-Server zur Anzeige der aktuellen Server-IP zufügen.

Date & time NTP Server<br>2.android.pool.

## 5.12. Developer options (Entwickleroptionen)

Android-Entwickleroptionen.Weitere Informationen finden Sie unter https://developer.android.com/index.html

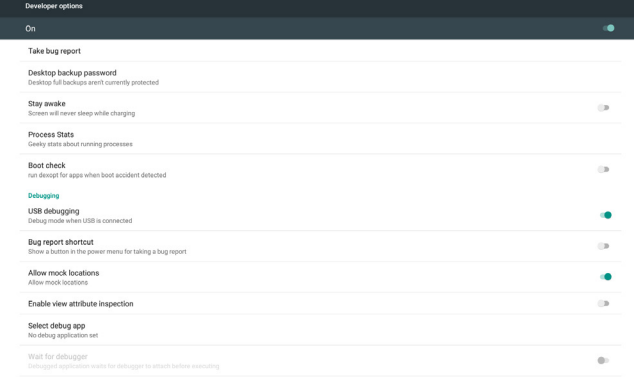

## 5.13. About (Info)

Wesentliche Informationen unter Info:

- (1) System updates (Systemaktualisierungen)
- (2) Android version (Android-Version)
- (3) Kernel version (Kernel-Version)

(4) Build number (Versionsnummer)

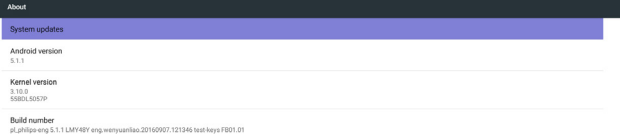

## 5.13.1. System updates (Systemaktualisierungen)

Sucht automatisch nach update.zip auf dem USB-Gerät. Wird zur Nutzerauswahl in der Liste angezeigt Hinweis:

- (1) Es werden nur vollständige Android-Abbilder unterstützt.
- (2) Der Dateiname sollte update.zip lauten.

(3) Die Datei sollte sich im Stammverzeichnis des Speichermediums befinden.

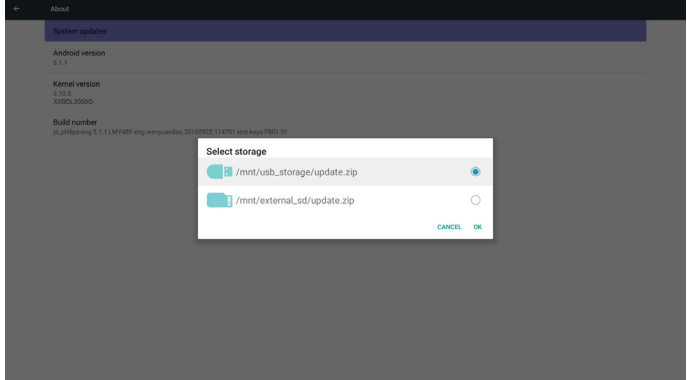

Nach Auswahl der Datei update.zip startet PD neu und die Aktualisierung beginnt.

## <span id="page-45-0"></span>5.14. Supplementary (Zusätzlich)

## 5.14.1. Übersicht

Drücken Sie zum Einblenden der Übersicht "INFO + 77". Kurzübersicht zeigt wie nachstehend "Netzwerk" und "Monitorinformation":

Hinweis:

Betriebsstunden: Wird minütlich aktualisiert.

Überhitzungsstatus: Wird alle 5 Sekunden aktualisiert.

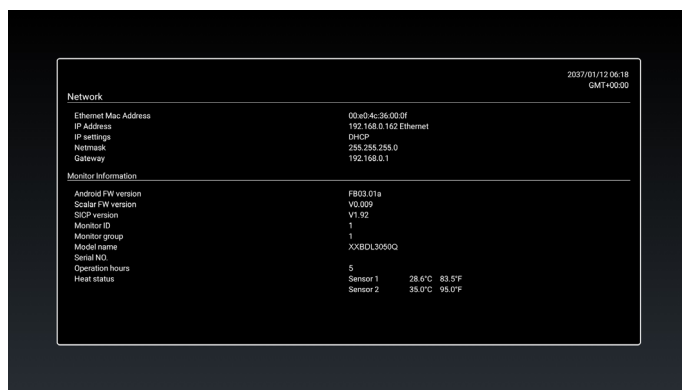

## 5.14.2. Wie passe ich eine Android-Startanimation an?

#### 1. Übersicht

Die Android-Startanimation dient dem Laden von PNG-Dateien, wenn das Gerät startet. Sie befindet sich in einer unkomprimierten ZIP-Datei namens bootanimation.zip.

2. In der Datei bootanimation.zip

bootanimation.zip enthält Folgendes:

- Den Bilderordner (enthält PNG-Bilder mit aufsteigender Numerierung)
- Die Datei desc.txt

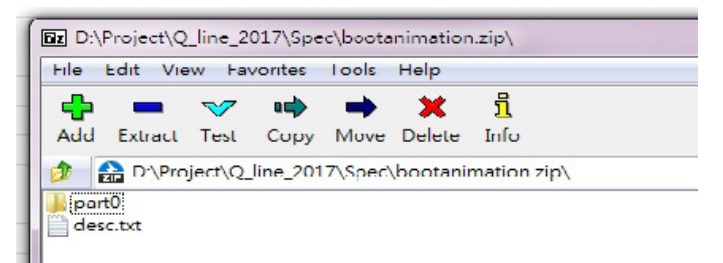

#### (1) Bilderordner

Enthält PNG-Dateien, die mittels Nummerierung benannt werden, beginnend bei 0000.png oder 0001.png und jedes mal um 1 erhöht. Es muss mindestens einen Ordner geben und es gibt keine bekannte Obergrenze bezüglich der Anzahl Ordner.

(2) Datei desc.txt

Diese Datei definiert in folgendem Format, wie viele Bilder in dem/ den Ordner(n) während der Startanimation angezeigt werden:

- Breite Höhe Bildwiederholfrequenz
- Modus Schleife Zeitüberschreitung Ordner 1
- Modus Schleife Zeitüberschreitung Ordner 2

Beispiel einer desc.txt-Datei:

- 1920 1080 30

- p 1 0 part0
- p 0 0 part1

a. Erste Zeile

1920 und 1080 definieren Breite und Höhe der Bildschirmauflösung.

30 ist die Bildwiederholfrequenz in Bildern pro Sekunde, d. h. die Anzahl der pro Sekunde angezeigten Bilder.

b. Zweite und dritte Zeile haben das gleiche Format

Das erste "p" definiert den Wiedergabemodus; die Wiedergabe wird direkt bei Abschluss des Startvorgangs beendet.

Die Zahl nach "p" definiert den Wiederholungsmodus

- Durch Angabe von 0 wird der Abschnitt unbegrenzt oft wiederholt, bis der Startvorgang abgeschlossen ist.
- Durch Angabe von 1 wird der Abschnitt nur einmal wiedergegeben.

Der nächste Wert definiert die Verzögerungszeit in ms. Beispiel: Bei Einstellung von 10 wird nach Wiedergabe aller Bilddateien eine Verzögerung von 10 ms eingefügt. Die Begriffe part0 und part1 sind die Namen der Bilderordner.

Im obigen Beispiel wird die Startanimation bei einer Auflösung von 1920 mal 1080 Pixeln und einer Bildwiederholfrequenz von 30 Bildern/ s beginnend mit den Inhalten des Ordners part0 angezeigt, wobei nach einmaliger Wiedergabe der Inhalt von Ordner part1 wiedergegeben wird und die Wiedergabe so oft wiederholt wird, bis der Startvorgang abgeschlossen ist.

#### 3. ZIP-Datei:

Wählen Sie alle Inhalte (Bilderordner und desc.txt) im Ordner Bootanimation und zippen Sie sie in einem neuen unkomprimierten ZIP-Archiv. Verwenden Sie dazu Ihr bevorzugtes Komprimierungswerkzeug, wie 7zip, WinRAR usw.

Stellen Sie bei Verwendung von 7zip die Kompressionsstärke auf "Speichern" ein

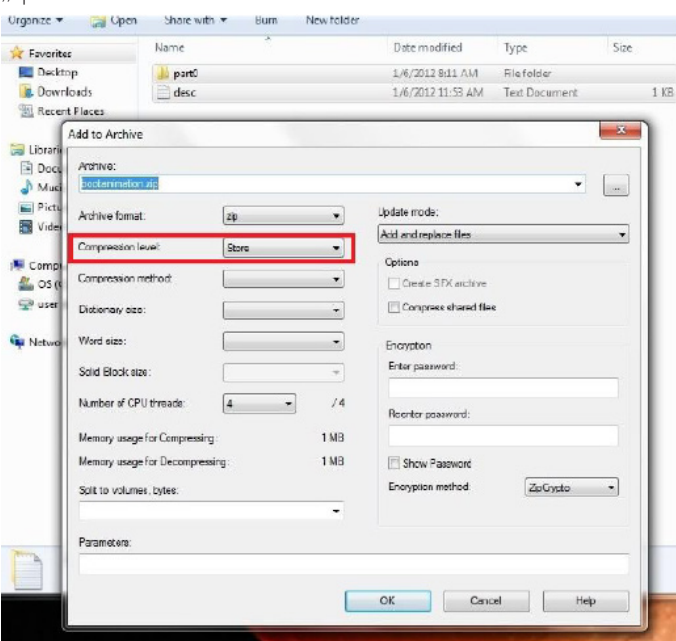

Stellen Sie bei Verwendung von WinRAR das "Kompressionsverfahren" auf "Speichern" ein

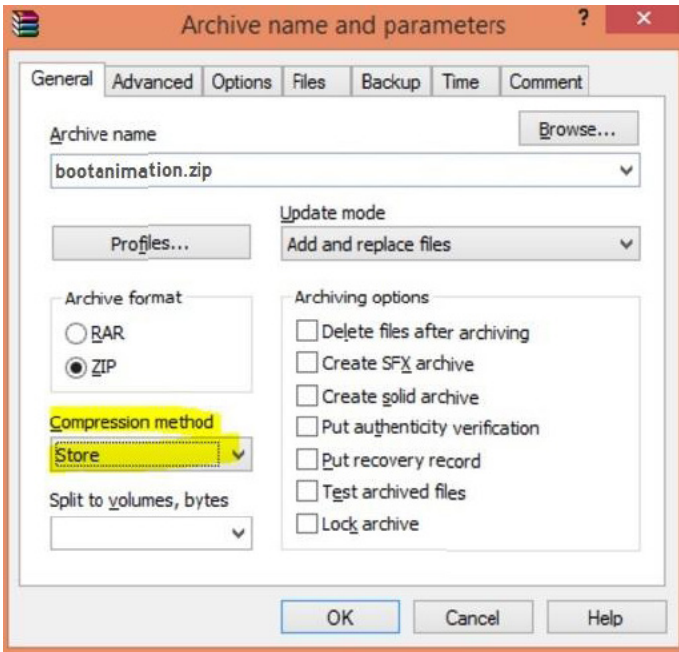

andernfalls funktioniert bootanimation nicht

4. Angepasste bootanimation anwenden

Vorgehensweise:

(1). Legen Sie Ihre angepasste bootanimzation.zip-Datei auf einer externen SD-Karte oder einem USB-Gerät ab und schließen Sie diese(s) an die Philips-PD-Plattform an.

(2.) Stellen Sie sicher, dass die Logo-Option aktiviert ist.

Drücken Sie die HOME-Taste an der Fernbedienung:

Bildschirmmenü -> Konfiguration 2 -> Logo -> Nutzer

(3.) Drücken Sie zum Aufrufen des Administratormodus die Tasten "HOME" und "1888" an der Fernbedienung:

Settings (Einstellungen) -> Signage Display (Signage-Anzeige) -> GENERAL SETTINGS (ALLGEMEINE EINSTELLUNGEN) -> Boot Logo (Startbild)

(4). Das System findet die Datei bootanimation.zip auf der externen SD-Karte oder dem USB-Gerät automatisch und kopiert sie in das Verzeichnis /data/local

(5.) Starten Sie das System neu, sobald die Schritte 1 bis 4 abgeschlossen wurden. Die neue angepasste Startanimation sollte während des Startvorgangs angezeigt werden.

#### 5.14.3. Wie installiere ich eine Android-App?

Es gibt 3 Möglichkeiten zur Installation Ihrer eigenen Android-App.

(a) Per Dateimanager im Administratormodus

1. Wenn Sie bereits eine APK haben

1.1 Kopieren Sie Ihre APK auf das USB-Gerät oder die SD-Karte und stecken Sie diese(s) in das Android-Signage-Display von Philips.

1.2 Rufen Sie Administratormodus > Apps > Dateimanager auf.

1.3 Suchen Sie über den Dateimanager nach Ihrer APK und installieren Sie diese. Drücken Sie einfach bei der ausgewählten APK auf ..OK".

2. Laden Sie die APK per Chromium-Browser herunter, rufen Sie dann über den Dateimanager <interner Speicherpfad>/Download/ auf.

2.1 Die restlichen Schritte sind wie oben beschrieben. Bitte beachten Sie, dass <interner Speicherpfad> bei jedem Modell anders ausfallen kann.

(b) Über Adb Shell

1. Stellen Sie sicher, dass sich Ihr PC mittels adb mit dem Android-Signage-Display von Philips verbinden kann.

2. Legen Sie Ihre APK in einem Ordner auf Ihrem PC ab (z. B. C:\ apkfolder).

3. Führen Sie folgende Anweisungen über die Befehlszeile aus.

C:\apkfolder> adb install -r apk\_name.apk

(c) Über angepassten Intent

1. Wenn Sie eine APK entwickeln, die beliebige Android-Apps herunterladen kann, dann kann Ihre APL einen angepassten Intent ausstellen.

2. Geben Sie den APK-Namen und den Speicherpfad ein. Das System hilft Ihnen bei der Installation.

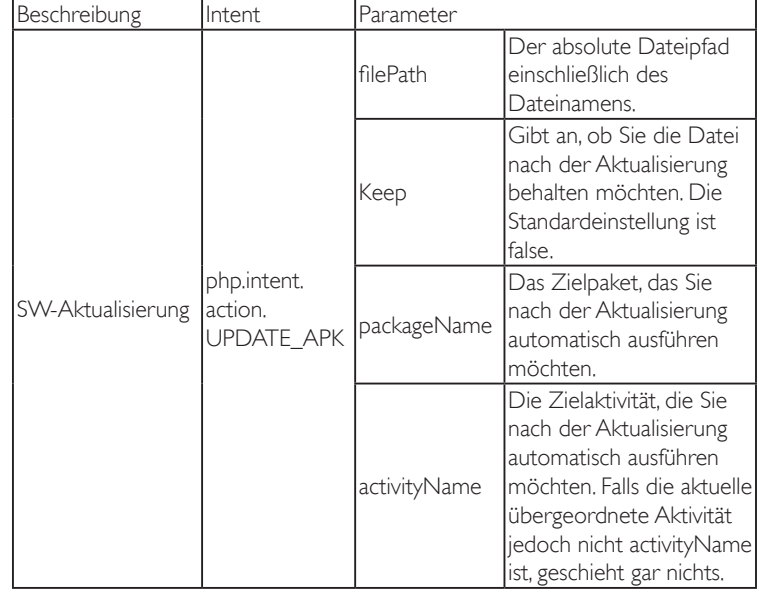

Beispiel:

Intent intent  $=$  new Intent();

intent.setAction(,,php.intent.action.UPDATE\_APK");

intent.putExtra(,,filePath",,,/sdcard/Download/apk\_name.apk");

intent.putExtra(,,keep", true);

intent.putExtra(,,packageName",,,com.example.apk\_name");

intent.putExtra(,,activityName", ,,com.example.apk\_name.MainActivity"); sendBroadcast(intent);

## <span id="page-47-0"></span>6. Bildschirmmenü

Nachstehend sehen Sie eine Gesamtübersicht der Struktur des Bildschirmmenüs. Sie können es zur weiteren Anpassung Ihres Anzeigegerätes als Referenz verwenden.

## 6.1. Im Bildschirmmenü navigieren

#### 6.1.1. Im Bildschirmmenü mit der Fernbedienung navigieren

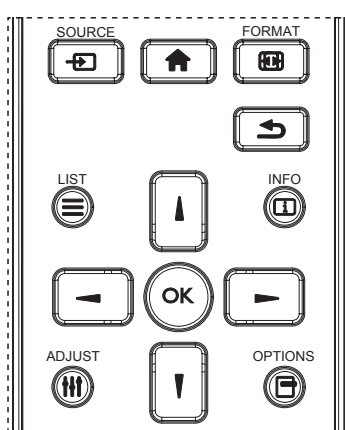

- 1. Drücken Sie zum Anzeigen des Bildschirmmenüs die Taste [11] an der Fernbedienung.
- 2. Wählen Sie mit den Tasten [|] / []] das Element, das Sie anpassen möchten.
- 3. Rufen Sie mit [OK] oder [-] das Untermenü auf.
- 4. Wechseln Sie im Untermenü mit [1] / [1] zwischen den Elementen, drücken Sie zum Anpassen der Einstellungen [-] / [-]. Falls ein Untermenü vorhanden ist, drücken Sie zum Aufrufen des Untermenüs [OK] / [-].
- 5. Mit  $\Box$ ] kehren Sie zum vorherigen Menü zurück, mit  $\Box$ verlassen Sie das Bildschirmmenü.

#### 6.1.2. Im Bildschirmmenü mit den Bedienfeldtasten des Anzeigegerätes navigieren

- 1. Drücken Sie zum Einblenden des Bildschirmmenüs die [Menü]-Taste.
- 2. Wählen Sie mit den Tasten [+] / [-] das Element, das Sie anpassen möchten.
- 3. Drücken Sie zum Aufrufen des Untermenüs  $[+]$ .
- 4. Wechseln Sie im Untermenü mit [1] / [V] zwischen den Elementen, drücken Sie zum Anpassen der Einstellungen  $[+] / [-]$ . Falls ein Untermenü vorhanden ist, können Sie dieses mit der Taste  $[+]$  aufrufen.
- 5. Mit [Menü]-Taste kehren Sie zum vorherigen Menü zurück, durch mehrmaliges Drücken von [Menü]-Taste verlassen Sie das Bildschirmmenü.

## 6.2. Übersicht über das Bildschirmmenü

## 6.2.1. Bild-Menü

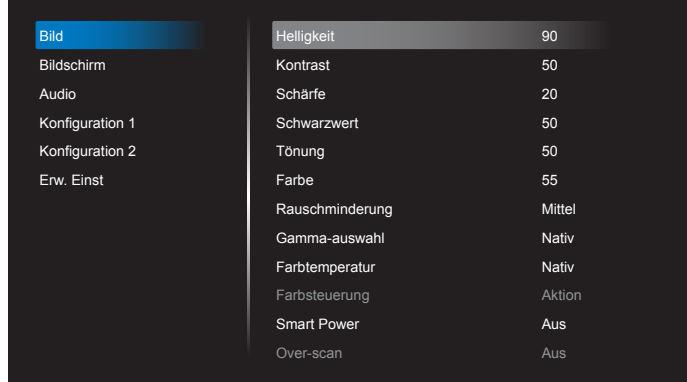

#### Helligkeit (Bild)

Zum Anpassen der Helligkeit des gesamten Bildes und des Hintergrunds (Hintergrundbeleuchtung).

#### Kontrast

Zum Anpassen des Bildkontrastverhältnisses für das Eingangssignal.

#### Schärfe

Diese Funktion kann digital bei beliebigen Timings für kristallklare Bilder sorgen.

Sie kann so angepasst werden, dass Sie ein scharfes oder ein weiches Bild erhalten; Sie können die Funktion für jeden Bildmodus unabhängig einstellen.

#### Schwarzwert

Zum Anpassen der Bildhelligkeit für die Hintergrundbeleuchtung. Hinweis: sRGB-Bildmodus ist Standard und kann nicht geändert werden.

#### Tönung (Farbton)

Zum Anpassen des Farbtons.

Drücken Sie die Taste +, damit der Hautton grünlich wird. Drücken Sie die Taste +, damit der Hautton lilafarben wird.

#### Hinweis: Nur Videomodus. Farbe (Sättigung)

Zum Anpassen der Bildschirmfarben.

Drücken Sie zum Erhöhen der Farbtiefe die Taste +.

Drücken Sie zum Verringern der Farbtiefe die Taste -. Hinweis: Nur Videomodus

#### Rauschminderung

Zum Anpassen der Rauschminderung.

#### Gamma-auswahl

Wählen Sie ein Anzeigegamma. Bezieht sich auf die Helligkeitsleistungskurve des Signaleingangs. Wählen Sie zwischen {Nativ} / {2.2} / {2.4} / {s gamma} (S-Gamma) / {D-image} (D-Bild). Hinweis:sRGB-Bildmodus ist Standard und kann nicht geändert werden.

#### Farbtemperatur

Dient der Anpassung der Farbtemperatur.

Das Bild wird rötlich, wenn die Farbtemperatur abnimmt, und bläulich, wenn die Farbtemperatur zunimmt.

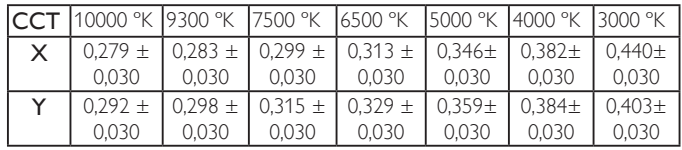

#### Farbsteuerung

Die Farbstufen von Rot, Grün und Blau werden über Farbbalken angepasst.

R: Rotverstärkung, G: Grünverstärkung, B: Blauverstärkung.

#### Smart Power

Smart Power-Steuerung entspricht nicht der Helligkeitssteuerung:

1. Anfängliche Helligkeitseinstellung 70 (im Bereich von 0 bis 100)

Stromverbrauch 70 % des maximalen Stromverbrauchs

- 2. Smart Power
	- Aus:Keine Übernahme

 Mittel: 80 % des Stromverbrauchs relativ zu aktuellen Einstellungen Hoch: 65 % des Stromverbrauchs relativ zu aktuellen Einstellungen

#### Over-scan

Hierüber ändern Sie den Anzeigebereich des Bildes.

Ein: Zur Anzeige eines Bereichs über 95 % einstellen.

Aus: Zur Anzeige eines Bereichs über 100 % einstellen.

#### Bildrücksetzung

Zum Rücksetzen aller Einstellungen im Bild-Menü.

Wählen Sie "Ja" und drücken Sie zum Rücksetzen auf die werkseitig voreingestellten Daten "Einstellen".

Drücken Sie zum Abbrechen die "Verlassen"-Taste und kehren Sie zum vorherigen Menü zurück.

## 6.2.2. Bildschirm-Menü

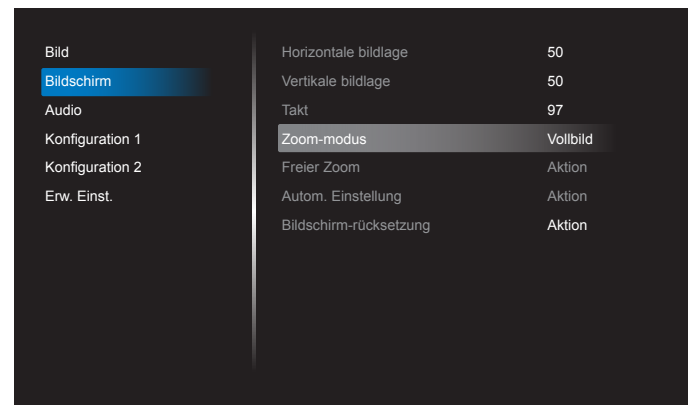

#### Horizontale bildlage

Horizontale Bildposition innerhalb des Anzeigebereichs des LCDs steuern.

Drücken Sie zum Bewegen der Anzeige nach rechts die Taste +. Drücken Sie zum Bewegen der Anzeige nach links die Taste -.

Hinweis: Nur VGA-Eingang.

#### Vertikale bildlage

Vertikale Bildposition innerhalb des Anzeigebereichs des LCDs steuern. Drücken Sie zum Bewegen der Anzeige nach oben die Taste +. Drücken Sie zum Bewegen der Anzeige nach unten die Taste -. Hinweis: Nur VGA-Eingang.

#### Takt

Drücken Sie zum Erweitern der Bildbreite auf der rechten Seite die Taste +.

Drücken Sie zum Verengen der Bildbreite auf der linken Seite die Taste -. Hinweis: Nur VGA-Eingang.

#### Zoom-modus

HDMI, DP, VGA, OPS: {Vollbild} / {4:3} / {Real} / {21:9}/ {Benutzerdefiniert}.

Medien im Medienplayer wiedergeben: {Vollbild} / {4:3} / {Real} / {21:9}. Keine Funktion bei BROWSER, CMND & Play, PDF-Player, PDF-Leser, Benutzerdefiniert und Medienplayer-UI und Android-UI

Zoommodus wird beim Neigen "Vollbild"

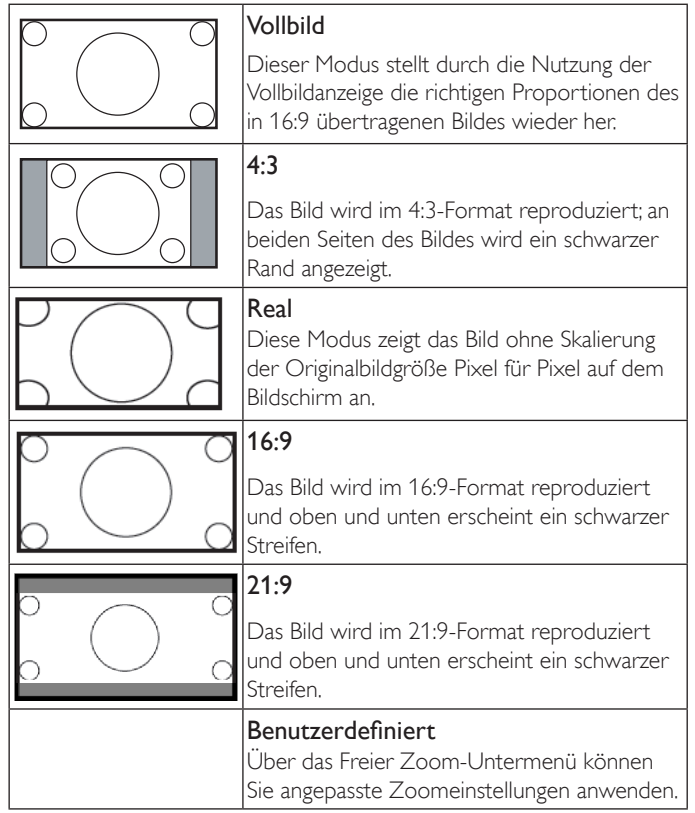

#### Freier Zoom

Mit dieser Funktion können Sie die Zoomeinstellungen zur Feineinstellung des Bildes weiter anpassen.

Hinweis: Dieses Element ist nur verfügbar, wenn {Zoom-modus} auf {Benutzerdefiniert} eingestellt ist.

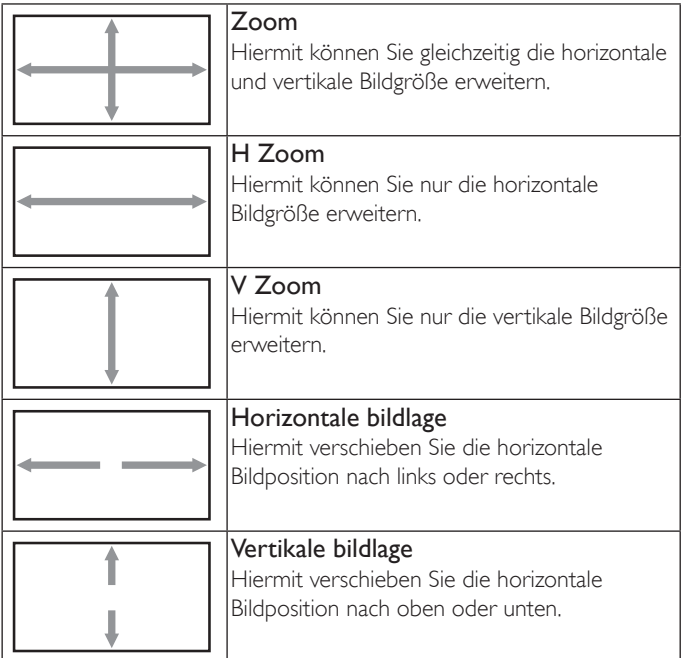

#### Autom. Einstellung

Drücken Sie zum automatischen Erkennen und Anpassen von Horizontale bildlage, Vertikale bildlage, Takt und Phase die "SET"-Taste. Hinweis: Nur VGA-Eingang.

#### Bildschirm-rücksetzung

Setzt alle Einstellungen im Bildschirm-Menü auf die werkseitigen Standardwerte zurück.

## 6.2.3. Audio-Menü

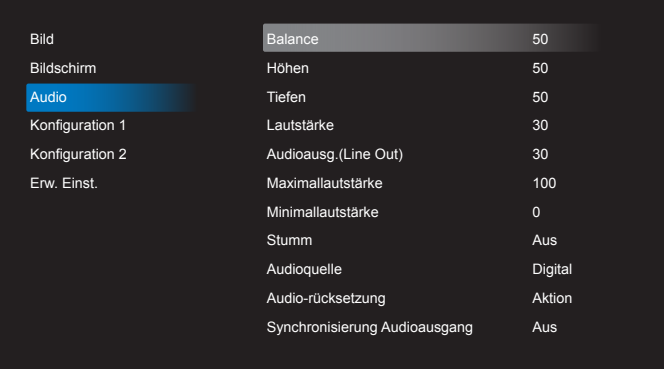

#### **Balance**

Hiermit können Sie die Balance des linken oder rechten Audioausgangs betonen.

#### Höhen

Hiermit können Sie die höheren Töne verstärken oder verringern.

## Tiefen

Hiermit können Sie die tieferen Töne verstärken oder verringern.

#### Lautstärke

Hiermit erhöhen oder verringern Sie den Audioausgabepegel.

#### Audioausg.(Line Out)

Hiermit erhöhen oder verringern Sie den Ausgabepegel des Line-Ausgangs.

#### Maximallautstärke

Legen Sie Ihre persönliche Maximallautstärke fest. Dadurch kann der Ton nicht bei einer zu hohen Lautstärke wiedergegeben werden.

#### Minimallautstärke

Legen Sie Ihre persönliche Minimallautstärke fest.

#### Stumm

Hiermit de-/aktivieren Sie die Stummschaltung.

#### Audioquelle

Wählen Sie die Audioeingangsquelle. Ohne Videosignal wird kein Ton ausgegeben.

Analog: Ton vom Audioeingang

Digital: Ton vom HDMI/DVI-Audioanschluss.

#### Audio-rücksetzung

Setzt alle Einstellungen im Audio-Menü auf die werkseitigen Standardwerte zurück.

#### Synchronisierung Autioausgang

De-/Aktiviert der Lautstärke des Audioausgangs (Line-Ausgangs) zur Synchronisierung mit den internen Lautsprechern.

#### 6.2.4. Konfiguration 1-Menü

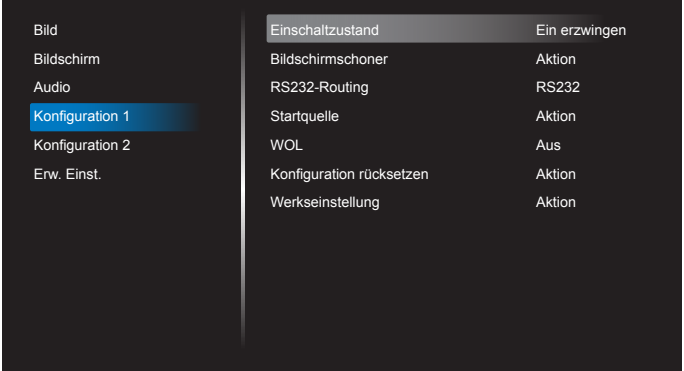

#### Einschaltzustand

Wählen Sie den Anzeigestatus, der beim nächsten Einstecken des Netzkabels angewendet werden soll.

- {Ausschalten} Das Anzeigegeräte bleibt ausgeschaltet, wenn das Netzkabel an eine Steckdose angeschlossen wird.
- {Ein erzwingen} Das Anzeigegeräte schaltet sich ein, wenn das Netzkabel an eine Steckdose angeschlossen wird.
- • {Letzter Zustand} Das Anzeigegerät kehrt zu dem Betriebszustand (Ein/Aus/Bereitschaft) zurück, den es zuletzt vor dem Entfernen und Wiederanschließen des Netzkabels hatte.

#### Bildschirmschoner

Mit dieser Option können Sie die Bildschirmschoner-Funktionen aktivieren; damit reduzieren Sie das Risiko von "Nachbildern" und "Geisterbildern".

{Helligkeit} - Wählen Sie {Ein}, die Bildhelligkeit wird auf eine angemessene Stufe verringert. Die Helligkeit-Einstellung im Bild-Menü ist bei Auswahl nicht verfügbar.

{Pixel shift} – Wählen Sie das Zeitintervall ({Autom} / {10 – 900} Sekunden / {Aus}), nach dem das Anzeigegerät das Bild leicht vergrößern und die Position der Pixel in vier Richtungen (aufwärts, abwärts, links oder rechts) verschieben soll. Durch Aktivierung von Pixel shift werden Horizontale bildlage, Vertikale bildlage und Zoommodus im Bildschirm-Menü deaktiviert.

Hinweis: Unterstützt nur externe Eingangsquelle (HDMI, VGA, DP, OPS).

#### RS232-Routing

Wählen Sie den Netzwerksteuerungsport.

Wählen Sie aus: {RS232} / {LAN -> RS232} / {CardOPSRS232 (nur OPS-Modell)}.

#### **Startquelle**

Zur Auswahl der Quelle beim Starten.

Eingabe: Wählen Sie die Eingangsquellen beim Starten.

Wdg.-Liste: Wählen Sie den Wiedergabelistenindex für Medienplayer, Browser und PDF-Player.

0: Keine Wiedergabeliste. Identisch mit dem Eingangswechsel per Bildschirmmenü. 1 – 7: Wiedergabelistennummer.

Kein Ausfallschutz, System behält Quelle auch bei, wenn kein Eingangssignal eingeht.

#### Wake-On-LAN (WOL)

Zum Ein- oder Ausschalten der Wake-On-LAN-Funktion. Wählen Sie aus: {Aus} / {Ein}

#### Konfiguration rücksetzen

Setzt alle Einstellungen im Konfiguration 1-Menü auf die werkseitigen Standardwerte zurück.

#### Werkseinstellung

Setzt alle Einstellungen in den Bildschirmmenüs {Bild}, {Bildschirm}, {Audio}, {Konfiguration 1}, {Konfiguration 2} und {Erw. Einst.} auf die Werkseitgen Standardeinstellungen zurück.

Android-Einstellungen werden bei der Werksrücksetzung ebenfalls rückgesetzt.

Wählen Sie mit [-] oder [-] die Option {Reset} (Zurücksetzen) drücken Sie zum Rücksetzen [OK].

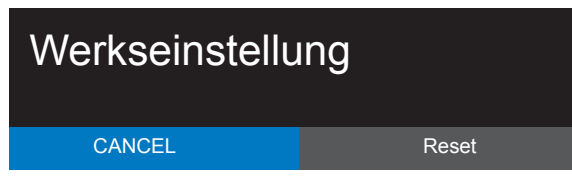

## 6.2.5. Konfiguration 2-Menü

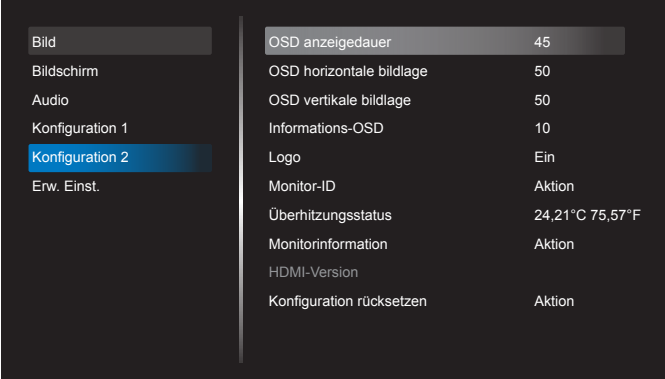

#### OSD anzeigedauer

Stellen Sie ein, wie lange das Bildschirmmenü eingeblendet sein soll. Die Optionen lauten: {Aus, 5 - 120} Sekunden.

\*{Aus} verschwindet nicht automatisch.

#### OSD horizontale bildlage

Hiermit passen Sie die horizontale Position des Bildschirmmenüs an.

#### OSD vertikale bildlage

Hiermit passen Sie die vertikale Position des Bildschirmmenüs an.

#### Informations-OSD

Stellen Sie ein, wie lange die Informationen im oberen rechten Bildschirmbereich eingeblendet sein sollen. Die Informationen werden bei einem Wechsel des Eingangssignals angezeigt.

Bei Auswahl von {Aus} bleiben die Informationen eingeblendet.

Die Optionen lauten: {1 - 60} Sekunden.

#### Logo

Zum De-/Aktivieren der Logoanzeige bei Einschaltung Ihres Anzeigegerätes.

Die Optionen lauten:

- $\bullet$  {Aus}
- • {Ein} (Standard)
- • {Nutzer}
- 1. Wenn Logo auf Ein gesetzt ist, werden das Scalar-Philips-Logo und das animierte Android-Philips-Logo angezeigt.
- 2. Wenn Logo auf Aus gesetzt ist, wird weder das Scalar-Philips-Logo noch das animierte Android-Logo angezeigt.
- 3. Wenn Logo auf Nutzer eingestellt und keine angepasste Logo-Option in Android festgelegt ist, wird beim Einschalten kein Startbild angezeigt.
- 4. Wenn Logo auf Nutzer eingestellt und eine angepasste Logo-Option in Android festgelegt ist, wird beim Einschalten nur das angepasste Bild angezeigt.

#### Monitor-ID

Stellen Sie die Kennung zur Steuerung des Anzeigegerätes per RS232C ein. Wenn mehrere dieser Anzeigegeräte verbunden sind, muss jedes Anzeigegerät über eine einzigartige Kennung verfügen. Monitor-ID-Nummernbereich von 1 bis 255.

#### Die Optionen lauten: {Monitorgrup.}

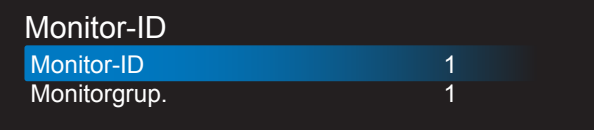

#### • {Monitorgrup.}

Die Optionen lauten: {Aus} / {1-254}

- ${Au} {Monitoryrup.}$  werden nicht unterstützt.
- ${1-254} {Monitoryrup.}$  werden unterstützt. Die Standardeinstellung ist 1.

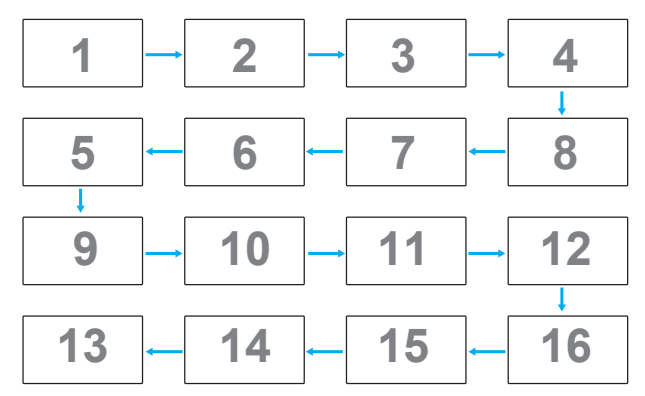

#### Überhitzungsstatus

Mit dieser Option können Sie den Temperaturstatus jederzeit prüfen.

#### Monitorinformation

Zeigt Informationen über Ihr Anzeigegerät an, inklusive Modellnummer, Seriennummer, Betriebsdauer und Software-Version.

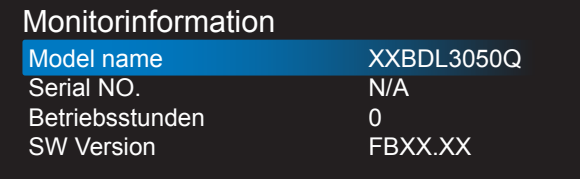

#### HDMI-Version

Stellen Sie die HDMI-Version auf 1.4 oder 2.0 ein. Diese Einstellung ist nur beim HDMI-Eingang verfügbar

#### Konfiguration rücksetzen

Setzt alle Einstellungen im Konfiguration 2-Menü auf die werkseitigen Standardwerte zurück.

#### 6.2.6. Erw. Einst.-Menü

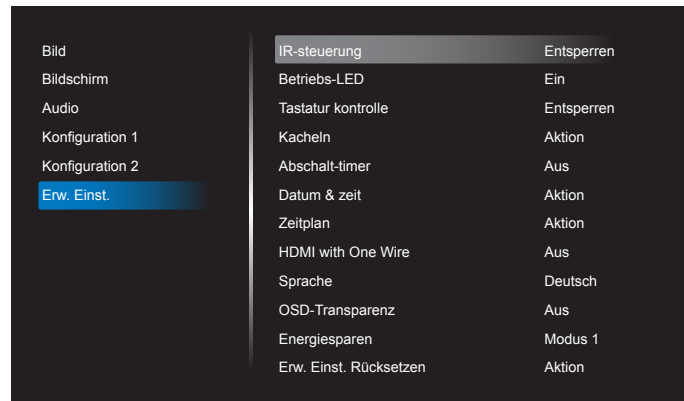

#### IR-steuerung

Wählen Sie den Betriebsmodus der Fernbedienung, wenn mehrere Anzeigegeräte per RS232C verbunden sind.

- {Entsperren} Alle Anzeigegeräte können normal über die Fernbedienung gesteuert werden.
- • {Primär} Weist dieses Anzeigegerät als primäres Anzeigegerät zur externen Steuerung zu. Dieses Anzeigegerät kann nur über die Fernbedienung gesteuert werden. (Im Primär-Modus wird die IR-Taste unabhängig von der Monitor-ID/den Gruppeneinstellungen verarbeitet).
- {Sekundär} Weist dieses Anzeigegerät als sekundäres Anzeigegerät zu. Dieses Anzeigegerät kann nicht über die Fernbedienung gesteuert werden und empfängt per RS232C nur das Fernbedienungssignal vom primären Anzeigegerät.
- • {Alles sperren} / {Sperre (außer Lautst.)} / {Sperre (außer Ein/ Aus)} / {Alle sperren außer PWR&VOL} – Fernbedienungsfunktion dieses Displays sperren. Halten Sie zur Freigabe die  $\begin{bmatrix} 1 \end{bmatrix}$  INFO-Taste an der Fernbedienung 6 (sechs) Sekunden gedrückt.

#### Betriebs-LED

Zum Ein- oder Ausschalten der Betriebs-LED. Wählen Sie zur normalen Nutzung {Ein}.

#### Tastatur kontrolle

Hiermit de-/aktivieren Sie die Tastaturfunktion des Anzeigegerätes.

- {Entsperren} Aktiviert die Tastaturfunktion.
- • {Alles sperren} / {Sperre (außer Lautst.)} / {Sperre (außer Ein/ Aus)} / {Alle sperren außer PWR&VOL} – Deaktiviert die Tastaturfunktion.
- Hinweis: "Tastatursteuerung sperren" Diese Funktion deaktiviert den Zugriff auf alle Funktionen der Tastatursteuerung. Halten Sie zum De-/Aktivieren der Tastatursperre die Tasten [+] und [ gleichzeitig mehr als 3 Sekunden gedrückt.

#### Kacheln

Mit dieser Funktion können Sie eine einzelne große Bildschirmmatrix (Videowand) erstellen, die aus bis zu 150 Anzeigegeräten besteht (bis zu 10 Geräte vertikal mal bis zu 15 Geräte horizontal). Diese Funktion erfordert eine Daisy-Chain-Verbindung.

• Délai d'allumage: Stellen Sie die Verzögerungszeit der Einschaltung (in Sekunden) ein. Bei der Standardoption {Autom} werden die Anzeigegeräte der Reihe nach je nach Kennung eingeschaltet, wenn mehrere Anzeigegeräte verbunden sind.

Die Optionen lauten: {Aus (0) / Autom(1) / 2 - 255}

- Helligkeit: {Normal}/{ACS}
	- {Normal}: Zum Anpassen der Helligkeit des gesamten Bildes und des Hintergrunds (Hintergrundbeleuchtung).
	- {ACS}: Zur Übernahme des Helligkeitswertes (Hintergrundbeleuchtung) entsprechend der Anpassung durch das Mikrofonwerkzeug. Der Standardwert vor der Anpassung ist mit dem OSD-Helligkeitswert identisch, z. B. 70
- Type: {Aus} (Standard)/{SW-Tool}/{Nur OSD}
- Source resolution (Quellenauflösung): {Full HD}(Standard)/ {4K}
- H-Monitore Wählen Sie die Anzahl an Anzeigegeräten auf der Horizontalen.
- V-Monitore Wählen Sie die Anzahl an Anzeigegeräten auf der Vertikalen.
- Position Wählen Sie die Position dieses Anzeigegerätes in der Bildschirmmatrix.
- Bildkomp.- Zum De-/Aktivieren der Bildkompensation auswählen. Wenn {Ja} ausgewählt ist, passt das Anzeigegerät das Bild zur Kompensation der Breite der Anzeigeblenden an, sodass das Bild exakt dargestellt ist.
- Hinweis: Bildschirmformatfunktion wird bei Kacheln-Funktion mittels Kaskadierungsmodus nicht unterstützt.

#### Abschalt-timer

Zur Festlegung der automatischen Abschaltzeit (in Stunden).

#### Datum & zeit

Stellen Sie das Datum und die Uhrzeit der internen Uhr ein.

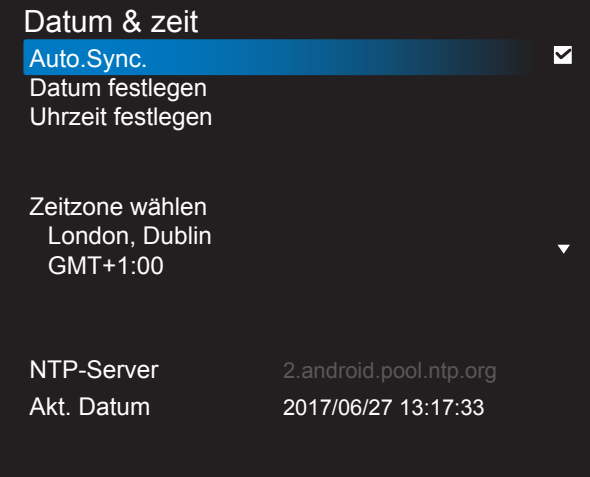

- 1. Drücken Sie zum Aufrufen oder Auswählen [OK].
- 2. Drücken Sie zum Zurückkehren die Taste [1].
- 3. Passen Sie sie mit den Tasten [1/[1] an.

\* Kann Zeit nicht auf ein Datum nach dem Jahr 2037 einstellen.

#### **Zeitplan**

Mit dieser Funktion können Sie bis zu 7 (sieben) verschiedene Zeitintervalle programmieren, zu denen das Anzeigegerät aktiviert werden soll.

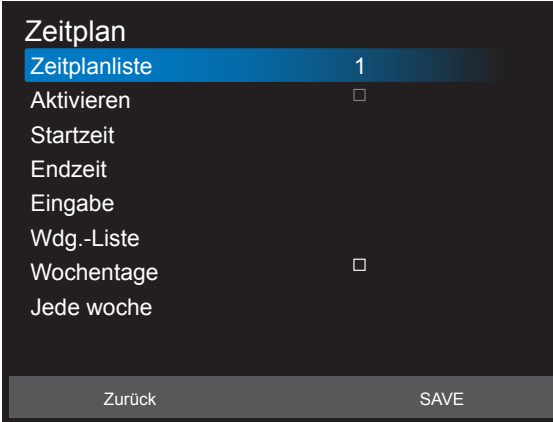

- Zeitplanliste: Sie können 7 Zeitpläne festlegen.
- Aktivieren: Aktiviert/deaktiviert den Zeitplan. Wenn Start-/Endzeit im Konflikt stehen oder leer sind oder ein Konflikt mit einer anderen Zeitplanliste besteht, können Sie den Zeitplan nicht aktivieren.
- Startzeit: Stellen Sie die Startzeit ein.
- Endzeit: Stellen Sie die Endzeit ein.
- Eingabe: Die Plattform ruft diese ausgewählte Quelle nach Einschaltung des Zeitplans automatisch ein.
- Wdg.-Liste: Automatische Wiedergabe von Datei 1 bis Datei 7 der Wiedergabeliste, nur Medienplayer, PDF-Player und BROWSER.
- Wochentage: Stellen Sie SO, MO, DI, MI, DO, FR oder SA ein.
- Jede woche: Lebenszyklus festlegen.
- Zurück: Ändert keine Zeitplandaten.
- Save (Speichern): Speichert Zeitplandaten.

#### HDMI with One Wire

CEC-Steuerung.

- ${Aus}$  CEC deaktivieren. (Standard)
- ${Ein}$  CEC aktivieren.

#### Sprache

Wählen Sie die Sprache des Bildschirmmenüs.

Die Optionen lauten: English/Deutsch/ 简体中文 /Français/Italiano/ Español/Pyccкий/Polski/Türkçe/ 繁體中文 / 日本語 /Português/ / Danish/Svenska/Finnish/Norsk/Nederlands.

#### OSD-Transparenz

Zur Anpassung der Transparenz der Bildschirmanzeige.

- • {Aus} Transparenz ausgeschaltet.
- $\{1\}$  bis  $\{100\}$  Transparenzstufe 1 bis 100.

#### Energiesparen

Modus 1 [TCP aus, WOL ein, automatische Abschaltung]

Modus 2 [TCP aus, WOL ein, automatische Ein-/Abschaltung]

Modus 3 [TCP ein, WOL aus, automatische Ein-/Abschaltung]

Modus 4 [TCP ein, WOL aus, keine automatische Ein-/Abschaltung] Energiesparmodi

Modus 1: Gleichspannung aus -> Abschaltung. LED: Rot.

Energiesparen -> Abschalten, LED: Rot

Modus 2: Gleichspannung aus -> Abschaltung, LED: Rot.

Energiesparen -> Energiesparen. LED: Orange. Kann aufgeweckt werden. Modus 3: Gleichspannung aus -> Hintergrundbeleuchtung aus, LED: Rot

Energiesparen -> Hintergrundbeleuchtung aus, LED: Orange. Kann

aufgeweckt werden.

Modus 4: Gleichspannung aus -> Hintergrundbeleuchtung aus, LED: Rot Energiesparen -> Energiesparmodus wird nicht aufgerufen, nur Anzeige von "Kein Signal".

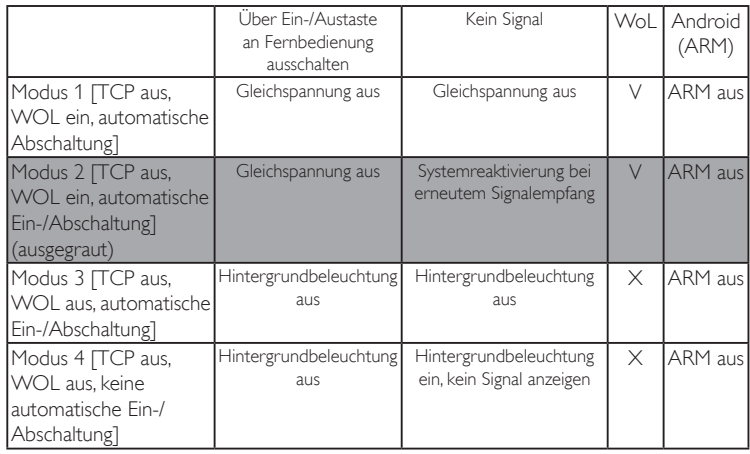

\* Dieses Produkt unterstützt Modus 2 nicht

Folgende Tabelle zeigt die Aktion des Android-Boards bei verschiedenen Betriebsmodi.

Gleichspannungsversorgung aus/ein:Ein-/Austaste an Fernbedienung drücken

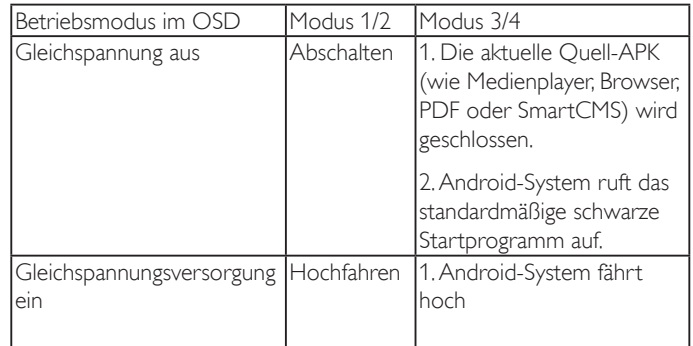

#### Erw. Einst. Rücksetzen

Setzt alle Einstellungen außer {Datum & zeit} im Erw. Einst.-Menü auf die werkseitigen Standardwerte zurück.

- 1. Rufen Sie mit [OK] oder [-] das Untermenü auf.
- 2. Wählen Sie mit [-] oder [-] die Option {Reset} (Zurücksetzen), drücken Sie zum Rücksetzen der Einstellungen auf die werkseitigen Voreinstellungen [OK].
- 3. Drücken Sie [1] oder wählen Sie {Cancel} (Abbrechen) und drücken Sie die [OK]-Taste, wenn Sie den Vorgang abbrechen und zum vorherigen Menü zurückkehren möchten.

## <span id="page-53-0"></span>7. Unterstützte Medienformate

## USB-Multimediacodecformate

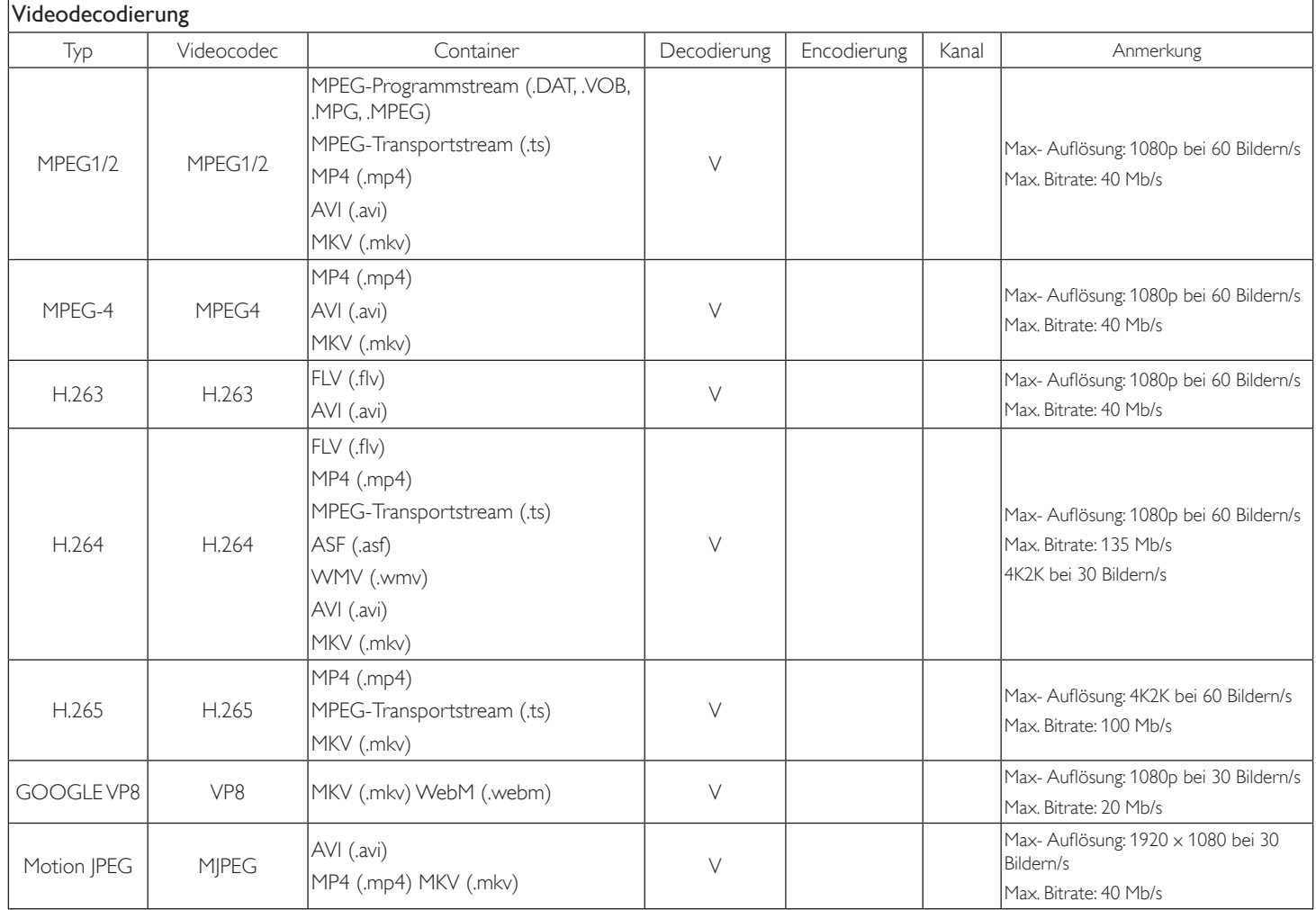

## Audiodecodierung

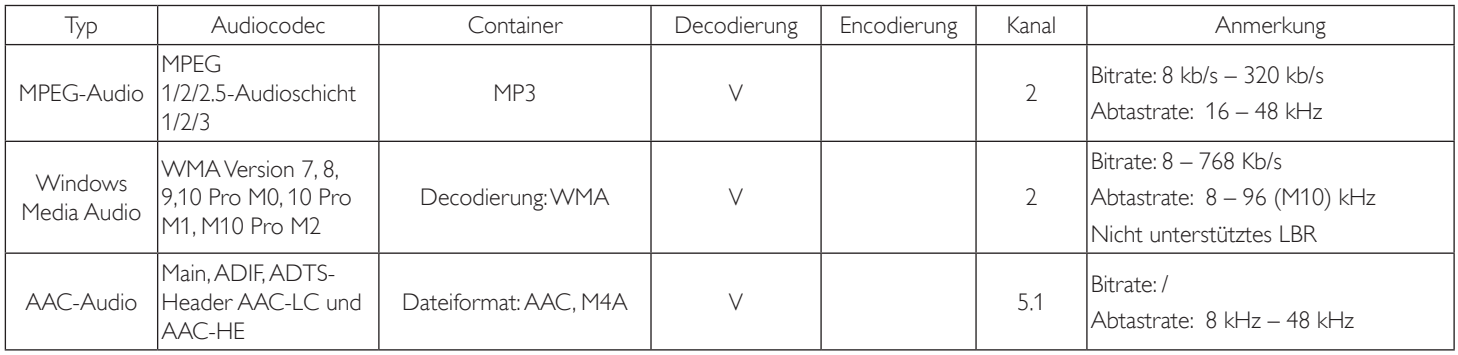

#### Bilddecodierung

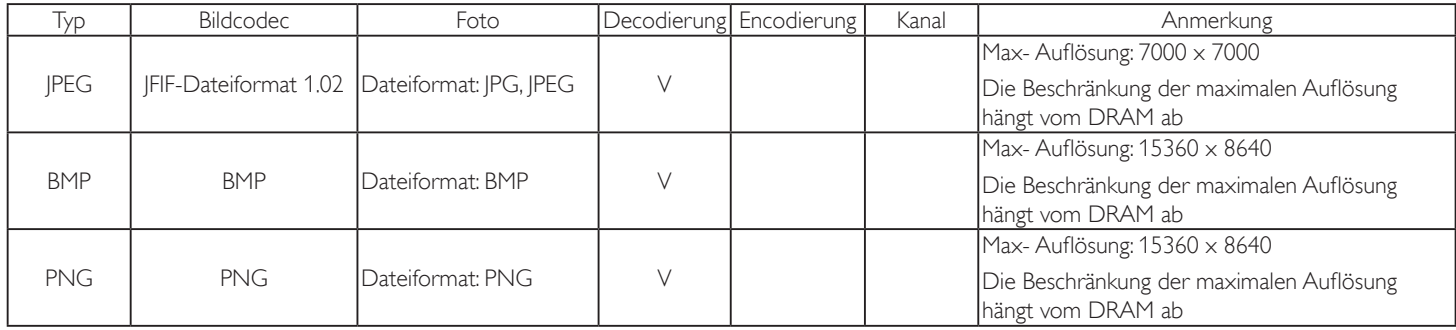

Hinweise:

• Ton oder Video funktionieren möglicherweise nicht, falls die Inhalte eine standardmäßige Bitrate/Bildwiederholfrequenz jenseits der in der obigen Tabelle gelisteten kompatiblen Bildfrequenz (Bilder/s) aufweisen.

• Videoinhalte mit einer Bitrate oder Bildwiederholfrequenz jenseits der in der obigen Tabelle angegebenen Werte können während der Wiedergabe abgehakt wirken.

## <span id="page-55-0"></span>8. Eingangsmodus

#### VGA-Auflösung:

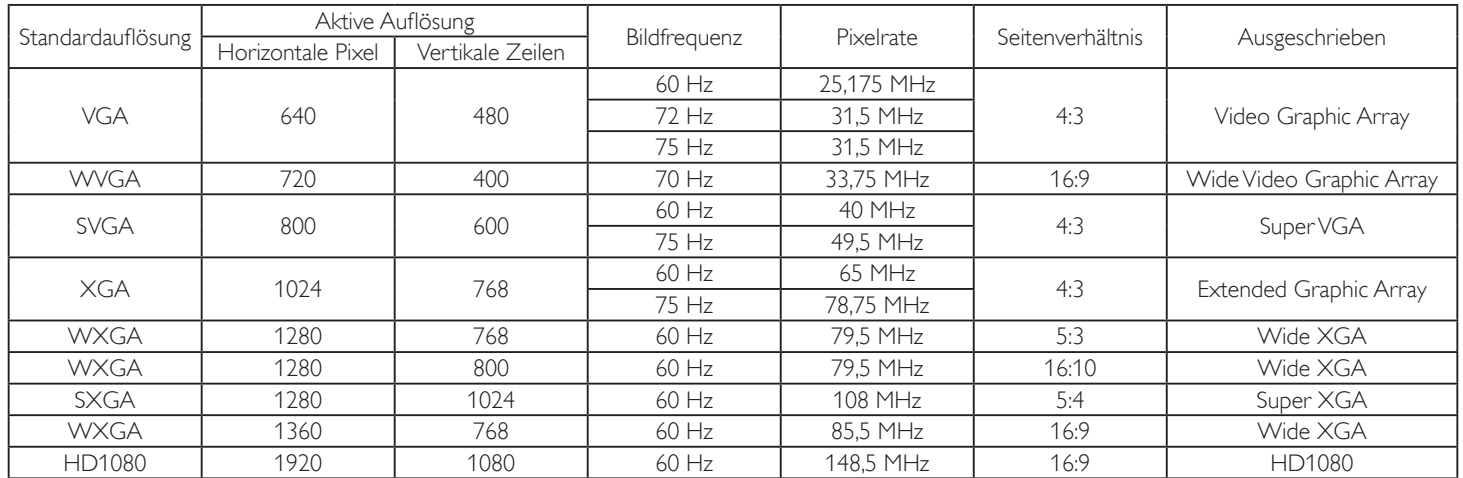

Hinweis: 1280 x 768 bei 60 Hz wird unterstützt, aber nicht in der EDID-Tabelle angezeigt.

#### SD-Auflösung:

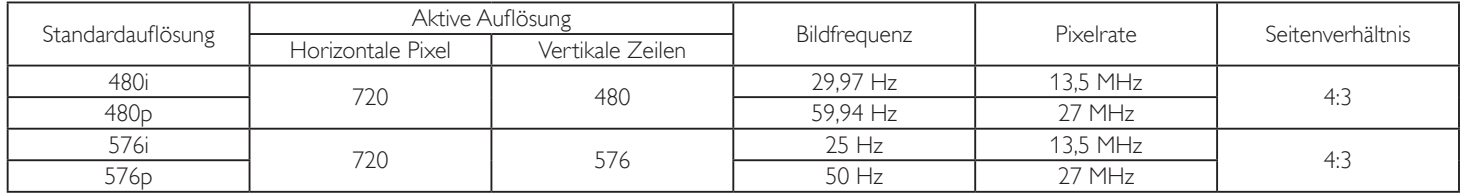

#### HD-Auflösung:

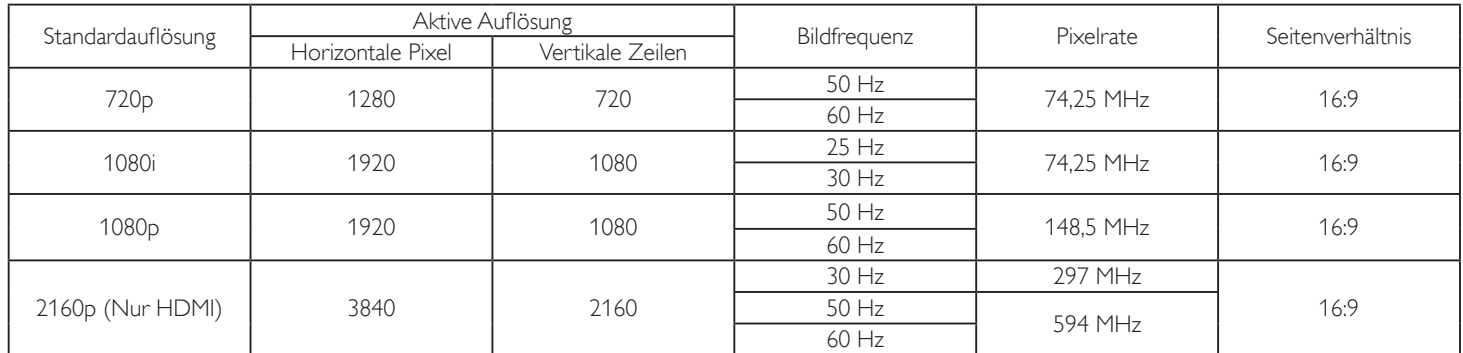

Hinweis: OPS-/DisplayPort-Unterstützung 3840 x 2160 bei 30 Hz..

- Die PC-Textqualität ist im HD 1080-Modus optimal (1920 x 1080, 60 Hz).
- Ihre PC-Anzeige kann je nach Hersteller (und Ihrer Windows-Version) abweichen.
- Informationen zum Anschließen von Computer und Monitor entnehmen Sie bitte der Bedienungsanleitung Ihres Computers.
- Falls ein vertikaler und horizontaler Frequenzauswahlmodus exitiert, wählen Sie 60 Hz (vertikal) und 31,5 kHz (horizontal). In einigen Fällen können am Bildschirm unnormale Signale (z. B. Streifen) auftreten, wenn der Computer ausgeschaltet (oder getrennt) wird. Drücken Sie in diesem Fall zum Aufrufen des Videomodus die Taste [INPUT] (Eingabe). Stellen Sie zudem sicher, dass der Computer angeschlossen ist.
- Wenn horizontal synchrone Signale im RGB-Modus unregelmäßig wirken, prüfen Sie bitte den Energiesparmodus des Computer bzw. die Verkabelung.
- Die Tabelle der Anzeigeeinstellungen entspricht den IBM/VESA-Standards und basiert auf dem analogen Eingang.
- Der DVI-Unterstützungsmodus entspricht dem PC-Unterstützungsmodus.
- Der beste Takt für die vertikale Frequenz beträgt bei jedem Modus 60 Hz.
- Auflösung 3840 x 2160 bei 50/60 Hz muss mit HDMI-zertifiziertem Kabel (Premium-High-Speed-HDMI-Kabeln) ausgestattet sein.

## <span id="page-56-0"></span>9. Richtlinie zu Pixelfehlern

Wir sind stets darum bemüht, Produkte von höchster Qualität anzubieten, und verwenden einige der branchenweit fortschrittlichsten Herstellungsverfahren, während wir zudem strenge Qualitätskontrollen durchführen. Dennoch sind die bei PDP- / TFT-Bildschirmen für Plasma- & LCD-Anzeigegeräte eingesetzten Pixel- oder Subpixeldefekte manchmal unvermeidlich. Kein Hersteller kann eine Gewährleistung für vollkommen fehlerfreie Bildschirme abgeben; dennoch garantiert Philips, dass alle Plasma- & LCD-Anzeigegeräte mit einer inakzeptablen Anzahl an Defekten innerhalb der Garantiedauer gemäß Ihren örtlichen Garantiebedingungen repariert werden.

In diesem Hinweis werden die verschiedenen Arten von Pixelfehlern erläutert und akzeptable Defektstufen für den LCD-Bildschirm definiert. Damit das Gerät im Rahmen der Garantie repariert wird, muss die Anzahl an Pixelfehlern einen bestimmten Wert überschreiten (vgl. Referenztabelle). Falls der LCD-Bildschirm die Spezifikationen erfüllt, werden ein Austausch im Rahmen der Garantie sowie Rückgabeforderungen zurückgewiesen. Da einige Arten oder Kombinationen von Pixelfehlern zudem auffälliger sind als andere, legt Philips bei diesen noch höhere Qualitätsstandards fest.

## 9.1. Pixel und Subpixel

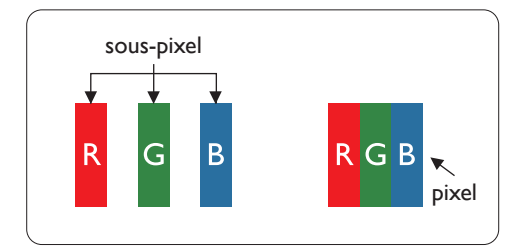

Ein Pixel oder Bildelement besteht aus drei Subpixeln in den Grundfarben Rot, Grün und Blau. Bilder werden durch eine Zusammensetzung vieler Pixel erzeugt. Wenn alle Subpixel eines Pixels erleuchtet sind, erscheinen die drei farbigen Subpixel als einzelnes weißes Pixel. Wenn alle drei Subpixel nicht erleuchtet sind, erscheinen die drei farbigen Subpixel als einzelnes schwarzes Pixel. Weitere Kombinationen beleuchteter und unbeleuchteter Pixel erscheinen als Einzelpixel anderer Farben.

## 9.2. Arten von Pixelfehlern + Punktdefinition

Pixel- und Subpixeldefekte erscheinen auf dem Bildschirm in verschiedenen Arten. Es gibt drei Kategorien von Pixeldefekten und mehrere Arten von Subpixeldefekten innerhalb dieser Kategorien.

#### Punktdefinition = Was ist ein defekter ..Punkt"?:

Ein oder mehrere defekte angrenzende Subpixel werden als "Punkt" bezeichnet. Die Anzahl an defekten Subpixeln spielt bei der Definition eines defekten Punktes keine Rolle. Das bedeutet, dass ein defekter Punkt aus einem, zwei oder drei defekten Subpixeln bestehen kann, die dauerhaft leuchten oder inaktiv sind.

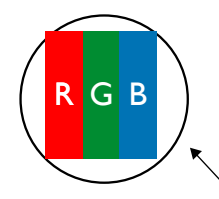

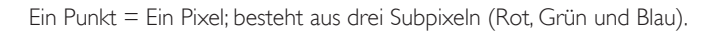

## 9.3. Ständig leuchtendes Pixel

Ständig leuchtende Pixel erscheinen als Pixel oder Subpixel, die immer erleuchtet "eingeschaltet" sind. Diese Beispiele von Bright-Dot-Fehlern kommen vor:

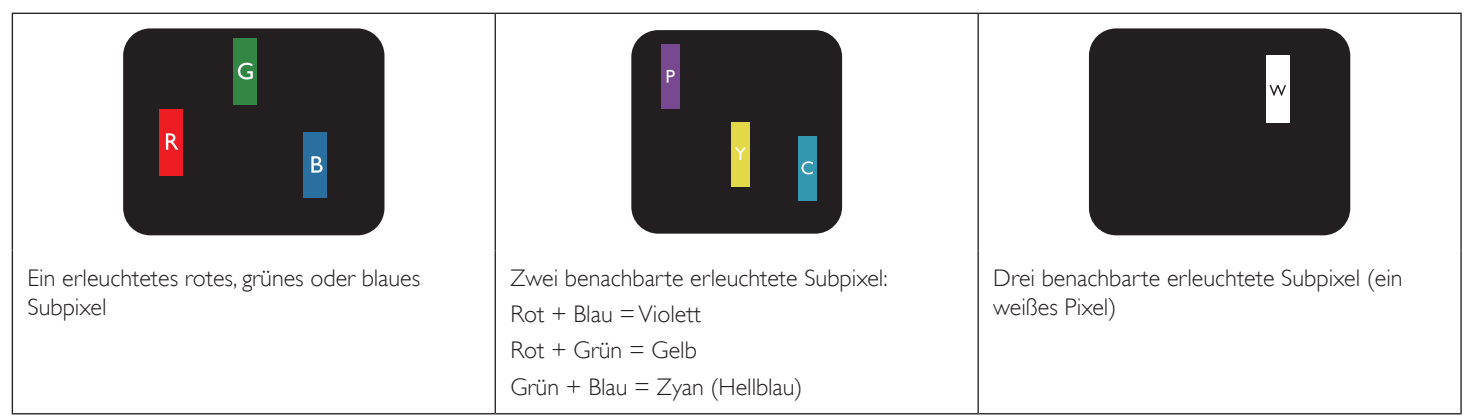

## <span id="page-57-0"></span>9.4. Dunkle Punktdefekte

Ständig schwarze Pixel erscheinen als Pixel oder Subpixel, die immer dunkel "ausgeschaltet" sind. Diese Beispiele von Black-Dot-Fehlern kommen vor:

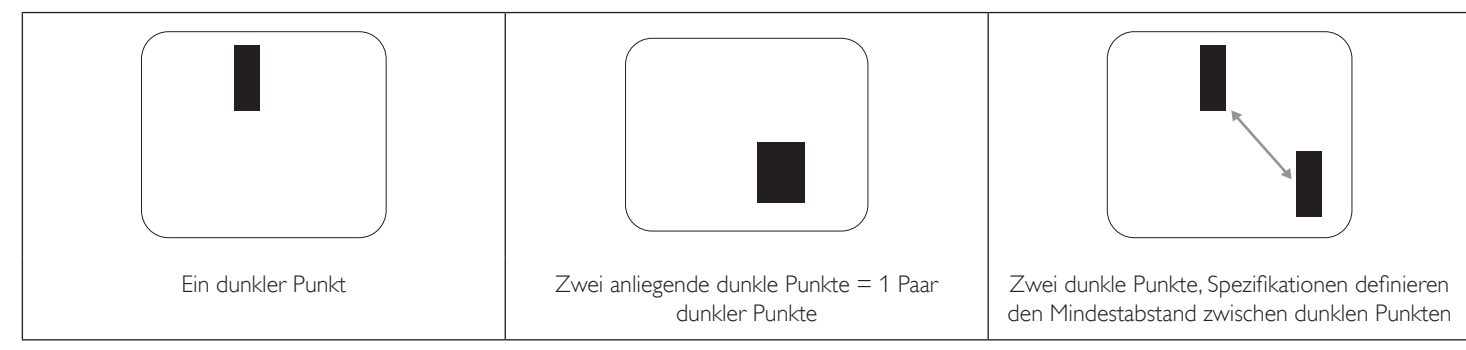

#### 9.5. Abstände zwischen den Pixeldefekten

Da Pixel- und Subpixeldefekte derselben Art, die sich in geringem Abstand zueinander befinden, leichter bemerkt werden können, spezifiziert Philips auch den zulässigen Abstand zwischen Pixeldefekten. In der nachstehenden Tabelle finden Sie Spezifikationen über:

- Erlaubte Anzahl an anliegenden dunklen Punkten = (anliegende Dunkle Punkte = 1 Paar dunkler Punkte)
- Mindestabstand zwischen dunklen Punkten
- Gesamtanzahl an defekten Punkten

## 9.6. Toleranzen bei Pixeldefekten

Damit Sie während der Gewährleistungsdauer Anspruch auf Reparatur infolge von Pixeldefekten haben, muss ein PDP-/ TFT-Bildschirm in einem Plasma- / LCD-Bildschirm von Philips Pixel oder Subpixel aufweisen, die die in der nachstehenden Tabelle aufgeführten Toleranzen überschreiten.

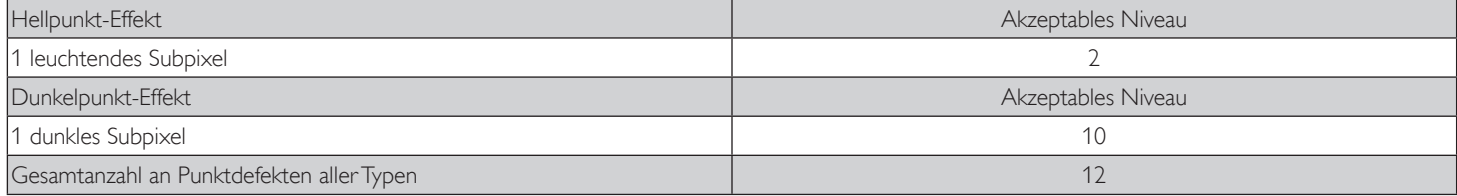

Hinweis: \* 1 oder 2 anliegende Subpixel defekt = 1 Punkt defekt

## 9.7. Mura

Bei einigen Flüssigkristallbildschirmen (LCD) können gelegentlich dunkle Punkte oder Flecken auftreten. Dies ist in der Branche als Mura bekannt (japanischer Begriff für "Ungleichmäßigkeit"). Es dient der Beschreibung eines ungleichmäßigen Musters oder Bereichs, bei dem unter bestimmten Bedingungen ungleichmäßige Bildschirmdarstellungen auftreten können. Mura wird durch den Verschleiß der Flüssigkristall-Ausrichtungsschicht verursacht und ist normalerweise die Folge eines langen Betriebs bei hohen Umgebungstemperaturen. Dies ist ein branchenweites Phänomen, Mura ist nicht reparabel. Zudem wird es nicht durch unsere Garantie abgedeckt.

Der Mura-Effekt existiert bereits seit der Einführung der LCD-Technologie; er wird durch die Bildschirmgröße, lange Betriebszeiten (24/7-Betrieb) und den Einsatz bei schlechten Lichtbedingungen begünstigt. All diese Faktoren können die Wahrscheinlichkeit des Mura-Effekts erhöhen.

#### Daran erkennen Sie den Mura-Effekt

Der Mura-Effekt kann zahlreiche Symptome und verschiedenartige Ursachen aufweisen. Einige werden nachstehend aufgelistet:

- Verunreinigungen oder Fremdpartikel in der Kristallmatrix
- Ungleichmäßige Verteilung der LCD-Matrix während der Herstellung
- Ungleichmäßige Luminanzverteilung der Hintergrundbeleuchtung
- Ausübung von Druck auf das Panel
- Fehler innerhalb der LCD-Zellen
- Wärmebelastung langer Betrieb bei hohen Temperaturen

#### So vermeiden Sie den Mura-Effekt

Obwohl wir eine vollständige Verhinderung des Mura-Effekts nicht garantieren können, kann die Auftretenswahrscheinlichkeit von Mura durch diese Methoden minimiert werden:

- Verringerung der Helligkeit der Hintergrundbeleuchtung
- Verwendung eines Bildschirmschoners
- Reduzierung der Umgebungstemperatur rund um das Gerät

## <span id="page-58-0"></span>10. Reinigung und Problemlösung

## 10.1. Reinigung

#### Vorsicht bei Verwendung des Anzeigegerätes

- Halten Sie Hände, Gesicht und Gegenstände von den Belüftungsöffnungen des Anzeigegerätes fern. Die Oberseite des Anzeigegerätes wird durch die hohe Temperatur der Abluft, die durch die Belüftungsöffnungen austritt, üblicherweise sehr heiß. Wenn Sie Körperteile zu nah an diese Stellen bringen, können Verbrennungen und Verletzungen auftreten. Die Platzierung von Gegenständen in der Nähe der Oberseite des Anzeigegerätes kann Hitze-bedingte Schäden an den Gegenständen sowie Beschädigungen des Anzeigegerätes selbst zur Folge haben.
- Achten Sie darauf, vor dem Transport des Anzeigegerätes alle Kabel zu trennen. Wenn Sie das Gerät mit angeschlossenen Kabel transportieren, können die Kabel beschädigt werden; dadurch bestehen Brand- und Stromschlaggefahr.
- Ziehen Sie das Netzkabel zur Sicherheit aus der Steckdose, bevor Sie jegliche Reinigungs- oder Wartungsarbeiten durchführen.

#### Anweisungen zur Reinigung der Frontblende

- Die Vorderseite des Anzeigegerätes wurde speziell behandelt. Wischen Sie die Oberfläche vorsichtig mit einem Reinigungstuch oder einem weichen, fusselfreien Tuch ab.
- Falls die Oberfläche verschmutzt ist, tauchen Sie ein weiches, fusselfreies Tuch in eine milde Reinigungslösung. Wringen Sie das Tuch gründlich aus. Entfernen Sie den Schmutz durch Abwischen der Oberfläche des Anzeigegerätes. Wischen Sie dann mit einem trockenen Tuch nach.
- Achten Sie darauf, die Oberfläche des Bildschirms nicht mit Ihren Fingern oder harten Gegenständen zu zerkratzen oder anzustoßen.
- Verwenden Sie keine aggressiven Substanzen, wie Insektensprays, Lösungsmittel und Verdünner.

#### Anweisungen zur Reinigung des Gehäuses

- Falls das Gehäuse verschmutzt ist, wischen Sie es mit einem weichen, trockenen Tuch ab.
- Sollte das Gehäuse stark verschmutzt sein, tauchen Sie ein fusselfreies Tuch in eine milde Reinigungslösung. Wringen Sie das Tuch möglichst gründlich aus. Wischen Sie über das Gehäuse. Trocknen Sie die Oberfläche mit einem trockenen Tuch ab.
- Achten Sie darauf, dass weder Wasser noch Reinigungsmittel mit der Oberfläche des Anzeigegerätes in Kontakt kommen. Falls Wasser oder Feuchtigkeit in das Innere des Gerätes gelangt, können Betriebsstörungen und Stromschläge auftreten.
- Achten Sie darauf, das Gehäuse nicht mit Ihren Fingern oder harten Gegenständen zu zerkratzen oder anzustoßen.
- Verwenden Sie am Gehäuse keine aggressiven Substanzen, wie Insektensprays, Lösungsmittel und Verdünner.
- Platzieren Sie Gegenstände aus Gummi oder PVC nicht über einen längeren Zeitraum in der Nähe des Gehäuses.

## <span id="page-59-0"></span>10.2. Problemlösung

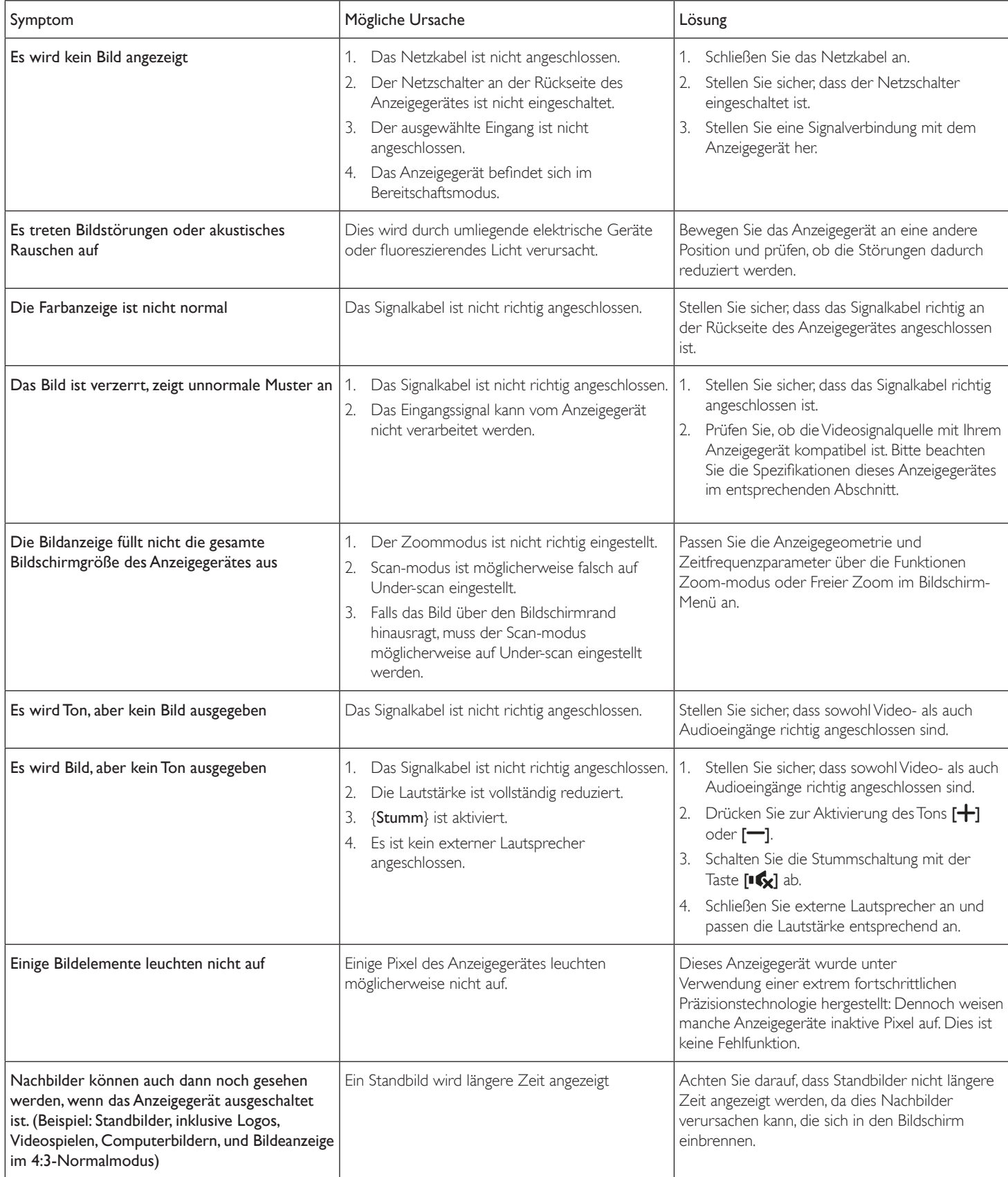

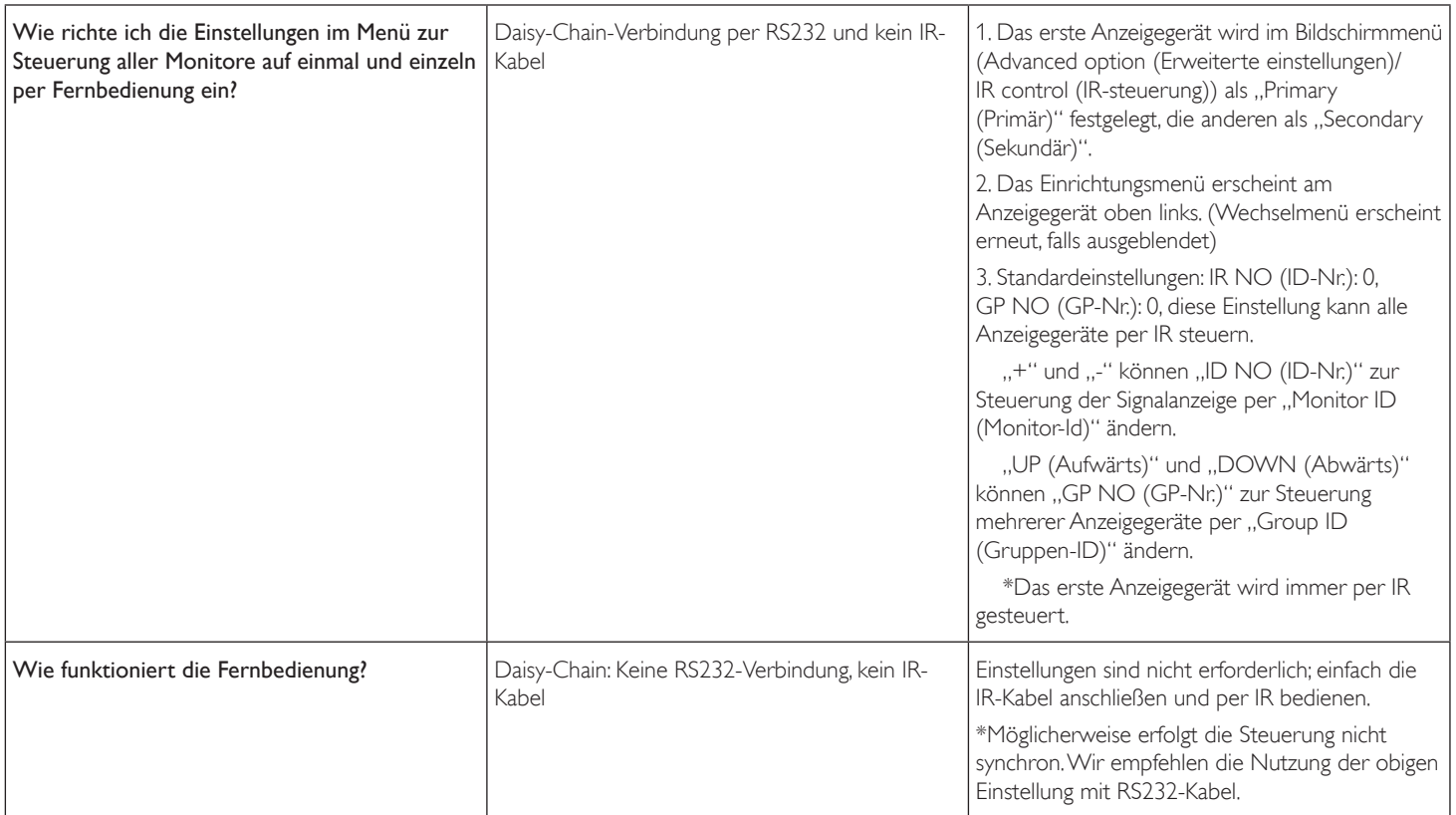

## <span id="page-61-0"></span>11. Technische Daten

## Anzeige:

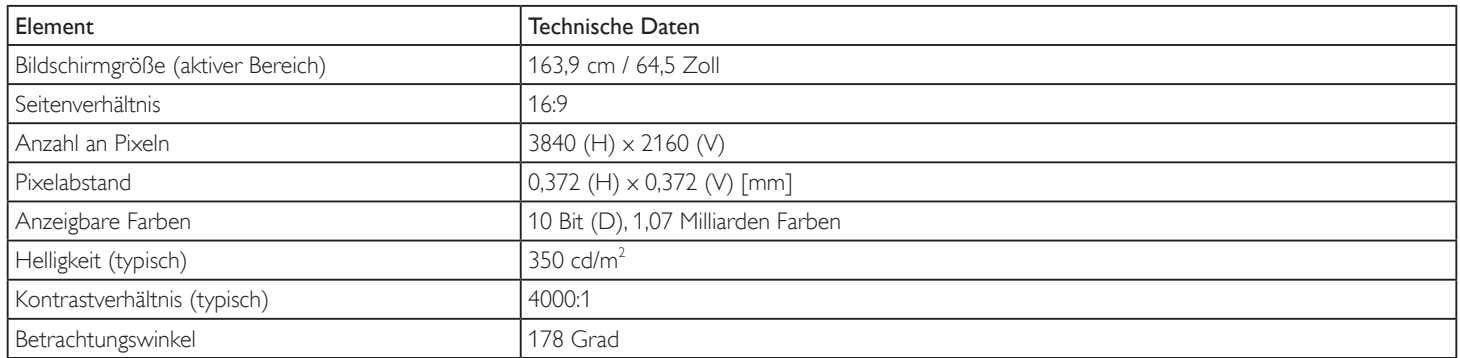

## Ein-/Ausgänge:

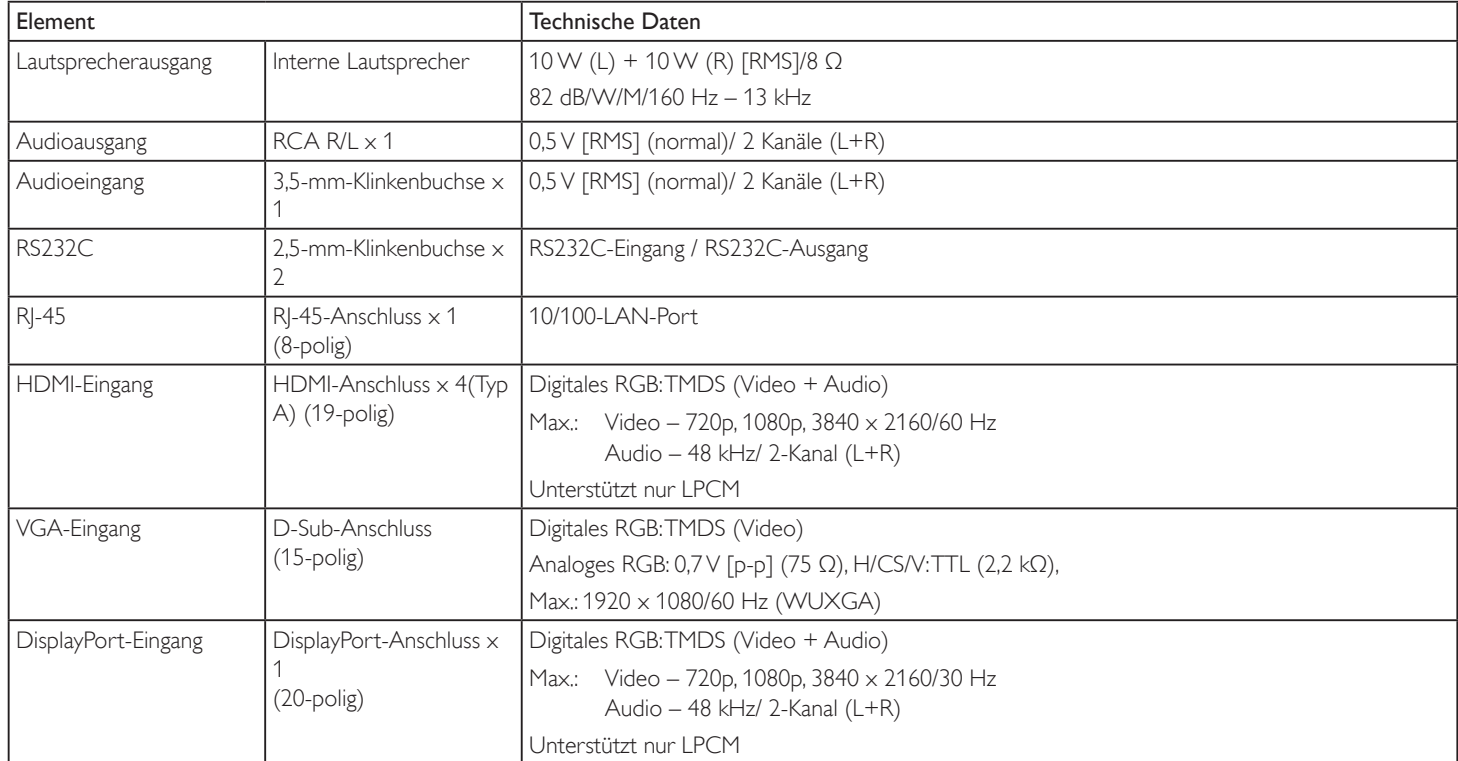

## Allgemein:

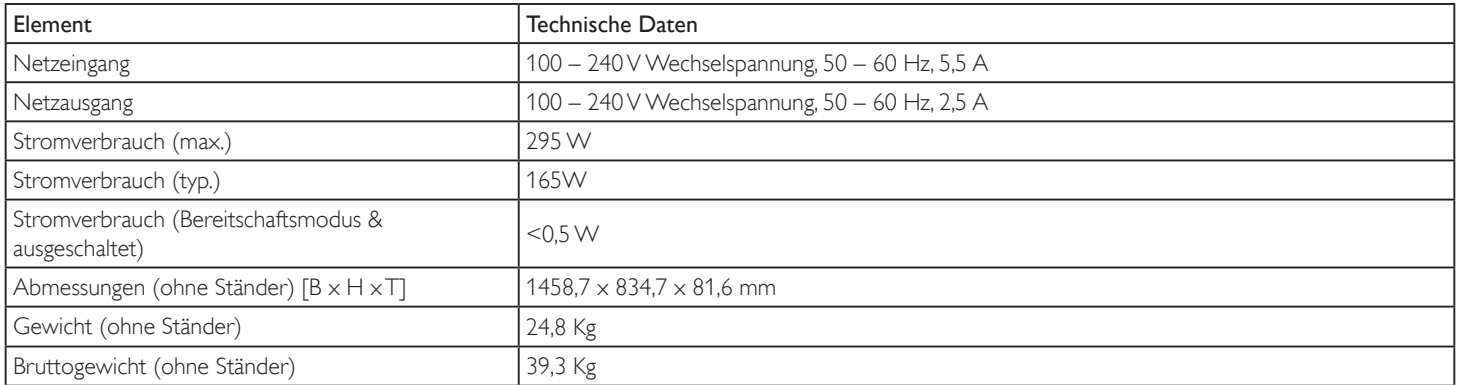

#### Produktdatenblatt:

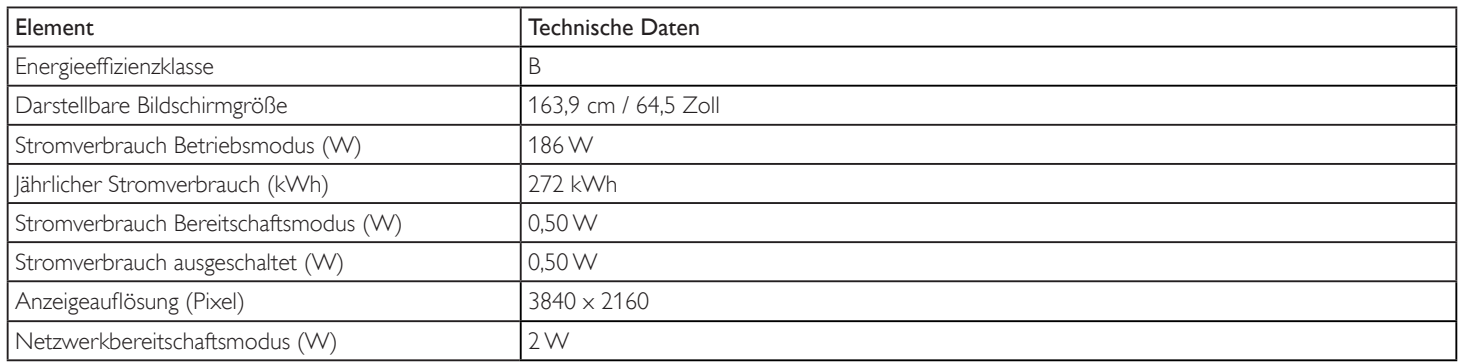

## Umgebungsbedingungen:

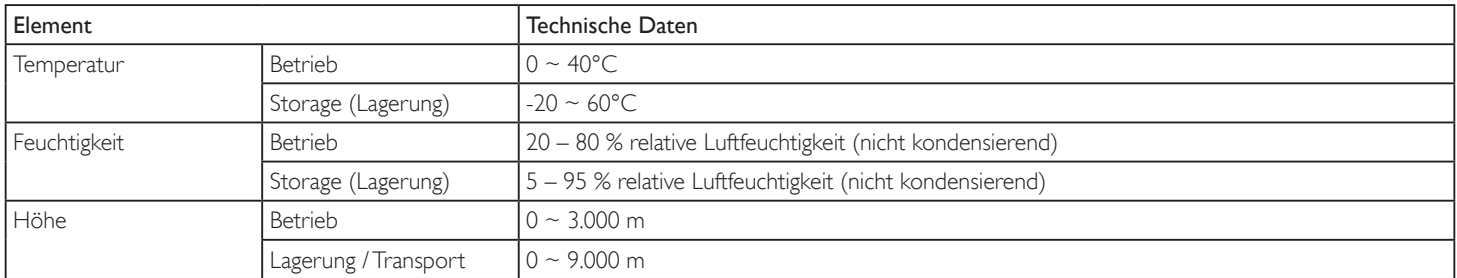

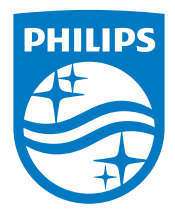

2017 © Koninklijke Philips N.V. Alle Rechte vorbehalten.

Philips und der Philips-Schild sind eingetragene Marken der Koninklijke Philips N.V. und werden unter Lizenz der Koninklijke Philips N.V. verwendet.

Technischen Daten können sich ohne Vorankündigung ändern.